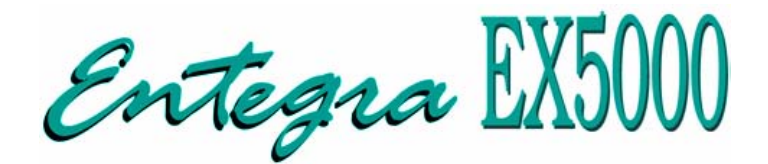

# **Columbia 350, 400 Multi-Function Display Pilot's Guide**

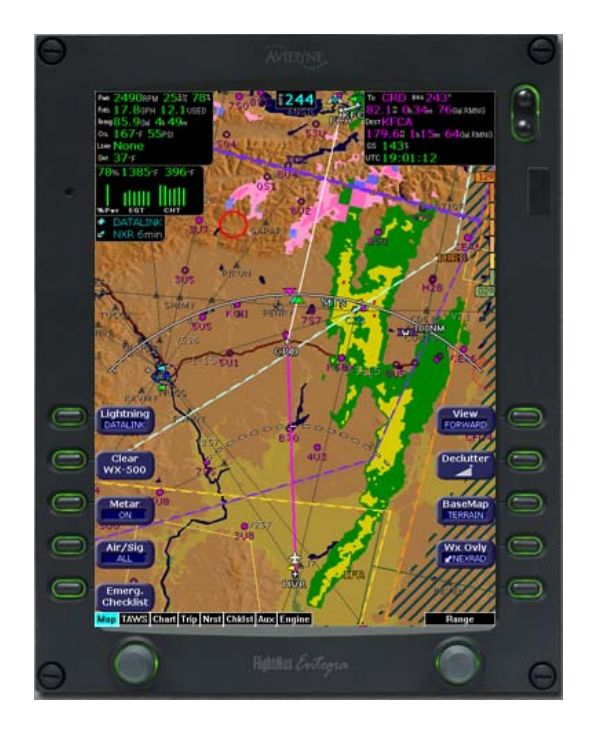

**Software Release 8 or Later**

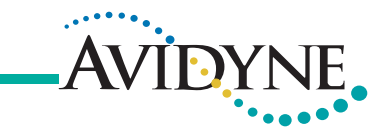

600-00102-002 Rev 00

#### **Document Revision History**

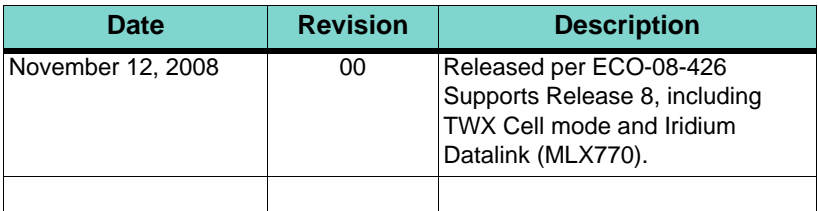

This document is applicable to the following part numers:

- Software Part Number 530-00195-210, Release 8 or Later
- Hardware Part Number 700-00004-()

#### **System Configuration**

When contacting your dealer or Avidyne technical support, and when logging onto MyAvidyne.com for the first time, please have your EntegraEX5000 serial number and Subscriber Communicator serial number available:

EntegraEX5000 S/N: \_\_\_\_\_\_\_\_\_\_\_\_\_\_\_\_\_\_\_\_\_\_\_ \_\_\_\_\_\_\_\_\_

Datalink Subscriber Communicator S/N: \_\_\_\_\_\_\_\_\_\_\_\_\_\_\_\_\_\_\_

All materials copyrighted including images that represent this software Copyright 2008 Avidyne Corporation. All rights reserved.

#### *About this Guide*

This guide assumes that all available sensors (for example, traffic, lightning and datalink weather) and software options have been installed in your airplane. Page layouts and button descriptions in this guide may differ from what you observe on your EX5000. If your aircraft does not contain all optional sensors or datalink products, some views in this document will differ from what you see on your EX5000.

**Note**: All images contained within this document, including screenshots and other displays, are for reference only and are subject to change. Images in this document may differ from what you see on your equipment.

#### *Notes and Warnings*

Notes and warnings provide guidance for the use of the EX5000. Avidyne strongly suggests that you pay close attention to notes and warnings for your own safety.

For example:

**Note**: Notes provide useful information about how to use the EX5000.

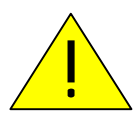

Warnings are prefaced with exclamation points and denote information that can prevent serious injury or death on the part of the user.

The instructions and warnings in this manual are not intended to replace the instructions and warnings for other equipment on your aircraft. It is critical that you as the pilot in command have a complete understanding of the warnings, operating instructions, and limitations for all equipment installed on your aircraft.

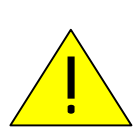

This manual assumes that the reader is an appropriately licensed pilot. Avidyne strongly recommends that you use the EX5000 only under VFR conditions until you are very familiar with the EX5000.

If you have questions, please contact Avidyne at **800-284- 3963 (800-AVIDYNE)** before operating with the EX5000 under IFR conditions.

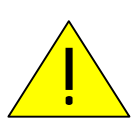

Before conducting flight operations, be sure to verify that time and date settings on the System Time Setup page are correct and in GMT (UTC). It is critical that the time be set to GMT to provide accurate display of Datalink weather. See [Section](#page-87-0)  [8.1, "Aux Main Page" on page 74](#page-87-0) for more information.

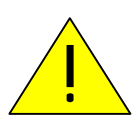

When using the EX5000, be sure to cross-check the data displayed against other data sources for accuracy including other flight deck instruments and charts.

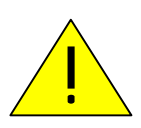

The displayed terrain and obstacle indicators are only advisory. Do not rely on the EX5000 as the sole source of obstacle and terrain avoidance information. Always refer to current aeronautical charts for appropriate terrain and obstacle information.

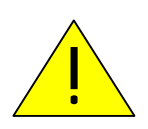

The EX5000 is not intended to replace your navigation charts or primary navigation aids. Use the EX5000 as a supplement to other navigation sources, to enhance your overall situational awareness. Do not rely on the navigation data in your EX5000 as your sole reference for navigation.

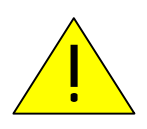

While a properly updated database contains the latest official information available, the manufacturers will not be held responsible for any inaccuracy or omissions therein. **Never** use the terrain displayed on the EX5000 as the only reference for terrain avoidance.

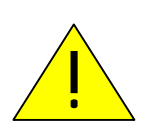

The transmission of datalink weather information means there is some delay from real time until the weather information is displayed on the EX5000. Therefore, use datalink weather information only for strategic route planning. Avoid severe weather areas with a safe margin of distance. Do not use the EX5000 to penetrate severe weather, thunderstorms, cells or lines of cells.

 $\left| \right|$ 

By using Broadcast datalink, you can access weather information made available from sources external to Avidyne Corporation. Avidyne does not control, edit or review the content of such information and is not responsible for such information or the actions or conduct of any company that provides sources of weather data through the Broadcast datalink. Therefore, ALL WEATHER DATA ARE PROVIDED AS-IS and neither Avidyne nor its suppliers, subcontractors, or developers (collectively called "Suppliers") are responsible for: 1) the accuracy, completeness, timeliness, reliability, content, or availability of the weather data or any other datalink information accessed; 2) loss or damage to your records or data; or 3) your use of, or results achieved from, the weather data or any other information accessed.

#### **Notice regarding NOTAM information**

NOTAM information is subject to constant change and it is extremely important that all pilots check with Flight Service for applicable NOTAMs prior to EVERY flight. Call 1-800- WXBRIEF (992-7433) for the latest information.

The NOTAM information provided by the EX5000 is for planning purposes only. Always consult official NOTAMS for the latest restrictions.

Avidyne does not provide a complete list of NOTAMS. Local NOTAMS, most laser light NOTAMS, and any NOTAMS other than restricted airspace are not listed.

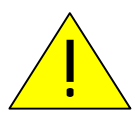

By using the Avidyne Services you are able to access information made available from a variety of sources. Avidyne does not control, edit or review the content of such information and is not responsible for such information or the actions or conduct of any company that provides sources of weather data procured by Avidyne. Therefore, although Avidyne uses diligent efforts to provide Services of high quality, ALL SERVICES AND WEATHER DATA ARE PROVIDED AS-IS and neither Avidyne nor its suppliers (including ORBCOMM and its affiliates), subcontractors, information sources or developers (collectively called "Suppliers") are responsible for: 1) the accuracy, completeness, timeliness, reliability, content, or availability of the Services or any information accessed; 2) loss or damage to your records or data; or 3) your use of, or results achieved from, the Services or any information accessed.

This page intentionally left blank.

## **Table of Contents**

۳

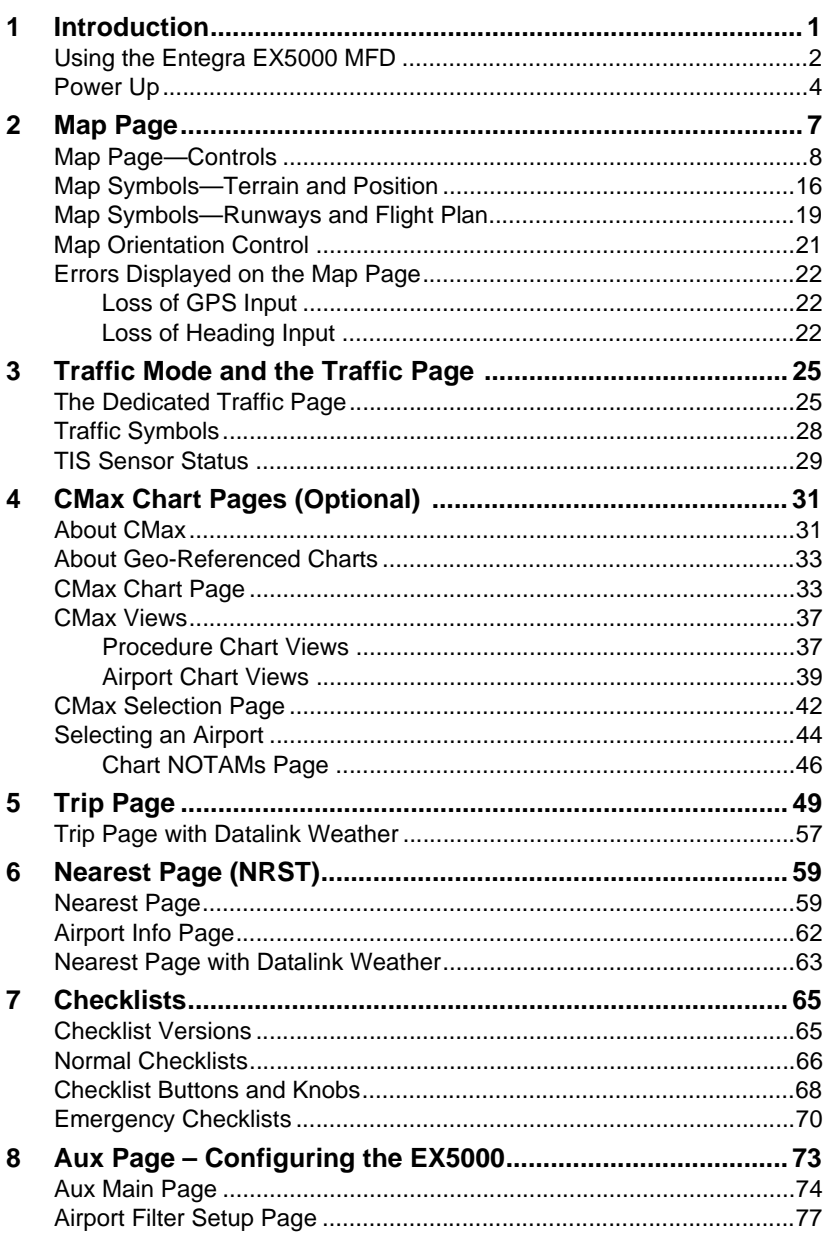

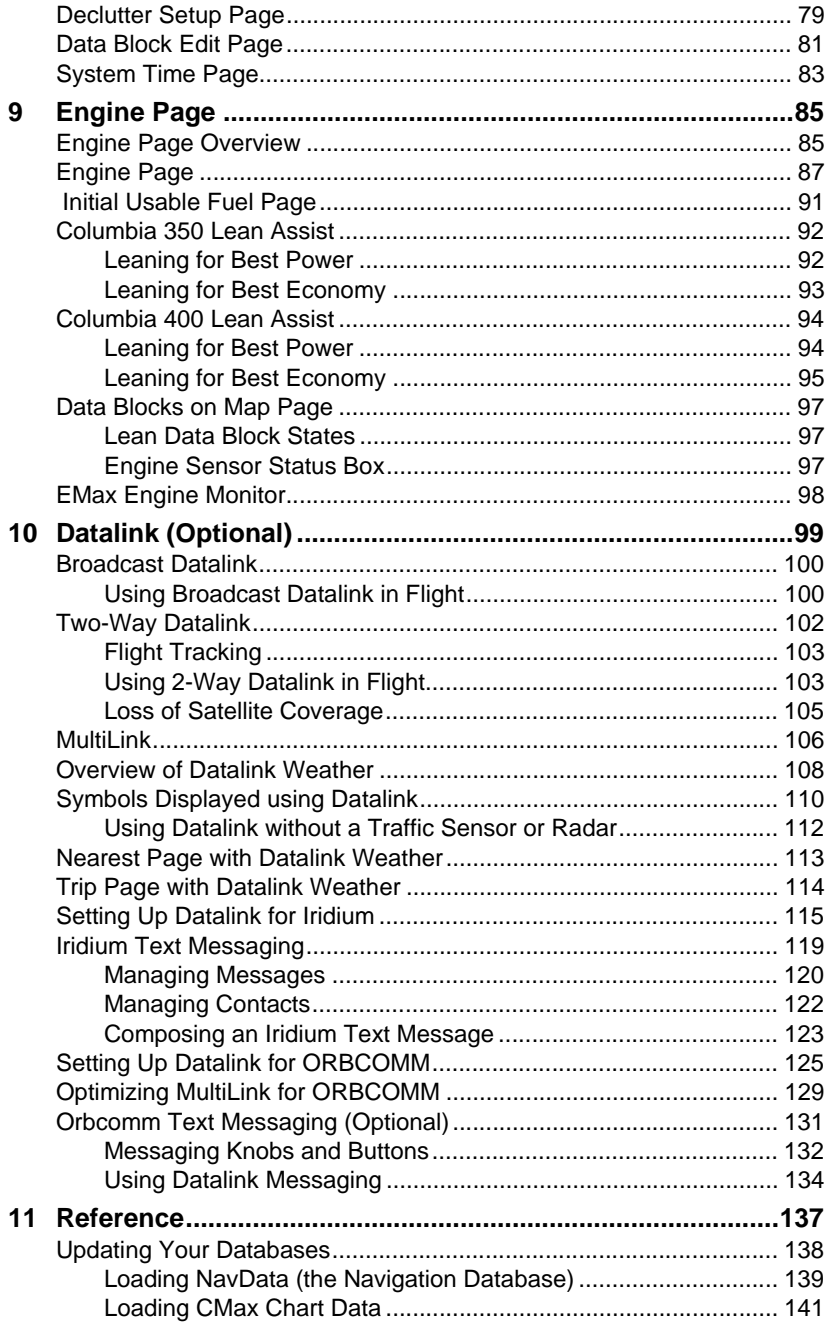

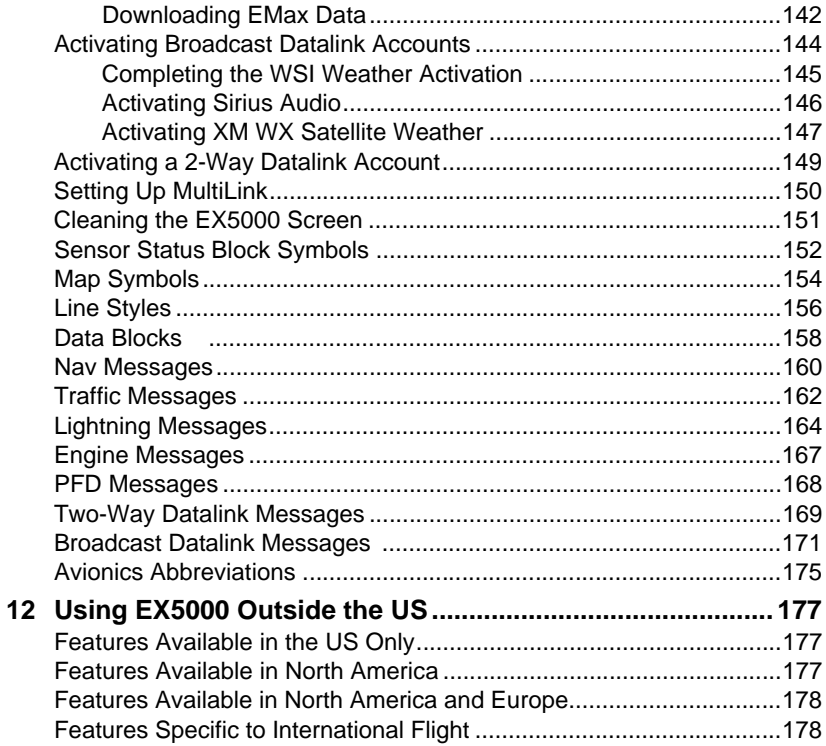

## *List of Figures*

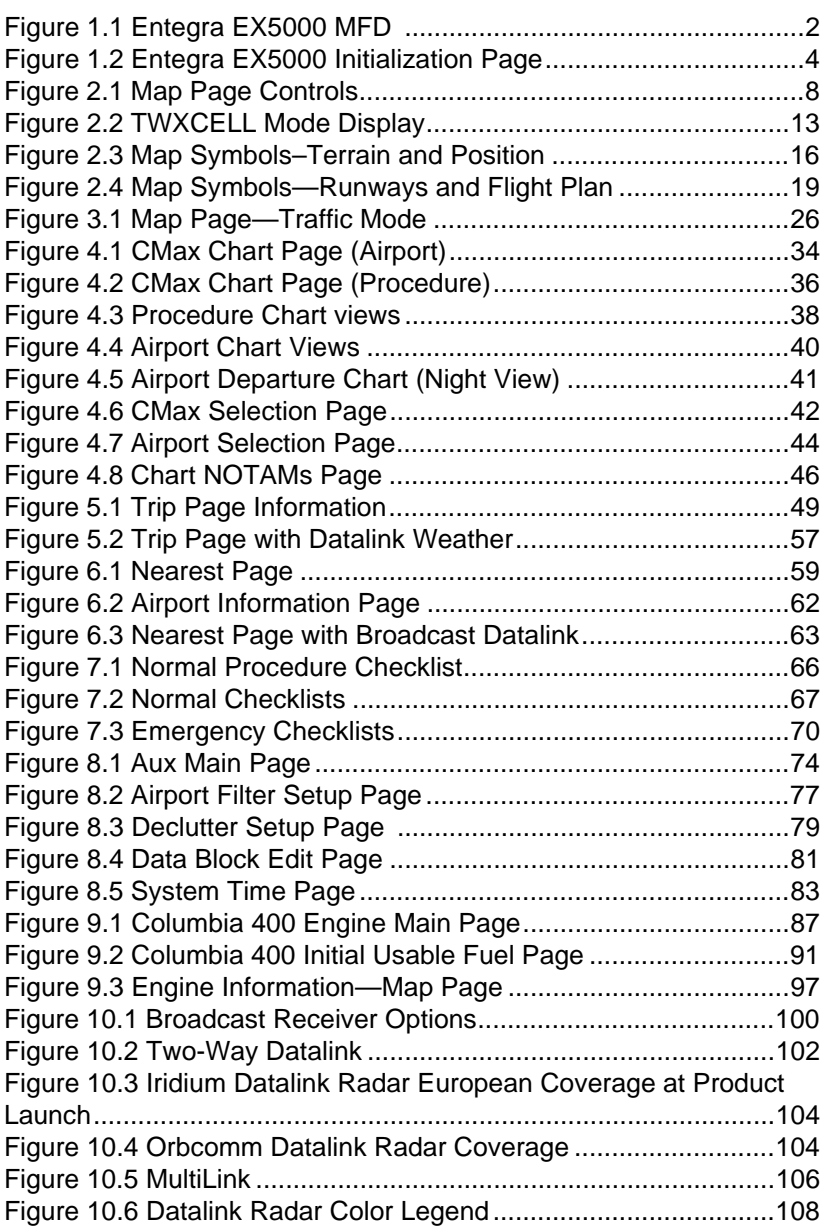

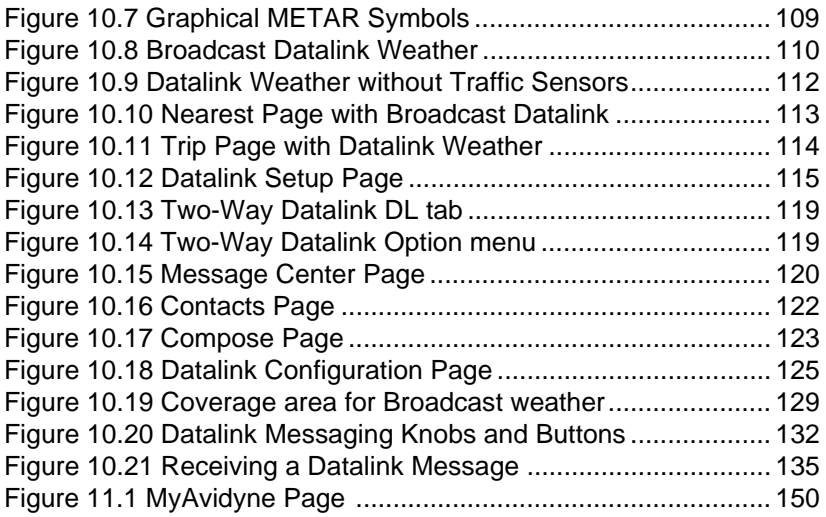

## *List of Tables*

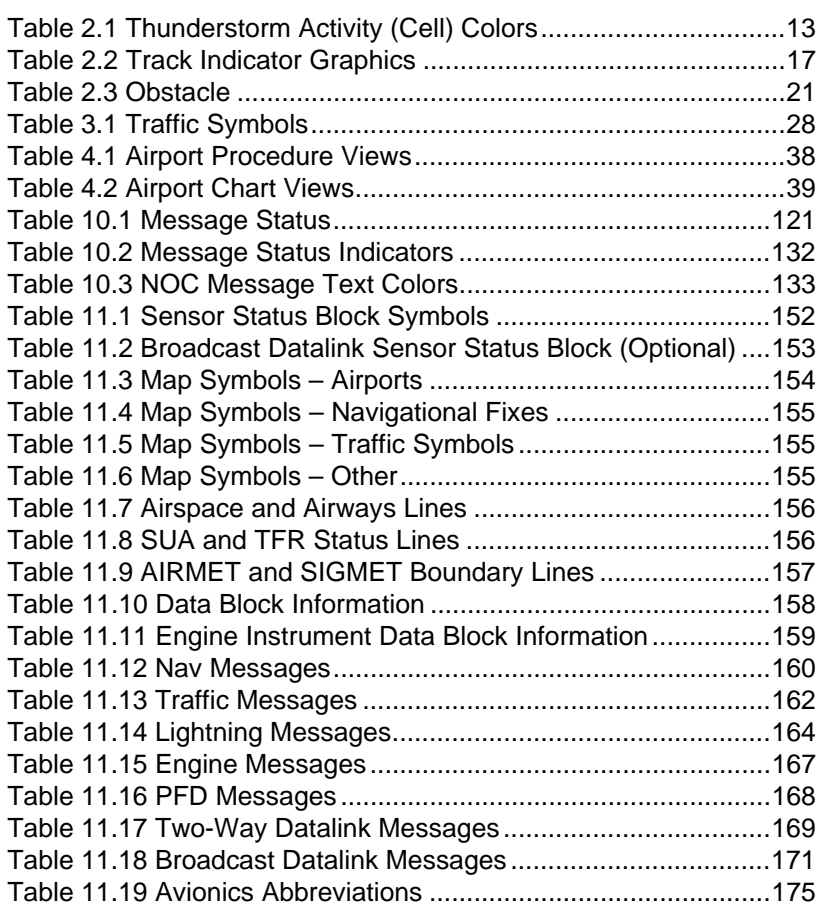

## <span id="page-14-0"></span>**1 Introduction**

The Entegra EX5000 Multi-Function Display (MFD) provides a moving map view of your flight plan, broadcast datalink weather, lightning, traffic, navigation data, obstacles, terrain, and CMax<sup>™</sup> approach plates with an intuitive user interface. The EX5000 offers the following standard and optional features:

- Engine instruments display.
- Normal and Emergency Checklist display.
- Lightning information display from either an Avidyne TWX670 or a WX-500 lightning sensor, if installed.
- Full ARINC-429 databus capability, allowing the EX5000 to display curved flight paths, procedure turns, and holding patterns from a compatible GPS navigator.
- Traffic information display from Avidyne TAS600 Series, L-3 Skywatch, or Garmin TIS traffic systems.
- Terminal procedure chart display using the CMax<sup>™</sup> function.
- Display of weather and flight restriction information when interfaced with an external Broadcast Datalink receiver or internal Narrowcast Datalink receiver.

**Note:** Consult the Flight Manual Supplement (FMS) provided with the aircraft and/or sensors prior to operation. The FMS contains information specific to your installation and may contain operating limitations applicable to your aircraft configuration.

## <span id="page-15-0"></span>*1.1 Using the Entegra EX5000 MFD*

The controls on the bezel of the Entegra EX5000 are placed to allow you quick and intuitive access to the information you need, when you need it (see Figure 1.1).

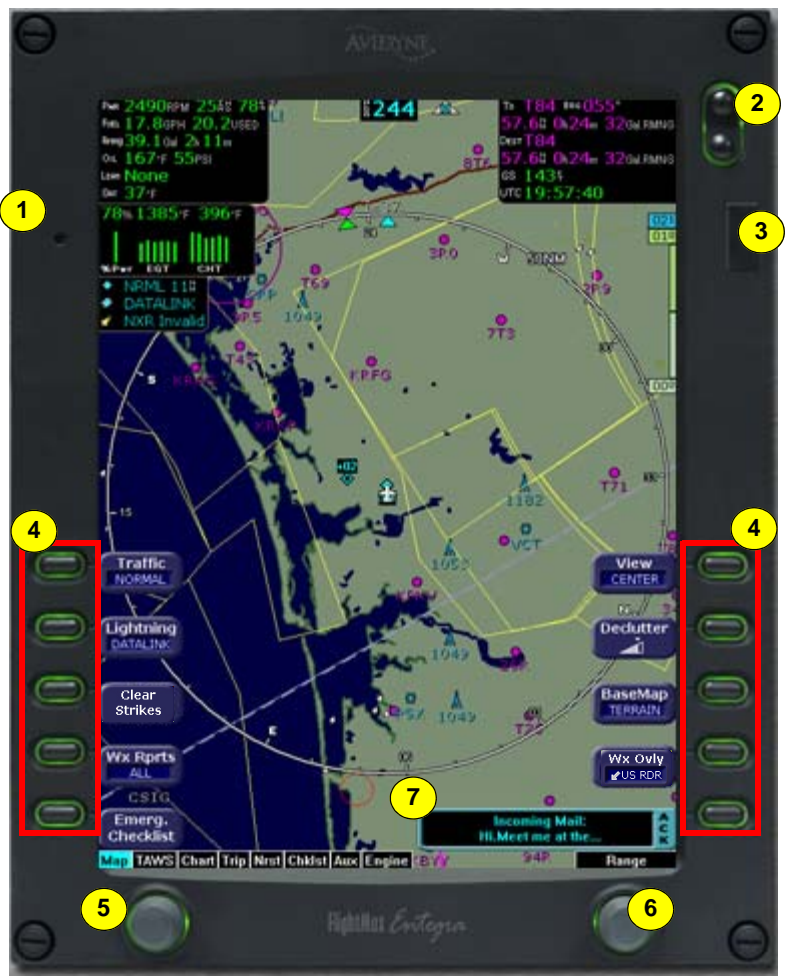

**Figure 1.1 Entegra EX5000 MFD** 

<span id="page-15-1"></span>**1) PhotoCell Light Sensor**—Automatically compensates display brightness for varying lighting conditions.

- **2) Brightness Control**—Allows you to override the default display brightness and adjust the brightness level. Press the top button to brighten the display; press the bottom button to dim it.
- **3) Data Port**—Provides a front panel access point for loading database updates.

**Note:** When removing the rubber cap from the data port, pull the cap gently **from the top** until it pops out. Make sure the cap is out of the way (but not removed) before plugging anything into the USB port.

Do not tug on the tab at the bottom of the cap; this can cause the loss of the protective cap.

- **4) Buttons**—Used to select modes or change the display as indicated. Buttons are active when a label appears on the screen adjacent to the key.
- **5) Page Control knob**—The left knob provides quick access to the main EX5000 pages, including the Map page, Trip page, and Aux page, as well as the main pages for any optional features. The current page is highlighted in the Page Bar on the lower left corner of screen.
- **6) Selection & Range Control knob**—Depending on the page you are viewing, the right knob controls functions such as selecting items on the page or changing the view range. The label on right knob changes as appropriate.
- **7) Message Bar**—The message bar keeps you informed about critical as well as routine information from the EX5000. When information needs to be conveyed, the message bar appears next to the bottom right button.

**Note**: The message bar displays one message at a time. If more than one message is available, the message bar will display the highest priority message first. Press the ACK button to clear the current message and view those underneath.

## <span id="page-17-0"></span>*1.2 Power Up*

On power up, the system performs a brief hardware self-test, then systematically initializes its functions. After the system initializes (about a minute after power-on), the title page, with database currency information, is displayed. Check to ensure that you do not have any expired databases before continuing.

When the EX5000 is ready the, "Press any bezel key to continue," message is displayed.

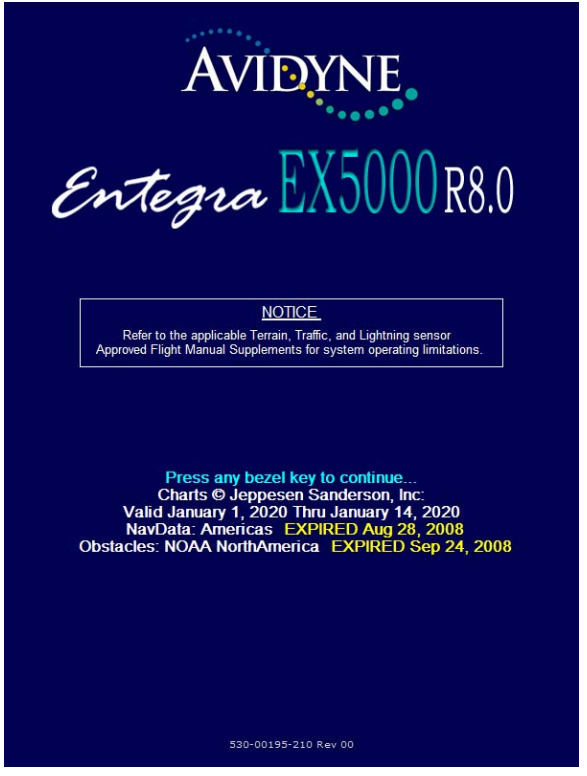

**Figure 1.2 Entegra EX5000 Initialization Page**

<span id="page-17-1"></span>The EX5000 Startup page reports the valid dates for the currently loaded CMax<sup>™</sup> chart data and NavData. Check to ensure that you do not have any expired databases before continuing.

For CMax data:

- If the issue date for the next update has passed, the Startup page displays "Update Available" in white.
- If the current date is more than a week past the issue of the next update, "Update Required" displays in yellow cautionary text.
- If CMax is more than 10 weeks out of date, access to the charts is revoked until new CMax data is loaded.

For NavData, the date range displays if the data is valid; if it is not valid, the word, "EXPIRED," and the expiration data are displayed in yellow.

For more information about updating CMax and NavData, see [Section 11.1, "Updating Your Databases" on page 138](#page-151-1).

#### THIS PAGE INTENTIONALLY LEFT BLANK.

## <span id="page-20-0"></span>**2 Map Page**

The Map page displays your current flight plan overlaying a map of the area over which you are flying. The EX5000 allows you to select the data you want to display on the Map page.

Turn the *Select* knob on the Page Bar to Map to display the Map page.

This section discusses the following topics:

- *[Map Page—Controls](#page-21-0)*, page 8
- *[Map Symbols—Terrain and Position](#page-29-0)*, page 16
- *[Map Symbols—Runways and Flight Plan](#page-32-0)*, page 19
- *[Map Orientation Control](#page-34-0)*, page 21
- *[Errors Displayed on the Map Page](#page-35-0)*, page 22

## <span id="page-21-0"></span>*2.1 Map Page—Controls*

Bezel keys on the left side of the screen provide access to sensor modes and pages. Bezel keys on the right side of the screen provide access the mapping functions and control how the Map is viewed.

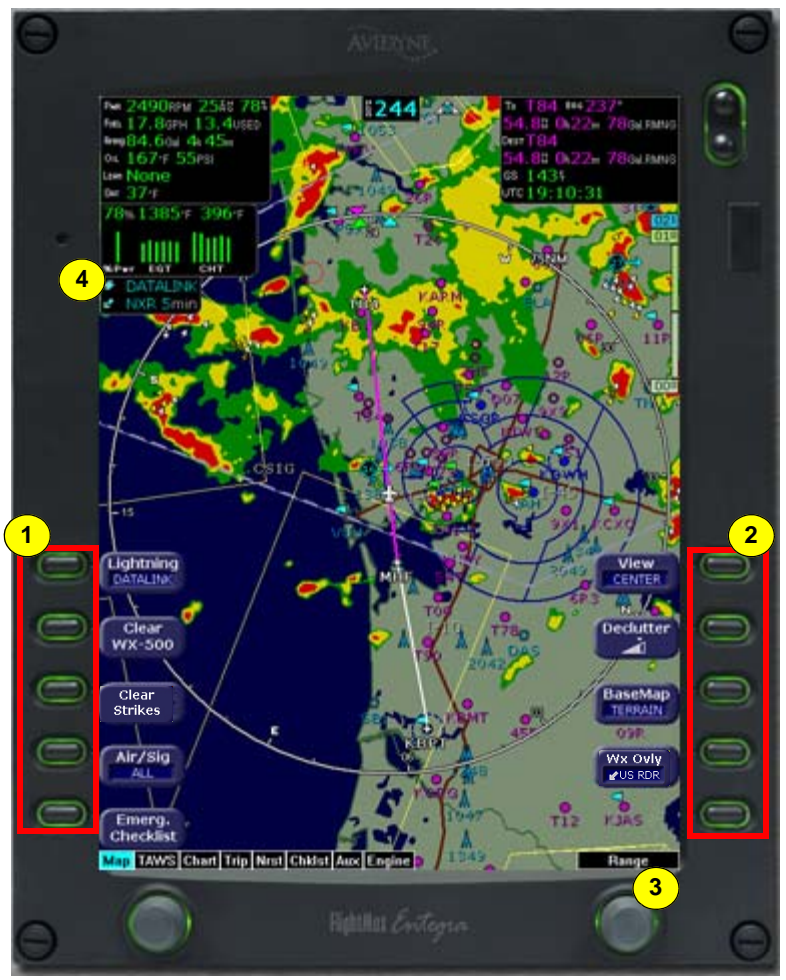

**Figure 2.1 Map Page Controls**

<span id="page-21-1"></span>**Note:** For information about the Map Symbols, see [Section 11.7, "Map](#page-167-2)  [Symbols" on page 154](#page-167-2).

- **1) Sensor Functions**—Control overlay and modes of available sensors. Buttons only display for the sensors installed in your aircraft:
	- **Traffic—**Cycles through traffic sensor modes.See [Chapter 3 "Traffic Mode and the Traffic Page](#page-38-2) ," for more information on traffic modes.
	- **Lightning** Controls the display of lightning strikes or cells (cells for WX-500 only) on the map (when interfaced with an Avidyne TWX670, an L3 WX-500 Stormscope, or a satelliteweather Broadcast Datalink receiver). For instructions on using the L3 WX-500 Stormscope, see that manufacturer's documentation. For TWX670 cell information, see the **WxOvly** key > **TWXCELL** selection.

**Note**: The TWX670 can accurately display lightning strikes in all selectable ranges, including within 25 NM.

**Note**: **(WX-500 only**) The lightning sensor maps thunderstorm activity by monitoring electrical discharge activity within a 200-mile radius of the aircraft. The WX500 does not accurately display lightning in ranges less than 25 NM. It can show lightning less than 25 NM, but the accuracy is not suitable to zoom in on. Display ranges greater than 25NM accurately display lightning strikes outside the 25 NM radius.

Only one mode can be displayed on the EX5000 MFD at any time. The EX5000 provides scalable support for a number of different weather sensors so you can use the MFD to get the best view of hazardous weather and options to avoid it.

- **Datalink** Displays lightning strikes obtained from the Datalink weather service, depending on the weather service and subscription level. Lightning strikes are represented by lightning bolts in white, yellow or dark yellow, depending on the age of the strike.
- **Strike** Displays lightning strikes obtained from the lightning sensor. Lightning strikes are displayed as follows:
- ◆ WX-500 lightning strikes are displayed as yellow X's.
- ◆ TWX670 lightning strikes are displayed as X's. Strike intensity is indicated using 5 colors from red to green-yellow.

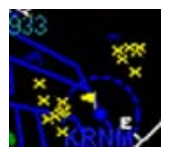

A strike displayed in red indicates an area of very high intensity, while a strike displayed in green-yellow indicates an area of low-to-moderate intensity.

**Note**: When strikes are selected to display along with TWX cell data, the strike colors change to white to improve visibility against the colored cells.

- **Cell** Displays storm cells using cell data obtained from a WX-500 stormscope. Each lightning strike is displayed as a yellow '+' sign, and clumps of strikes indicate the cell and cell intensity.
- **Display Off** Turns display of lightning information off.
- **Clear Strikes**—Removes current lightning symbols to allow for the refresh of lightning data when using a on-board lightning sensor. Does not remove Datalink lightning.
- **WX Rpts**—Controls the type of Datalink weather information displayed on the map, as follows:
	- All-Displays graphical METARs, AIRMETs, and SIGMETs.
	- **METARS**—Displays graphical METARs only.
	- **AIRMET**—Displays graphical AIRMETs only.
	- **SIGMET**—Displays graphical SIGMETs only.
	- **DSPLY OFF**—Turns off display of all weather information.

For more information about Datalink, see [Section](#page-112-1)  [10, "Datalink \(Optional\)" on page 99](#page-112-1).

- **2) Map Functions**—Controls basic look of the map in terms of orientation, number of elements, and base map.
	- **View—Orients the map for either Track/Heading Up or North** Up. FORWARD and CENTER views are oriented with Track/ Heading Up. North Up orients the map to true North, with the ownship symbol rotated to show track/heading.
		- **Forward** 120° view with airplane's present position displayed at the bottom. Current heading (or track) is displayed at the top of the map.
		- ◆ **Center** 360° view with airplane's present position displayed at the center of the compass range ring with current heading (or track) at the top of map.
		- ◆ **North up** 360° view with airplane's present position displayed at the center, and north is always at the top of the map.
	- **Declutter—Controls the four levels of navigation database** detail on the Map from most to least:

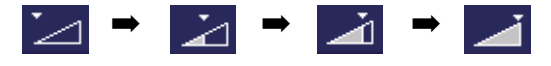

- **Base Map**—Controls the base map layers:
	- **TERRAIN**—Color-contoured terrain, bodies of water, and political boundaries.
	- **BASE**—Bodies of water and Political boundaries
	- ◆ **NONE**—No base map
- **Wx Ovly** Weather Overlay controls the type of weather information displayed on the map. Press Wx Ovly to toggle the display options:
	- **DL RDR** If installed and available, displays [2-Way Datalink RADAR information on the](http://www.myavidyne.com/)  map. 2-Way Datalink uses two-way

Wx Ovly **PDL RDR** 

messaging to send your present position and flight plan [to the Avidyne Network Operations Center \(NOC\), which](http://www.myavidyne.com/)  then sends you only the data for your position or flight plan, depending on your Datalink setup preferences.

**US RDR or CAN RDR - If Broadcast** Datalink is installed and available, the single down arrow displays basic Datalink RADAR

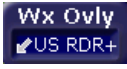

information on the map. Storm cell movement is not displayed. The external Broadcast Datalink receiver receives a constant stream of weather data for the entire United States via a satellite radio system. US RDR displays CONUS weather. CAN RDR displays Canadian weather.

**US RDR+** - If Broadcast Datalink is installed Wx Ovly and available (depending on your Datalink  $20S$  RDR+ service level), the single down arrow and plus sign displays full Datalink RADAR for CONUS, including storm cells.

For many operations, the EX5000 displays weather data in the same way, regardless of which Datalink system is in use. Both systems provide datalink radar data—a composite image depicting precipitation as seen by multiple ground-based weather radar sites. The image is color-coded to show intensity levels and precipitation types. Broadcast Datalink, however, especially at a higher service level, provides more data (such as storm cell movement and Datalink lightning).

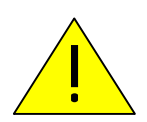

For Datalink RADAR, small areas of high-intensity datalink radar data might not be displayed on the EX5000 at high range settings. Instead, larger areas of surrounding lowerintensity returns might obstruct indications of severe precipitation at Map ranges higher than 250 nm. Avoid using Map ranges greater than 250 nm when RADAR echoes are shown in the vicinity of the aircraft.

**TWXCELL** - If Wx Ovly is set to TWXCELL, **Wx Ovly** the EX5000 displays thunderstorm cells **FTWXCELL** detected by the TWX670, using colors [\(Table 2.1\)](#page-26-1) to indicate levels of storm intensity. For example, [Figure 2.2](#page-26-0) shows an aircraft located at the edge of intense thunderstorm activity. In this instance, the aircraft must be flown away from the thunderstorm. The TWX670 detects and measures lightning strike energy and generates cell data that the EX5000 displays in

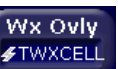

color. This mode shows dangerous convective areas that you must avoid.

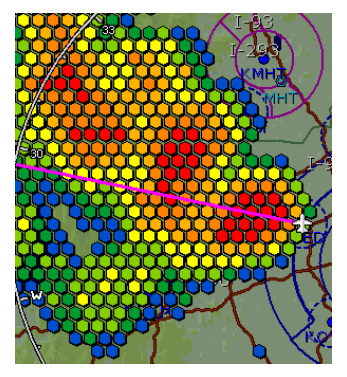

**Figure 2.2 TWXCELL Mode Display**

<span id="page-26-0"></span>**Note:** If cells appear in the same location as navaids, obstacles, or TFRs, the cells will cover part or all of the navaids, obstacles, or TFRs. To more clearly view the navaids, obstacles, or TFRs, turn off the TWXCELL mode by pressing WxOvly and selecting DSPLY OFF or one of the other options. When desired, you can switch back to CELLMODE to see the storm cells.

> The TWX670 sensor outputs hexagons of varying widths from 0.5 NM to 10.0 NM. Occasionally, as the MFD display is zoomed, you may notice that the hexagon size changes abruptly. This is normal as the MFD consistently uses the highest fidelity TWX lightning data available.

[Table 2.1](#page-26-1) describes the colors displayed by the EX5000.

<span id="page-26-1"></span>

| Color             | <b>Interpretation</b>                                                                       |
|-------------------|---------------------------------------------------------------------------------------------|
| Red               | Intense thunderstorm activity - presence of<br>hazardous atmospheric conditions is certain. |
| Orange            | Weather conditions are approaching intense<br>thunderstorm activity.                        |
| Orange-<br>Yellow | Heavy thunderstorm activity - high likelihood of<br>hazardous atmospheric conditions.       |
| Yellow            | Weather conditions are approaching heavy<br>thunderstorm activity.                          |

 **Table 2.1Thunderstorm Activity (Cell) Colors**

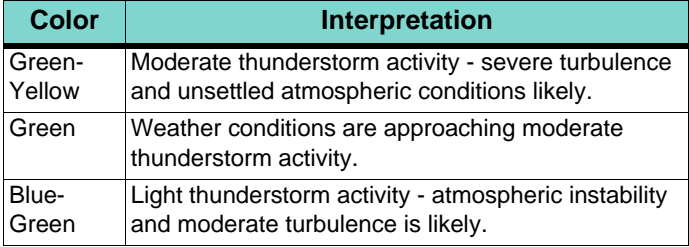

#### **Table 2.1Thunderstorm Activity (Cell) Colors**

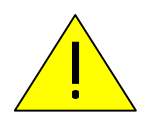

Color representing less intense thunderstorms does not imply that it is acceptable or safe to fly in those areas. **Always avoid areas of indicated thunderstorm activity, regardless of color displayed.**

The TWX670 detects thunderstorm cell activity up to a 200 nm range. The range control on the EX5000 enables you to zoom in or out to see the distribution of convective activity.

If both datalink weather and TWX670 are installed in the aircraft, you can use both to determine the best course of action to avoid dangerous weather.

- **RADAR** Displays on-board weather radar returns on the map. This choice does not appear if the EX5000 is not configured with an aircraft heading source, or if aircraft heading is currently unavailable.
- **DSPLY OFF** Removes all onboard and datalink radar data from the map display.

**Note**: The boundary of the available datalink radar data is shown by an area with gray diagonal stripes. If datalink radar is unavailable in a particular area, hatched lines appear in that area.

**3) Range Control knob—**The right knob controls the map's range and allows you to set the scale from 1NM out to 1500NM. The selectable ranges are, in nautical miles, 1, 2, 5, 10, 15, 20, 30, 40, 50, 75, 100, 150, 200, 300, 400, 500, 750, 1000, and 1500.

**Note:** The terrain base map is automatically removed and Nav database information is fully decluttered at 750NM and higher ranges.

**Note**: The Map page monitors the "health" of the sensors (traffic and lightning) by means of a signal pulse. Map looks for a signal every three seconds from each sensor. If it doesn't see this signal it assumes the sensor has failed in some way. When this happens, the following occurs on the display:

- Sensor data is removed from the overlay display.
- The word, "FAIL," displays in the sensor's status line in yellow.
- The sensor symbol changes from cyan to yellow (if the sensor was on).

What to do:

Select the Setup page and perform Self-Test for the applicable sensor.

**4) Sensor Status Box—**Displays the status of the available sensors including radar, traffic, lightning and both 2-Way Datalink and Broadcast Datalink. The Datalink Radar display includes the Datalink Radar data age, which is the elapsed time since the product was created by the weather provider. See [Table 11.1 Sensor Status Block Symbols on](#page-165-2)  [page 152](#page-165-2) for more information on status box symbols. (Engine Instrument Sensor Status information is described in [Table](#page-172-1)  [11.11 Engine Instrument Data Block Information on page 159](#page-172-1)).

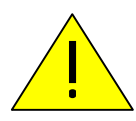

When using Datalink weather, monitor the data age so you are aware of the time elapsed since the last weather update.

## <span id="page-29-0"></span>*2.2 Map Symbols—Terrain and Position*

The EX5000 Map page depicts your aircraft's position in relation to your flight plan, nearby airports, terrain, traffic, lightning, special use airspace and other navaids.

**Note:** For information about the Map Symbols, see [Section 11.7, "Map](#page-167-2)  [Symbols" on page 154](#page-167-2).

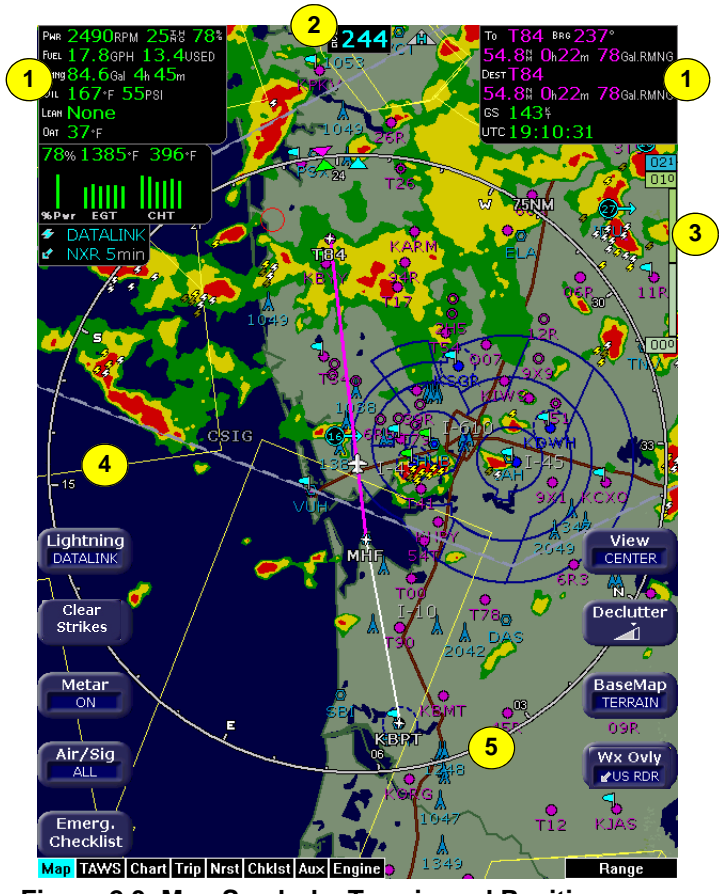

**Figure 2.3 Map Symbols–Terrain and Position**

<span id="page-29-1"></span>**1) Data Blocks (Left & Right)**—View navigation and engine (when equipped with engine monitor) data in data blocks in the upper

corners of the display. For more information, see [Section](#page-94-2)  [8.4, "Data Block Edit Page" on page 81.](#page-94-2)

**2) Heading/Track Indicator**—Three triangles around the compass rose provide actual track, desired track, and heading indications. The H/T Block provides digital readout of the current heading, or actual track. Map orientation is indicated in the triangle to the right of the H/T Block.

<span id="page-30-0"></span>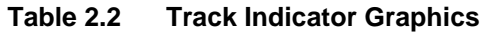

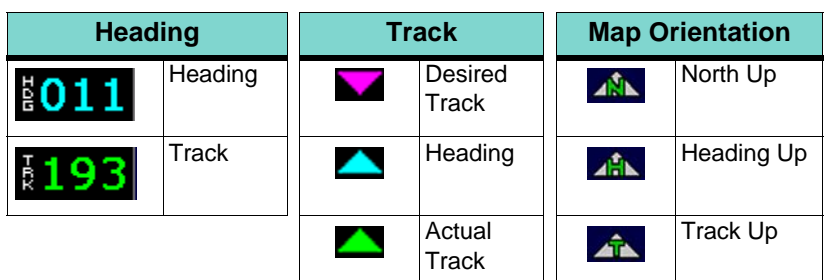

**3) Terrain Scale**—Shows highest and lowest limits of terrain in displayed area. Legend colors in between these numerics represent terrain elevations. Blue obstacle clearance number shows the top of the highest obstacle, when greater than the highest displayed terrain. Terrain data is not displayed when your aircraft's latitude is greater than 75 degrees (north or south).

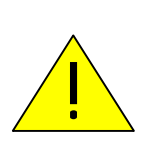

The displayed terrain and obstacle indicators are only advisory. It is dangerous to rely on the EX5000 as the sole source of obstacle and terrain avoidance information. Always refer to current aeronautical charts for appropriate terrain and obstacle information.

**4) Special Use Airspace**—The EX5000 uses several different line styles to convey special use and class airspaces. Class B is solid blue line, Class C is solid magenta line. Class D is dashed blue line, MOA, Warning, and Alert areas are solid yellow lines, and restricted and prohibited areas are solid red lines. See [Table](#page-169-3)  [11.7 Airspace and Airways Lines on page 156](#page-169-3).

**Note:** At longer range settings, individual lightning strikes and storm cells are combined into single strikes or single storm cells, depending on their proximity. This avoids clutter and improves readability. And vice versa, lower map range settings will display more strikes and storm cells.

If Broadcast Datalink is installed and you have an appropriate broadcast datalink service level, shows as color-coded lightning symbols. Datalink strikes darken in color until they are removed after 15 minutes.

**5) Compass Rose/Range Ring**—Displays a 360-degree or 120 degree compass circle or arc and also indicates current range setting. The range number is the distance from the airplane symbol to the compass arc.

## <span id="page-32-0"></span>*2.3 Map Symbols—Runways and Flight Plan*

When looking at the Map page in short range, you can see details, such as runway diagrams, that are not available at longer ranges. Note that your flight plan is always shown.

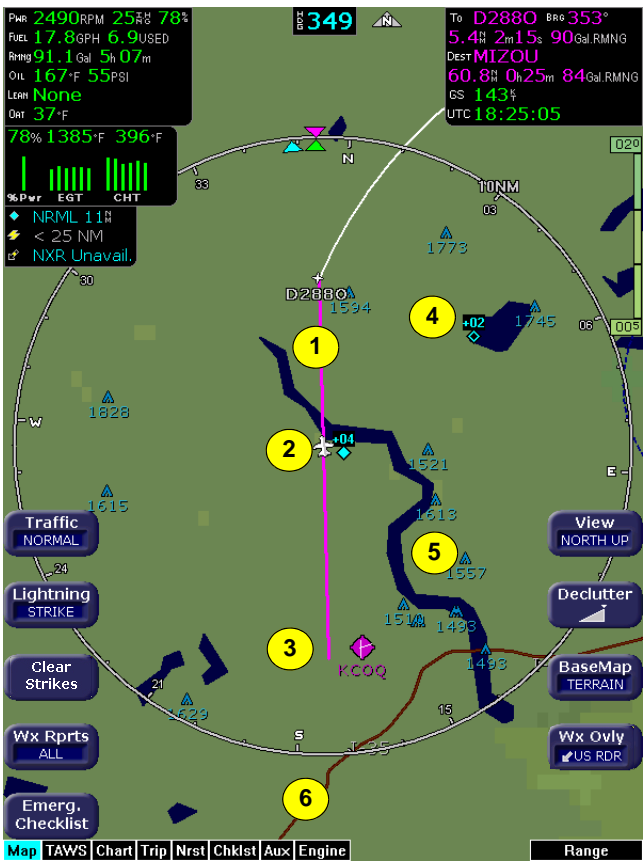

**Figure 2.4 Map Symbols—Runways and Flight Plan**

<span id="page-32-1"></span>**1) Flight Plan**—Displays the active flight plan from the GPS. The current leg displays in magenta and all remaining legs are shown in white. When you select an approach procedure on the Garmin 430, all approach segments including holds, DME arcs, procedure turns, etc., are shown (when connected via the ARINC 429 bus).

**Note**: The Garmin GNS 430/GNC 420 does not differentiate curved flight path segments from straight segments when interfaced with the EX5000 via an RS232 interface. Therefore, the EX5000 will connect the beginning and end waypoints of a curved segment, such as a DME arc, with a straight line. Under these circumstances, the straight line must be ignored. Approach procedures should be flown using the GNS 430/GNC 420 navigator's CDI as the primary reference. Consult your avionics installation facility to determine if your EX5000 is interfaced to the GNS 430/GNC420 via ARINC 429 or RS232.

**Note**: For most GPS units, the EX5000 does not display the active course leg when you are adjusting the desired track in OBS mode. The desired track leg will display after you finish selecting the course and exit the OBS mode of the GPS.

**Note**: The Garmin 400W/500W can use the parallel track. For Garmin 400W/500W software at Release 2 or earlier, if a parallel track is active, the current non-offset leg will be displayed in white. For Garmin 400W/500W software at Release 3 or later, if a parallel track is active, the parallel track leg will be displayed in white.

- **2) Ownship Symbol**—Shows the position of your aircraft in relation to the moving map and the selected view.
- **3) Airport Runway Diagrams**—Displays runway layouts of nearby airports when looking at the map at a less than 5NM range. As you range in, the scaled runway diagram with heading labels shows your exact location in proximity to the field.
- **4) Traffic Indications**—Shows traffic symbol relative to current position and includes relative altitude (when available) with respect to airplane symbol. See your traffic sensor User's Manual for further details. When available, TIS installations will show a ground track "stinger" for each intruder, indicating the intruder's track as measured by ground radar. Traffic Symbols are shown in [Table 3.1 Traffic Symbols on page 28](#page-41-2).

**5) Obstacles**—The EX5000's database contains towers and other obstacles greater than 200 feet AGL. Obstacles can be displayed with MSL altitude label.

**Note**: For example, a 2000 foot tall TV tower located in Denver (elevation 5300 feet MSL) will be depicted as being at 7300 feet MSL.

<span id="page-34-1"></span> **Table 2.3 Obstacle** 

| <b>Graphic</b> | <b>Meaning</b>                     | <b>Height (AGL)</b>     |
|----------------|------------------------------------|-------------------------|
| ٨              | Single Obstacle                    | 200' AGL to < 1000' AGL |
| A              | Obstacles within 1NM of each other | 200' AGL to < 1000' AGL |
|                | Single Obstacle                    | 1000' AGL or higher     |
| M              | Obstacles within 1NM of each other | 1000' AGL or higher     |

**6) Interstate Highways**—Depicted as brown lines when terrain is selected to be shown. Interstates are labeled in white. (e.g. I-95). Highways are removed from the terrain map when the range is greater than 300NM.

## <span id="page-34-0"></span>*2.4 Map Orientation Control*

The Map View button allows you to control the orientation of the map and sensor data displayed on the EX5000. EX5000 traffic and lightning sensor symbols are positioned relative to the aircraft nose. When the Map View is North-Up you need to pay more attention to locate traffic outside the aircraft. Set Map View to Center or Forward to display this data consistent with typical dedicated traffic and lightning sensor displays.

## <span id="page-35-0"></span>*2.5 Errors Displayed on the Map Page*

In general, the following errors are generated externally to the MFD, but you may notice them on the Map or other pages within FlightMax.

#### <span id="page-35-1"></span>**2.5.1 Loss of GPS Input**

Loss of primary GPS is annunciated in a number of ways on your EX5000.

- The "Nav Source not communicating" message displays.
- The aircraft symbol is removed.
- There is no heading information displayed (if GPS is lost, no heading is displayed regardless of heading source).
- The desired track icon is removed from the compass rose.
- There is no groundspeed information displayed.

The EX5000 continues to provide Datalink weather for your flight at its last known position. If the primary GPS fails during flight and you have a second GPS connected to the EX5000, you may switch your GPS input to the backup source by pressing the Nav Src button on the Aux page.

### <span id="page-35-2"></span>**2.5.2 Loss of Heading Input**

The source for heading data on your aircraft is dependent upon the particular complement of equipment you have installed in your aircraft. Loss of heading is typically associated with the failure of one of the following:

- The WX-500 Stormscope system (if installed and a heading source is connected to the WX-500).
- The Skywatch system (if installed and a heading source is connected to the TAS).
- A problem with heading from a Primary Flight Display (PFD).
- The GPS (This would be a pass through of the heading from another source, such as an Avidyne PFD. The GPS does not determine heading).

If an installed heading source becomes unavailable or invalid, the EX5000 will automatically switch to using GPS track for map alignment.
If the track source also becomes unavailable or invalid, the following conditions will occur:

- All traffic and lightning data is removed from the display.
- The aircraft symbol is replaced by a direction-less symbol (a white + symbol).
- The compass labels (N,S, E, and W) are removed from the display.
- **The map and flight plan data will continue to be displayed.**
- **The map orientation annunciation is removed from the display.**
- The heading/track indicator will display a series of dashes ("---").
- The map is oriented True North Up.

What to do:

Have the avionics wiring inspected.

When heading/track is restored, Map will resume normal operations.

#### THIS PAGE INTENTIONALLY LEFT BLANK.

## **3 Traffic Mode and the Traffic Page**

When a Traffic Advisory (TA) is reported from the traffic sensor, the EX5000 displays a traffic alert message in the Message Bar. Pressing the ACK button next to the message acknowledges the traffic alert and displays the dedicated traffic page that provides you maximum traffic situational awareness.

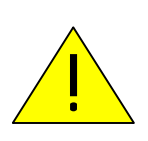

It is dangerous to rely on the EX5000 as your sole source of data for collision avoidance. Traffic information is provided as an aid to visually acquiring traffic. Maneuver your aircraft based only on ATC guidance or positive acquisition of conflicting traffic. It is your duty as pilot in command to see and avoid.

**Notes**: The intruder track information provided by TIS traffic systems is only accurate to within 45° of true intruder track. Take this into account when visually acquiring the reported traffic.

Keep in mind that intruder traffic can maneuver at any time, and the current intruder track direction does not guarantee the intruder will continue along that track.

For traffic sensors without track information (e.g. TAS), traffic symbols are shown without the "stinger".

## *3.1 The Dedicated Traffic Page*

The dedicated Traffic page is a specially configured Map page with the following settings:

- **View**—Center, with heading (or track) up
- **Range**—5 NM
- **Base Map—No terrain or political boundaries**
- **Declutter—No symbol or airspace depictions**
- **Lightning—Not displayed**
- **Flight Plan**—Displayed

**Datalink Weather—Not displayed.** 

Up to 5 non-bearing intruders (traffic threats reported by the traffic sensor without valid bearing) are listed below the airplane symbol.

Acknowledging the TA message from the Traffic mode removes it from the message bar, allowing other messages to be displayed. The TA message is automatically removed when the threat is reduced or the intruder is no longer present.

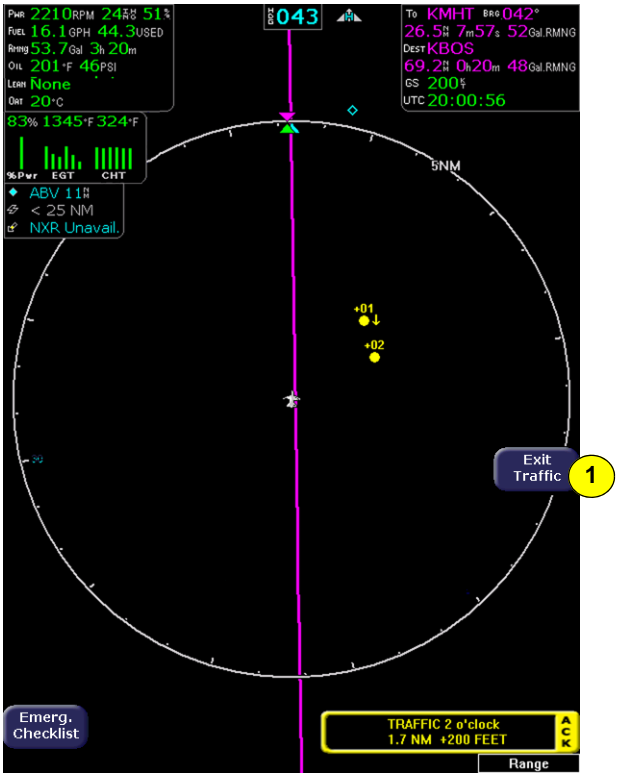

**Figure 3.1 Map Page—Traffic Mode** 

**1) Exit Traffic**—Restores the Map page to the previous settings. If the Map page is restored prior to acknowledging a TA, the

message will remain displayed and acknowledging it will once again bring up the dedicated Traffic page.

**Note**: Traffic limitations and operational ranges depend on the traffic sensor installed. For TAS or TCAD sensors, see the corresponding sensor Pilot Guide. For TIS sensors, see Section 1-3-5 of the Aeronautical Information Manual.

The available Traffic button modes are listed below. For more information on specific traffic sensor modes, consult the user documentation for your traffic sensor.

- **Avidyne TAS600 series (including 9900BX) and Skywatch** Traffic modes are ABOVE, NORMAL, UNLIMTD, BELOW, and DSPLY OFF.
- **TIS**—Traffic modes are DSPLY ON and DSPLY OFF.
- **TCAD 9900B**—Traffic modes are GROUND, TERMINAL, STANDARD, ENROUTE, UNLIMITED, APPROACH, and DSPLY OFF. Note that some TCAD installations will support automatic mode switching by the TCAD unit. The current mode is always reported on the EX5000 screen.

## *3.2 Traffic Symbols*

On the EX5000, aircraft traffic detected by a Traffic Sensor (referred to as intruders) are displayed as one of three symbols. If a compatible TIS system is installed and intruder track information is available, the appropriate symbol will be shown with a "stinger" which depicts the current ground track of the intruder, as detected by ATC radar systems. Traffic symbols are:

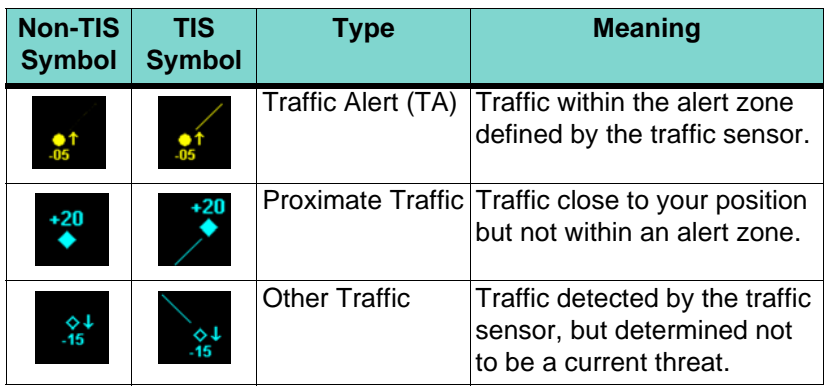

<span id="page-41-0"></span>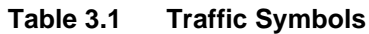

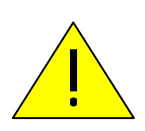

Traffic sensors do not provide any traffic awareness data for aircraft without operating transponders. Therefore, these aircraft will not display on the EX5000. It is your responsibility to see and avoid all other traffic and to maintain appropriate separation.

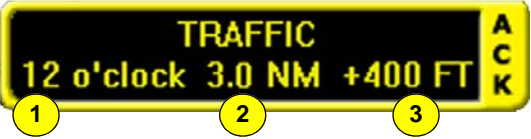

Traffic alert information is displayed in the message bar as shown in the example above.

- **1)** Relative bearing of target.
- **2)** Range in nautical miles.

**3)** Relative altitude, for example, -200 would be 200 feet below. For example, -200 would be 200 feet below your aircraft, as reported by the traffic sensor.

Intruders are displayed as they are received from and identified by the sensor. The threat level assigned to an intruder is specified by the sensor when it transmits the intruder data. Threat data, range, bearing, altitude, ID and closing direction are defined by the sensor and the type of sensor used in your system.

If the intruder altitude and vertical speed are known, they are displayed alongside the intruder symbol. The number immediately above or below the traffic symbol indicates the relative altitude of the intruder to your position, in hundreds of feet. An arrow next to an intruder symbol shows the direction of any vertical movement of the intruder that is in excess of 400 feet per minute.

For example, in the Traffic Alert example shown in [Table 3.1,](#page-41-0) the intruder is 500 feet below and is climbing. In addition, this example with an intruder track shows the intruder is moving along a track approximately 45 degrees to the right of our current map alignment. (i.e. if the EX5000 map is set for North Up, the intruder is flying a track somewhere between 023 and 067. This is the accuracy limit of the intruder track data.)

## *3.3 TIS Sensor Status*

For TIS installations, the following may be reported in the Traffic status block on the EX5000 Map page:

- **OPER**—The TIS sensor is operating normally.
- **CST 00:00**—The TIS sensor has temporarily lost the information feed from ground-based radar and is in "coast" mode. The EX5000 will continue to display the traffic last received, while the CST timer will count the seconds since the last valid data.
- **RMV 00:00—After 12 seconds of coasting, the TIS sensor will** remove the traffic display and display RMV, and continue to count the time since the last valid data.
- **UNAVAIL**—More than 60 seconds have passed since valid data was received, or TIS data is not available at the current aircraft location.
- **SBY**—The TIS sensor is in standby mode.

*Traffic Mode and the Traffic Page* 

● **DATA FAIL**—The TIS sensor has reported an internal fault. Traffic information will be removed from display.

# <span id="page-44-2"></span>**4 CMax Chart Pages (Optional)**

CMax™ is an optional Avidyne feature that allows you to view Jeppesen Terminal Procedure charts on your EX5000. If CMax is installed on your aircraft, you can select Charts from the Page Bar to view the CMax charts. This section discusses the following topics:

- *[About CMax](#page-44-0)*, page 31
- *[About Geo-Referenced Charts](#page-46-0)*, page 33
- *[CMax Chart Page](#page-46-1)*, page 33
- *[CMax Views](#page-50-0)*, page 37
- *[CMax Selection Page](#page-55-0)*, page 42

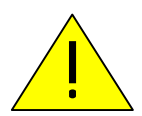

As pilot in command, it is your duty to have alternate sources of approach data available to you. Do not rely upon CMAX charts as your sole source of navigation information.

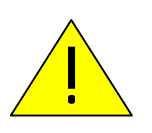

It is critical that you update the Jeppesen database regularly and prior to conducting flight operations to insure accurate data. **Use of an outdated database is entirely at your own risk.**

## <span id="page-44-1"></span><span id="page-44-0"></span>*4.1 About CMax*

CMax charts include instrument approach procedures, arrivals, departures, airport diagrams, and various taxiway and airspace diagrams typical of Jeppesen printed charts. CMax requires that you have a valid chart data subscription from Jeppesen Sanderson, Inc. For information on obtaining a CMax subscription, see the *Avidyne Data Update Guide* or the Jeppesen website at <www.jeppesen.com>.

The *Data Update Guide* also contains instructions for loading the chart data to your Zip Drive or USB Flash Memory Drive. See [Section](#page-151-0) 

[11.1, "Updating Your Databases" on page 138](#page-151-0) for information about loading CMax Data onto your EX5000.

**Note:** You can load new CMax Chart data into the MFD as soon as you receive each data cycle. Any charts that have changes that are effective on a certain date are controlled within the data. The MFD will display the proper Chart data based on the current date and the effective date of the changes to the chart.

## <span id="page-46-0"></span>*4.2 About Geo-Referenced Charts*

The greatest additions to situational awareness come from charts that are geo-referenced. A chart is geo-referenced when the chart data supports a correlation of chart position to actual latitude and longitude coordinates. This allows an ownship symbol and flight plan legs to be accurately represented on the chart. If a chart is not geo-referenced, the ownship and flight plan legs cannot be drawn on the chart. Most Jeppesen approach charts and airport diagrams are geo-referenced; most arrival, departure, and miscellaneous charts are not.

## <span id="page-46-1"></span>*4.3 CMax Chart Page*

The CMax function is found on the EX5000 as the Chart page, listed in the Page Selector bar if CMax is enabled on your EX5000. The Chart page is capable of having two charts ready for viewing at any one time: an airport diagram, and a procedure chart (or other miscellaneous chart associated with that airport). The airport and associated charts are selected on the Chart Selection page, described in [Section 4.5, "CMax Selection Page" on page 42](#page-55-0).

The EX5000 Startup page reports the valid dates for the currently loaded chart data. If the date for the next update has passed, the Startup page will report this in yellow cautionary text. If the chart data becomes more than 10 weeks out of date, access to the charts shall be revoked until new chart data is loaded.

On power up, if your EX5000 is receiving a valid position from your GPS unit, the Chart page will default to display the airport diagram of your current position. An approach procedure chart will not be displayed until one is selected. If no valid GPS position is available at start-up, the Chart page will default to the Chart Selection page for manual selection of a chart.

If you select the Chart page immediately upon power up, CMax may still be initializing and will display the following message: "CMax Initializing/Please Wait." The Chart page will begin normal operation when initialization completes.

On landing, if the Chart page is being displayed, the EX5000 will automatically switch to display the Airport diagram for the current location when the GPS Ground Speed drops below 50 knots.

The Chart page shows the airport diagram of the current airport, with ownship symbol for current aircraft position, if the airport diagram is geo-referenced.

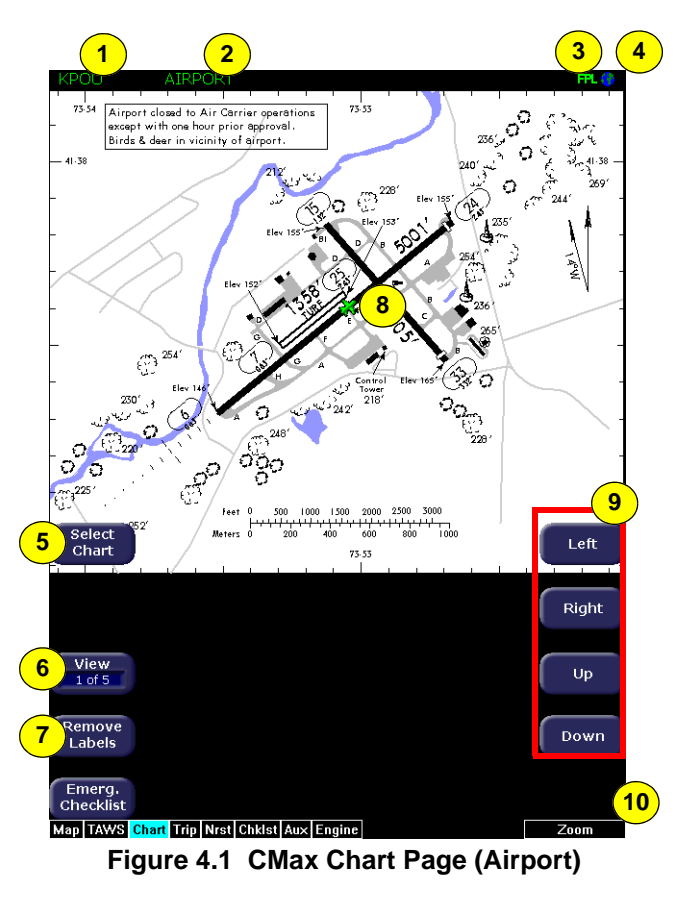

- <span id="page-47-0"></span>**1) Airport Identifier**—The airport identifier for the current airport displays in green.
- **2) Chart Name**—The name of the current chart being displayed, also in green.
- **3) Geo-referenced Symbol**—When the displayed chart is georeferenced, a small globe displays. If the chart is not georeferenced, the globe symbol is crossed out.
- **4) Flight Plan Symbol**—an FPL symbol indicates the option to display the current flight plan is turned on. If the display of flight

plan is turned off, the FPL symbol is crossed out. Note that if a chart is not geo-referenced or no flight plan is received from the GPS, the flight plan cannot be displayed even if the option is selected.

- **5) Select Chart**—Displays the Selection page to allow you to select a new chart for display. For more information, see [Section](#page-55-0)  [4.5, "CMax Selection Page" on page 42](#page-55-0).
- **6) View**—Controls which portion of the chart is being displayed. See details below.
- **7) Remove Labels**—Removes the button labels from the page to allow a full view of the current chart. Press any button again to redisplay the labels.
- **8) Ownship**—Displays the current position of the aircraft. The chart nominally remains fixed and the ownship symbol moves across the chart with aircraft movement.
- **9) Pan Buttons**—The right-hand buttons allow you to manually move the chart on the screen. The pan buttons are only active when the current view can be panned. The Plan view of each chart can generally be panned; many information pages, such as header and departure views, cannot.

**Not shown: Center**—When you use *Pan*, the *Center* button is displayed to allow you to re-center the chart. When panning, the aircraft position, and ownship symbol, may move towards or off the edges of the chart area. Press *Center* to re-center the chart on the current position hide the *Center* button.

**10) Zoom Control knob**—The right knob allows you to zoom the chart for close-up examination of a specific area. The label only appears when the current view can be zoomed. Most information view pages, such as headers, cannot be zoomed. If you have panned the chart, zooming all the way out to the full-screen chart size also re-centers the chart on the screen.

A typical approach procedure chart is shown in [Figure 4.2:](#page-49-0)

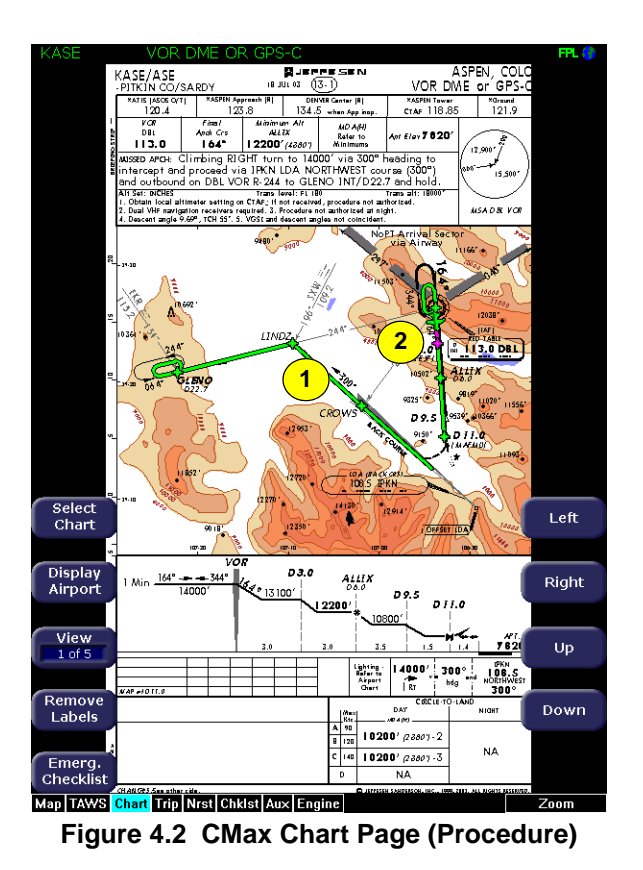

- <span id="page-49-0"></span>**1) Flight Plan**—The flight plan is overlaid on the Plan View when you select the flight plan display option (on Selection page) and the chart is geo-referenced. If a flight plan does not display, check that you selected the correct airport and approach.
- **2) Flight Plan Active Leg**—The active leg of the current flight plan, if displayed, is magenta. Non-active legs are shown in green.

**Note**: The Garmin 400W/500W can use the parallel track. For Garmin 400W/500W software at Release 2 or earlier, if a parallel track is active, the current non-offset leg will be displayed in white. For Garmin 400W/500W software at Release 3 or later, if a parallel track is active, the parallel track leg will be displayed in white.

**Note**: The ownship symbol on the Chart page is always oriented according to the current GPS ground track. Therefore, the ownship is always pointed in the direction the aircraft is moving, and does not show any crab angle induced by crosswind components.

**Note:** For a flight plan to be displayed on a given chart there must be a waypoint on that chart in the flight plan. For example, a direct flight plan from KBED to KLAX passes over KEMT. If you bring up KEMT charts, the KBED-KLAX flight plan will not display. To display the flight plan over KEMT, a waypoint on a KEMT approach must be included in the flight plan.

## <span id="page-50-0"></span>*4.4 CMax Views*

The EX5000 provides two sets of charts, Procedure and Airport. For ease of use and readability, each chart is divided into sections that are shown individually. Use the *Display* button to toggle between Procedure charts and Airport charts. Press *View* to cycle through the available views for that chart.

**Note:** If CMax detects non-standard data for a particular chart, a full chart view will be the only available view for that chart, and the geo-referenced ownship and flight plan will not be displayed.

### **4.4.1 Procedure Chart Views**

For the Procedure chart, the Header, Profile, and Minimums views also feature a small "preview pane" of the Plan View, which, although too small to read all chart details, gives the user a general overview of the approach for situational awareness. The flight plan and ownship symbol are also displayed on the preview pane.

The available views are:

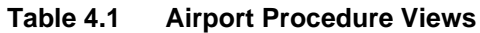

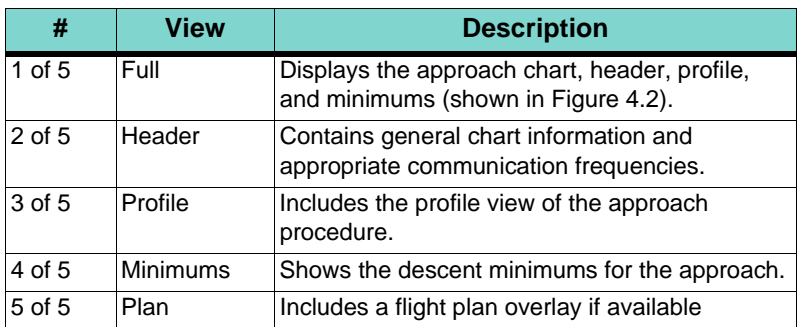

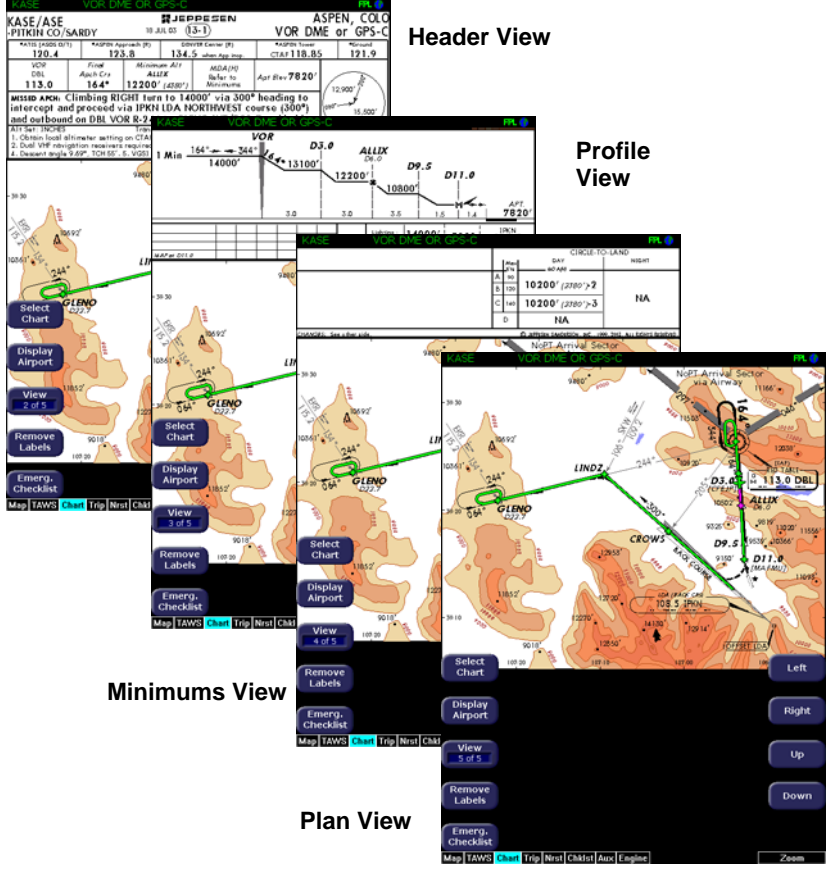

**Figure 4.3 Procedure Chart views**

#### **4.4.2 Airport Chart Views**

For airport charts, the available views are as follows:

 **Table 4.2 Airport Chart Views**

| #        | <b>Chart</b> | <b>Description</b>                                                     |
|----------|--------------|------------------------------------------------------------------------|
| 1 of $5$ | Plan         | Includes a flight plan overlay, if available (shown<br>in Figure 4.1). |
| $2$ of 5 | Full         | Shows the full approach chart.                                         |
| $2$ of 5 | Header       | Includes general chart information and<br>communications frequencies.  |
| 3 of 5   | Runways      | Shows runway information for the airport.                              |
| 4 of 5   | Departure    | Displays specific departure procedure<br>information.                  |

#### *CMax Chart Pages (Optional)*

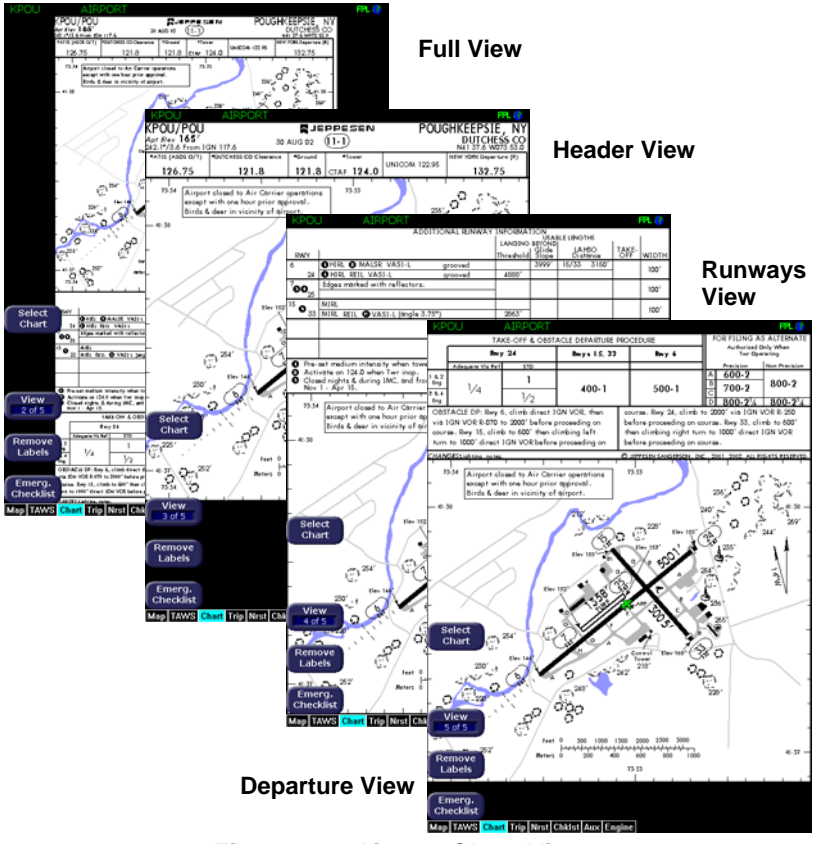

**Figure 4.4 Airport Chart Views**

Note that not all charts will have all information sections. Airport charts, for example, may or may not have runway or departure information. For larger airports, this information is often large enough to warrant a separate chart, which can be selected from list on the Selection page.

Charts that cannot be split into smaller sections are shown as a complete chart, with the View button not displayed, since only one View type is available.

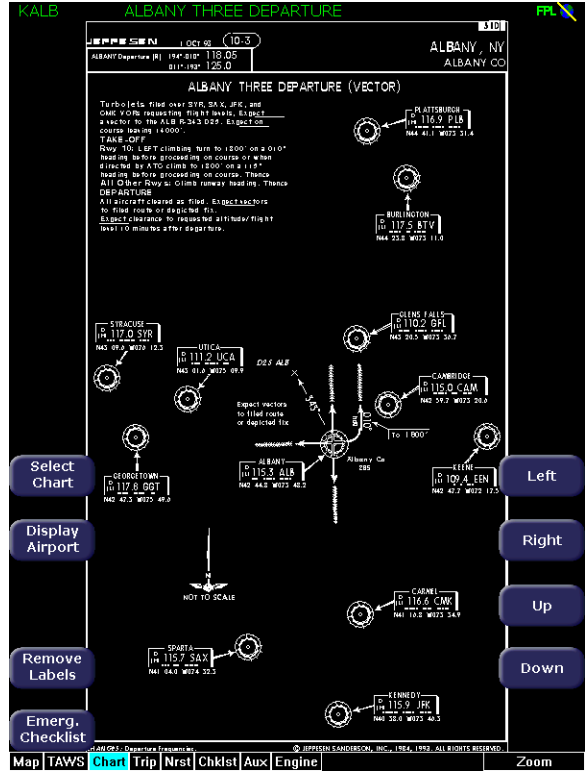

**Figure 4.5 Airport Departure Chart (Night View)**

## <span id="page-55-0"></span>*4.5 CMax Selection Page*

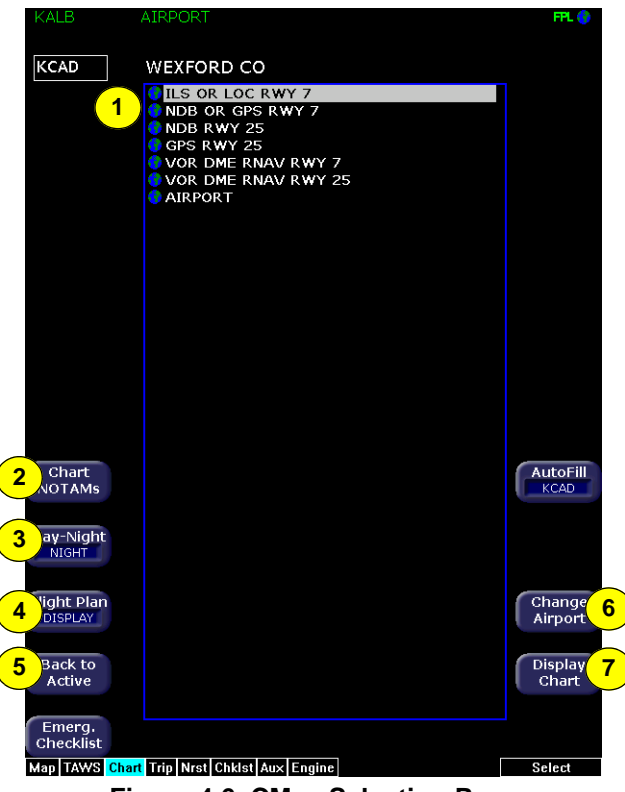

**Figure 4.6 CMax Selection Page** 

**1) Chart Selection list**—A list of all charts available for the identified airport. Although the majority of charts listed are indeed instrument approach procedure charts and are generally referred to in this documentation as procedures, the list also includes other types of charts such as airspace diagrams, taxi diagrams, special instructions, and other miscellaneous charts.

**Note**: The EX5000 shows only those charts covered by your Chart data subscription. The Charts are listed in the Jeppesen chart index order.

- **2) Chart NOTAMs**—The *Chart NOTAMs* button only displays if chart NOTAMs exist for the currently-selected airport. Press *Chart NOTAMS* to bring up a window that lists any associated chart NOTAMs for the airport currently entered in the Airport Entry Field. See [Section 4.6.1, "Chart NOTAMs Page" on page](#page-59-0)  [46](#page-59-0) for more information.
- **3) Day/Night**—Toggles the chart display between *Day* and *Night* modes. Day mode displays black text on a white background; Night mode is white text on a black background. Other colors such as water or shaded terrain are also adjusted for Day or Night mode. The EX5000 starts in Night mode to preserve night vision.
- **4) Flight Plan**—Toggles the display of the flight plan overlay on the chart Plan View between DISPLAY and DSPLY OFF. Changes to this selection are effective immediately.
- **5) Back to Active**—Returns to the current active chart display screen. Any inputs to the Airport Entry Field or Chart list are abandoned. Changes to flight plan display status, however, are preserved.
- **6) Change Airport**—Moves the cursor to the Airport Entry field, described in [Section 4.6, "Selecting an Airport" on page 44](#page-57-0).
- **7) Display Chart**—Loads the selected chart and displays it on the Chart page. Remember that the associated Airport diagram is also automatically made available on the Chart page when a procedure chart is loaded by pressing Display Chart.

**Note:** As a valid chart, the Airport diagram is listed in the Chart Selection list, however, it is not usually necessary to load the Airport chart, since it is always accessible on the Chart page by pressing the Display Airport button. *CMax Chart Pages (Optional)* 

### <span id="page-57-0"></span>*4.6 Selecting an Airport*

Use the Airport Entry Field to specify the airport you want to view.

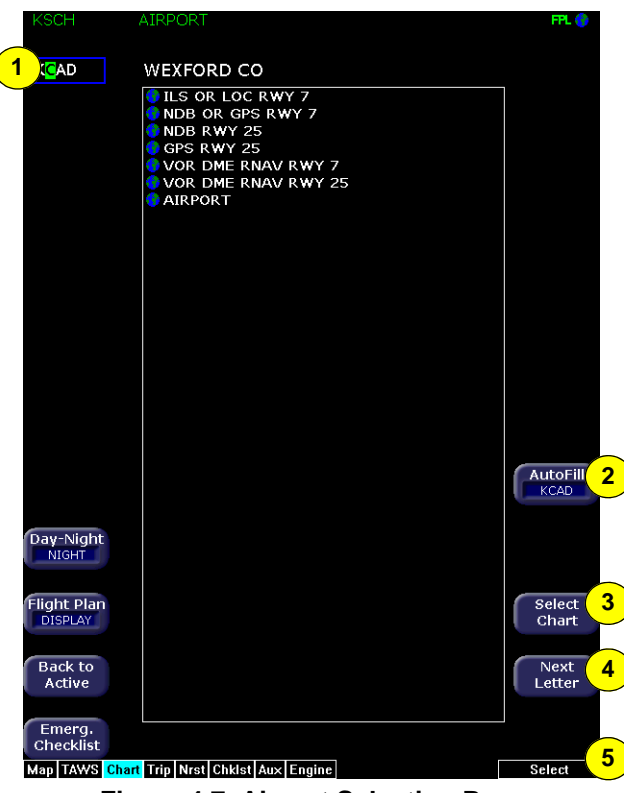

**Figure 4.7 Airport Selection Page**

**1) Airport Entry Field**—This field accepts airport identification codes (such as KCAD, etc.). The EX5000 will try to autocomplete an airport entry as the first characters are entered. Press the *AutoFill* button to immediately fill this field with the destination airport. Only those airports within the coverage area are auto-completed.

A list of all charts available for the identified airport appears in the chart list area. The name of the airport in the Airport Entry Field is listed next to the entry field.

**2) AutoFill—**When pressed, moves the detected destination airport listed on the button into the Airport Entry Field.

**Note**: The AutoFill button automatically detects the destination airport if the final waypoint is an airport or a waypoint that is part of an instrument approach procedure. However, for some approaches, *AutoFill* may detect another nearby airport rather than the intended destination*.* Make sure the desired airport is displayed before pressing the button. *AutoFill* does not display under the following conditions:

- An Airport cannot be determined due to GPS limitations.
- When the feature is not supported by some GPS models.
- The current airport destination is not available in your chart data coverage area.
- **3) Select Chart**—Moves the active selection cursor from the Airport Entry Field to the Chart Selection list.
- **4) Next Letter**—Use *Next Letter* to move the cursor within the Airport Entry Field to the next character location.
- **5) Select knob**—Use the right knob to select the character for the current cursor position when entering an airport identifier. The character selection scrolls through A to Z, 0 to 9, and common punctuation marks and symbols before returning to A.

*CMax Chart Pages (Optional)* 

### <span id="page-59-0"></span>**4.6.1 Chart NOTAMs Page**

Displays the chart NOTAMs associated with the currently displayed airport.

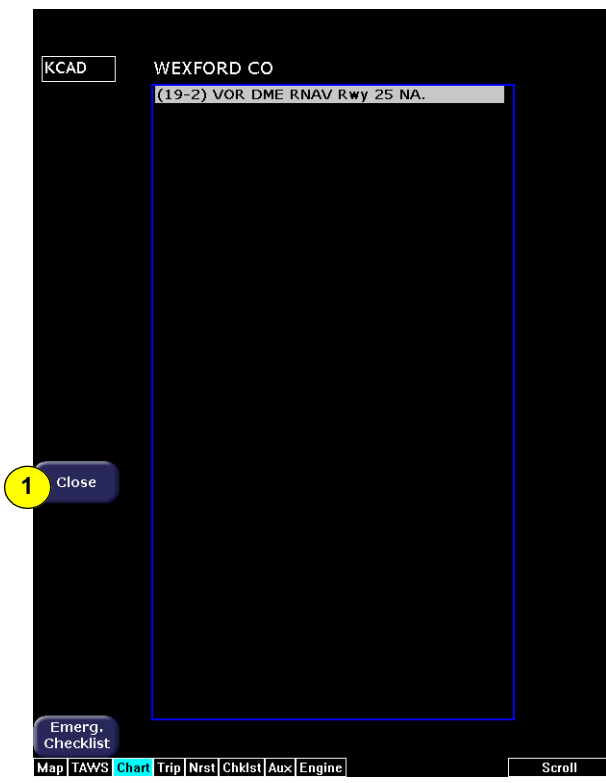

**Figure 4.8 Chart NOTAMs Page** 

**1) Close**—Press *Close* to close the Chart NOTAMs window and return to the Selection page.

Press the *Chart NOTAMs* button from the Selection page to display the chart NOTAMs associated with that airport. Chart NOTAMs specific to that airport are listed first, followed by any general chart NOTAMs.

**Note**: Chart NOTAMs address changes to information contained on the charts, and do not include local or regional operational NOTAMs. Always obtain local and regional NOTAMS before any flight.

In the unlikely event of data corruption during operations, the EX5000 may exhibit one of the following symptoms:

- EX5000 reports that no chart data is available at all.
- Chart page is not accessible.
- Expected airports are not available for chart selection.

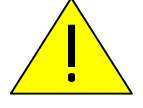

If you observe any of these, reload the CMax chart data using the CMax Dataloader, described in the Avidyne *CMax Data Update Guide* or in the Jeppesen JeppView for MFD *Quick Start Guide*. If problems persist, contact your dealer or Avidyne Technical Support.

As pilot in command, it is your duty to have backup sources of data available.

*CMax Chart Pages (Optional)* 

#### THIS PAGE INTENTIONALLY LEFT BLANK.

# **5 Trip Page**

The Trip page is continuously updated during flight. The distance and the time values are updated with each new positive fix from the GPS. The route legs advance with each waypoint message. Turn the Page knob to bring up the Trip page, which shows the remaining legs in the current flight plan and other data being received by the EX5000 from the GPS.

If the entire flight plan does not fit on the screen, an ellipsis (...) displays in the next to last line. The destination line is always displayed. All flight plans are from the GPS. A "No Flightplan Available" message displays if there is no flight plan entered or if the GPS has failed.

| 1<br>TRI 295°       | $100$ kts                                                                                                    | $\ddot{\phantom{1}}$<br>$\cdots$<br>Scale               | 2<br>۰<br>Ŧ<br><b>Snm</b>         |            | 3<br>Time 17:29:4<br>UTC 17:29:49           |         |
|---------------------|----------------------------------------------------------------------------------------------------|---------------------------------------------------------|-----------------------------------|------------|---------------------------------------------|---------|
| WPT<br>$Wx$ :       | <b>BRG</b><br><b>DTK</b>                                                                                                    | <b>NM</b><br>44.8                                       | ETE                               | <b>ETA</b> | Fuel (Gal)<br><b>METAR</b><br>П<br>$M$ KORE |         |
| 4<br>o:ÍKALB        | 295° 295°                                                                                                    | 112.6                                                   | 1:07                              | 18:37      | 团<br>62.1<br>$H$ KALB                       | 5       |
| $W \times$ :        |                                                                                                    | 185.1                                                   |                                   |            | <b>EI-KUCA</b>                              |         |
| <b>KSYR</b>         | $299$ <sup>o</sup>                                                                                                    | 216.5                                                   | 2:09                              | 19:39      | 41.1 <b>E</b> <del>■</del> KSYR             |         |
| Wx:<br>Dest: KBUF   | 282 <sup>o</sup>                                                                                                    | 283.9<br>332.5                                          |                                   | 3:19 20:49 | $\Box$ $\neg$ KROC<br>17.5 回 <<< KBUF       |         |
|                     | <b>Time Since Reception</b>                                                                                                    |                                                         |                                   |            |                                             |         |
|                     | <b>NEXRAD</b><br><b>METARs</b>                                                                                                    | $2$ min.<br>$3$ min.                                    |                                   |            |                                             |         |
| 6                   | <b>AIRMETs</b><br><b>SIGMETs</b><br><b>TFRs</b>                                                                                          |                                                         | $0$ min.<br>$10$ min.<br>$3$ min. |            | <b>KBUF</b><br>Info                         | 7       |
|                     | Lightning<br><b>TAFs</b><br><b>Winds Aloft</b><br><b>Storm Cells</b><br><b>Freezing Level</b>                                            | $3$ min.<br>$10$ min.<br>$0$ min.<br>$0$ min.<br>4 min. |                                   |            | <b>Display</b><br><b>STATUS</b>             | 8       |
| Normal<br>Checklist | <b>Satellite Status</b><br>Service Level:<br><b>XM Serial Number:</b><br><b>Signal Quality:</b><br>Map Chart Trip Nrst Chkist Aux Engine | Aviator<br>good                                         | 38M320CN                          |            | Chart<br>Select                             | 9<br>10 |
|                     |                                                                                                    |                                                         |                                   |            |                                             |         |

**Figure 5.1 Trip Page Information**

- **1) Current ground speed and track**—As reported by your GPS Navigator.
- **2) Course Deviation Indicator (CDI)**—Shows lateral distance (Crosstrack deviation) from desired course, providing continuous navigation reference when viewing the Trip page.
- **3) Time**—Local and UTC time in HH:MM:SS using a 24-hour clock format.
- **4) Flight Plan Waypoints**—Flight Plan information from your GPS. Active waypoint is shown in magenta.
	- For Flight Plan waypoints, the following data displays:
		- ◆ **WPT**—Waypoint identifier as received from the GPS.
		- ◆ **BRG**—Bearing to current waypoint.
		- **DTK**—Desired track to waypoint.
		- ◆ **NM** —Cumulative great circle distance of each flight plan leg.
		- **ETE—Cumulative estimated time enroute to waypoint in** H:MM format for each flight plan leg at current ground speed.
		- ◆ **ETA—**Estimated time of arrival to waypoint in HH:MM formatted for local time.
		- ◆ **Fuel (Gals)**—Available with Engine and Fuel Monitor function. Displays remaining fuel at each waypoint.

**Note**: For the Garmin 430W, if the parallel track is active, the above data, WPT, BRFDG, DTK, NM, ETE, ETA and Fuel (Gals) are not displayed.

◆ **Chart Icon**—Indicates that an Instrument Procedure chart is available for the associated airport. An "I" on the icon indicates that at least one ILS approach chart is available for the associated airport, on the CMax Chart page. Chart icons only display for those airports for which you have JeppView subscription coverage. For more information, see [Section 4.1, "About CMax" on page 31](#page-44-1).

Intermediate waypoints are shown with the prefix Wx:. The Trip page includes distance (NM), waypoint name, and METAR, if available.

*Intermediate waypoints* are determined by your current flight plan. The EX5000 adds intermediate waypoints along your flight path to provide weather information between flight plan waypoints for longer flight plan legs. This can provide you with a fuller picture of enroute conditions.

- **5) METAR Symbol**—A METAR report is shown for each flight plan waypoint that uses the same METAR condition symbols as described in [Section 2.2, "Map Symbols—Terrain and Position"](#page-29-0)  [on page 16.](#page-29-0)
- **6) Trip Display Area**—Displays the information that you select with the *Display* button for the selected waypoint, when available.
- **7) Destination Airport Info**—Provides quick access to airport information for the destination airport, when available.
- **8) Display—**Controls the display shown in the lower portion of the screen. The selections are:
	- **METAR**—Displays the decoded text METAR for the selected waypoint, when available. If METAR cannot be decoded, raw text METAR will be displayed.
	- **Legend**—Displays a legend for the graphical METARs, storm cells, and NEXRAD displays shown on the Map page, as discussed in [Section 2.2, "Map Symbols—Terrain and](#page-29-0)  [Position" on page 16.](#page-29-0) If Broadcast Datalink is installed, also displays the Datalink lightning colors

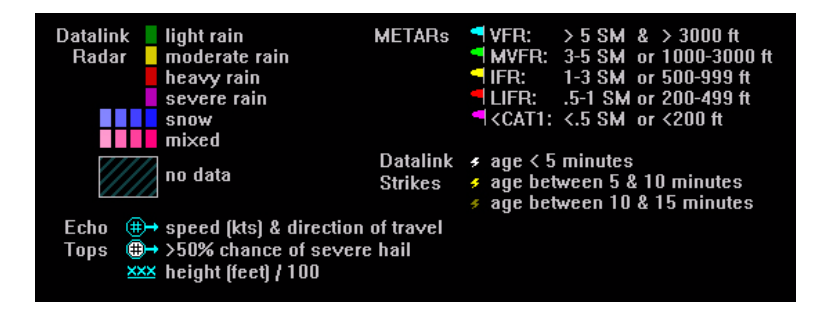

■ **Two-Way Datalink Status**—Displays satellite and signal information for the Two-Way (ORBCOMM) Datalink system. Also displays the elapsed time since reception of the various types of weather data.

For Satellite Status, the following information displays:

- **Satellite in View—Displays the name of the satellite the** system is currently using.
- **Signal Strength/Signal Quality—Signal Status** represents the overall health of the satellite signal. The higher these values are, the better the signal strength. You should normally see values between 7 and 10.
- **Message Quality—Even when the signal strength is** good, messages may be dropped if the local interference level is too high. You should see values between 7 and 10 during normal operation.

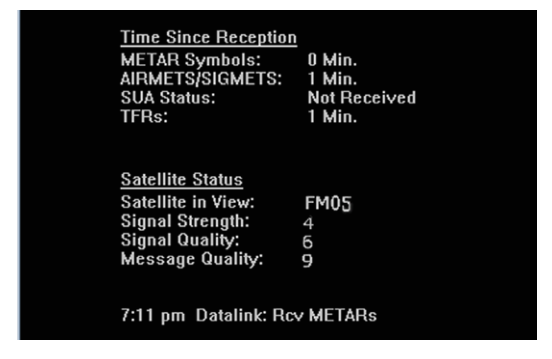

#### ■ **Broadcast Status**:

Time since reception—If Broadcast Datalink is installed and available, displays satellite, signal and serial number information for the Broadcast Datalink system. Also displays the elapsed time since reception of the various types of weather data. If the time since reception for any particular weather product is greater than the limits defined by the system, a cyan alert message will display in the message box on the Aux Main page and in the message bar. For example, if 91 minutes has elapsed since the last TAF data was received, a "Broadcast TAFs > 90 min" message will display in the message bar and in the message list on the Aux page.

When these messages are displayed, all data for that product is removed from the MFD. The Trip page will indicate that new data for that product has not been received for greater than X minutes, where 'X' is the time limit defined for each product (typically 90 minutes).

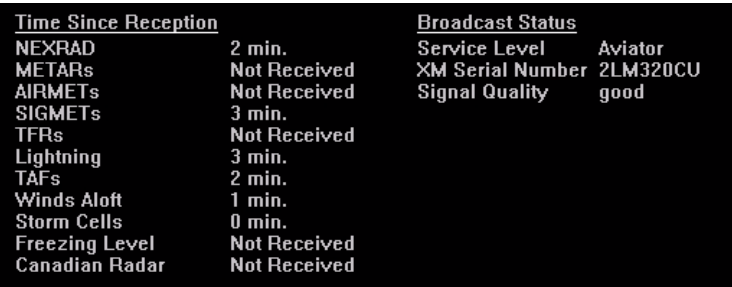

**Note**: Broadcast Datalink times indicated on the Trip page display the time since the product was received by the MFD ("time since reception"). There is an inherent time delay between the creation and reception of the broadcast weather data.

> Service Level: The service level appears on the Broadcast Status page. The MFD displays to which service level you have subscribed. Your service level determines how much data is visible on screen.

- If you have an MLB700 Broadcast Datalink receiver, one of the following service levels appears on screen: *Avidyne Performance, Avidyne Essentials* or *None*.
- If you have an XM receiver, one of the following appears on screen: *Aviator, Aviator Pro*, or *None*.
- ◆ If the MFD cannot determine your subscription level, *Unknown* is displayed.
- If the MLB700 was recently installed in the aircraft and is currently under a 21-day trial subscription, *Test* appears on screen beside Service Level. A message appears on the message bar and message center to let you know when the trial subscription is about to end.

■ **Narrowcast Status**—Displays satellite and signal information for the Narrowcast (ORBCOMM) Datalink system. Also displays the elapsed time since reception of the various types of weather data.

For Satellite Status, the following information displays:

- **Satellite in View—Displays the name of the satellite the** system is currently using.
- **Signal Strength/Signal Quality—Signal Status** represents the overall health of the satellite signal. The higher these values are, the better the signal strength. You should normally see values between 7 and 10.
- **Message Quality—Even when the signal strength is** good, messages may be dropped if the local interference level is too high. You should see values between 7 and 10 during normal operation.

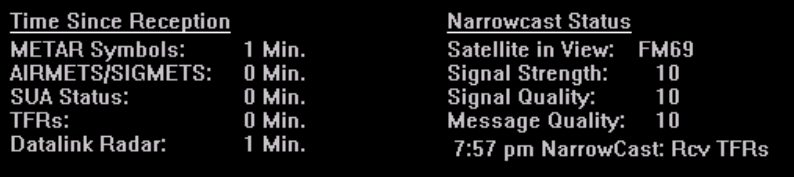

■ Winds Aloft and Freezing Level/Temperatures Aloft— Depending on your WSI or XM WX service level, displays Winds Aloft and Freezing Level (XM) or Temps Aloft (WSI) data from Broadcast Datalink, if available. The Winds Aloft direction is measured from true (not magnetic) North. Winds are interpolated for each Trip page waypoint and are based on a computer forecast model that is updated hourly. The XM Freezing Level forecast (see figure) displays the expected altitude of the freezing level for the waypoint, while the WSI Temperatures Aloft forecast provides temperature data for each winds aloft flight level.

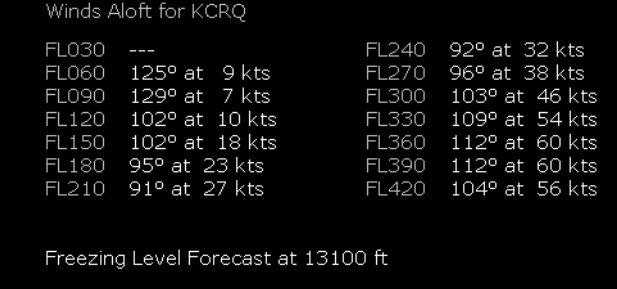

■ **TAFs**—The EX5000 provides text Terminal Aerodrome Forecasts (TAF) from the National Weather Service via Broadcast Datalink, if available. TAFs are not decoded.

Terminal Aerodrome Forecast (TAF) for KCRQ 100527Z 100606 28005KT P6SM SCT003 TEMPO 0709 1/2SM FG BKN002 FM0900 13005KT 1/2SM FG BKN001 TEMPO 1014 1/4SM FG VV001 FM1600 15005KT 3SM HZ SCT003 FM1800 24008KT P6SM SKC FM0200 04005KT P6SM SKC

**Note**: Winds Aloft and TAFs are only available with certain broadcast packages. See the broadcast datalink documentation for more information.

**9) Chart—**If CMax approach charts are installed and available, provides a quick jump to the Chart page with the highlighted airport pre-selected. For more information about CMax, see [Section 4, "CMax Chart Pages \(Optional\) " on page 31.](#page-44-2)

**10) Select knob**—Use the right knob to move the cursor over the desired waypoint in the flight plan, which selects the plain-text METAR to be displayed along the bottom half of the screen.

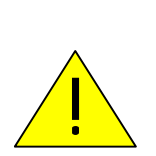

**Garmin GNS400/500-series users**: When the EX5000 is interfaced to a Garmin GNS400/500-series GPS via RS-232, the GPS may send duplicate waypoints while in approach mode. These duplicate waypoints may affect the distance and time readings on the Trip page. Use the GPS as the primary source of navigation information for approach procedures. Consult your avionics installation facility to determine if your EX5000 is interfaced to the Garmin GNS-430 via ARINC 429 or RS-232.

## *5.1 Trip Page with Datalink Weather*

The Trip page also displays weather information from the weather Datalink. Each waypoint on the current active flight plan is associated with a METAR reporting point. For non-airport waypoints, the nearest METAR is used. The general conditions are reported with the same METAR flags as used on the Map page, here shown in a column for each waypoint. If legs on the flight plan exceed 100 miles in length, the EX5000 selects "intermediate waypoints" in between the waypoints of the leg, to provide greater situational awareness of the weather conditions along the route.

| GS100kts<br><b>TRK 295</b> |                                                               | Scale                 | 5nm             |            |            | Time 17:29:49<br>UTC 17:29:49    |
|----------------------------|---------------------------------------------------------------|-----------------------|-----------------|------------|------------|----------------------------------|
| WPT<br>Wx:                 | <b>BRG</b><br><b>DTK</b>                                      | <b>NM</b><br>44.8     | ETE             | <b>ETA</b> | Fuel (Gal) | <b>METAR</b><br>$\square$ < KORE |
| <b>To KALB</b>             | 295° 295°                                                     | 112.6                 | 1:07            | 18:37      | 62.1       | $2 -$ KALB                       |
| $Wx$ :                     |                                                               | 185.1                 |                 |            |            | ⊡◀KUCA                           |
| <b>KSYR</b>                | 299 <sup>o</sup>                                              | 216.5                 | 2:09            | 19:39      |            | 41.1 □ <del>-</del> KSYR         |
| Wx:                        |                                                               | 283.9                 |                 |            |            | $\square$ < $KROC$               |
| Dest: KBUF                 | 282 <sup>°</sup>                                              | 332.5                 | 3:19            | 20:49      |            | 17.5 □ <kbuf< td=""></kbuf<>     |
|                            |                                                               |                       |                 |            |            |                                  |
|                            | <b>Time Since Reception</b>                                   |                       |                 |            |            |                                  |
|                            | <b>NEXRAD</b><br><b>METARs</b>                                | $2$ min.<br>$3$ min.  |                 |            |            |                                  |
|                            | <b>AIRMETs</b>                                                | $0$ min.              |                 |            |            | <b>KBUF</b>                      |
|                            | <b>SIGMETs</b><br><b>TFRs</b>                                 | $10$ min.<br>$3$ min. |                 |            |            | Info                             |
|                            | Lightning                                                     | $3$ min.              |                 |            |            |                                  |
|                            | <b>TAFs</b><br><b>Winds Aloft</b>                             | $10$ min.<br>$0$ min. |                 |            |            | Display                          |
|                            | <b>Storm Cells</b>                                            | $0$ min.              |                 |            |            | <b>STATUS</b>                    |
|                            | <b>Freezing Level</b><br><b>Satellite Status</b>              | 4 min.                |                 |            |            | Chart                            |
| Normal<br>Checklist        | Service Level:<br>XM Serial Number:<br><b>Signal Quality:</b> | Aviator<br>good       | <b>38M320CN</b> |            |            |                                  |
|                            | Man Chart Trin Nrst Chkist Aux Fngine                         |                       |                 |            |            | Select                           |

**Figure 5.2 Trip Page with Datalink Weather** 

THIS PAGE INTENTIONALLY LEFT BLANK.
# **6 Nearest Page (NRST)**

The Nearest page displays the nearest airports within 100NM of your present position or the nearest airports to your destination. Through the buttons, you can access detailed information about each airport. The buttons also allow you to view the nearest VORs, NDBs, Intersections, and Obstacles.

### *6.1 Nearest Page*

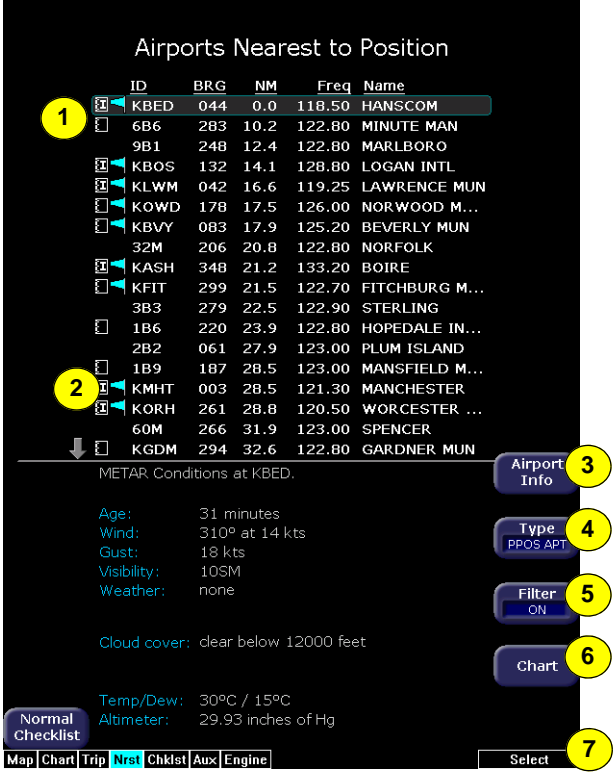

**Figure 6.1 Nearest Page**

- **1) Airport details**—By default, displays the following details about the airports nearest to your current location:
	- **METAR and Chart Symbols** Waypoints with METAR reporting stations display a color-coded METAR flag when

Datalink is active. If CMax approach charts are installed, a chart icon displays next to any METAR reporting station for which an Instrument Procedure chart is available. An "I" on the icon indicates that at least one ILS approach chart is available. See *Chart*, below, for more information.

- **ID**—Airport identifier of the airport.
- **BRG**—Bearing to the airport.
- **NM**—Distance to the airport.
- **Freq**—Radio frequency to contact this airport.
- Name-Airport common name.
- **2) METAR Conditions**—Displays the decoded text METAR for the selected airport when Broadcast Datalink is enabled and a METAR is available. If METAR cannot be decoded, raw text METAR will be displayed.
- **3) Airport Info**—Provides quick access to airport information for the airport highlighted. *Airport Info* only appears when viewing the Airports Nearest to Position and Airports Nearest to Destination. Airport Info displays a page similar to [Figure 6.2.](#page-75-0)
- **4) TYPE**—Cycles through the various Nearest data types in the following order:
	- **PPOS APT (Airports Nearest Present Position)** Graphical METARs, airport identifier, bearing, distance from the aircraft present position, frequency, and airport name.
	- **DEST APT (Airports Nearest Destination)**—Graphical METARs, airport identifier, bearing, distance from the destination airport, frequency, and airport name.
	- **VORs**—Identifier, bearing, distance, frequency, and name.
	- **NDBs**—Identifier, bearing, distance, frequency, and name.
	- **Intersections**—Identifier, bearing, and distance.
	- **Obstacles**—MSL (and AGL) height, bearing, and distance.
- **5) FILTER**—Press to see all airport types (SHOW ALL) or only the airport types as defined on the Airport Filter page (ON) (see [Section Figure 8.2, "Airport Filter Setup Page" on page 77\)](#page-90-0). *Filter* is only visible on the Nearest Airport pages.
- **6) Chart**—If CMax charts are installed and you select an airport that has a chart icon, the Chart button appears, which provides a quick jump to the selected approach charts. For information about CMax, see [Chapter 4 "CMax Chart Pages \(Optional\)](#page-44-0) ."
- **7) Select knob**—Use the right knob to move the cursor up or down to highlight a specific airport or other data type.

*Nearest Page (NRST)*

#### *6.2 Airport Info Page*

When you press *Airport Info* from the Nearest page, the Airport Information page displays for the selected Airport, as shown:

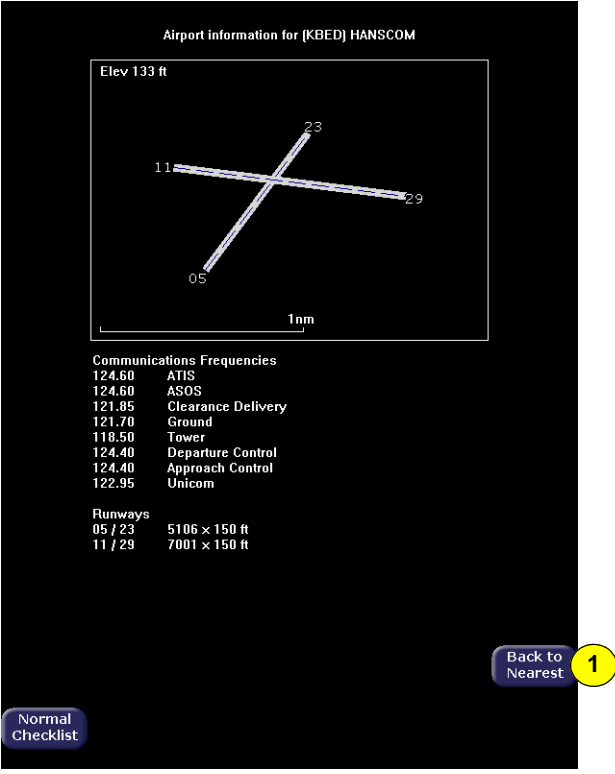

**Figure 6.2 Airport Information Page** 

<span id="page-75-0"></span>**1) Back to Nearest**—Returns to the Nearest page.

**Step and Jump knobs**—(Not shown) If the communications frequencies list is long enough so that it does not fit on a single page, the Step and Jump labels appear on the left and right knobs:

- **Step**—Scrolls the page one line.
- **Jump**—Scrolls an entire page (or to the end of the list).

#### *6.3 Nearest Page with Datalink Weather*

The Nearest page also displays METAR information received via Datalink. Similarly to the Trip page, the METAR symbols are displayed in a column next to the Nearest airports list, for all airports that have weather reporting stations. Airports that do not report METARs do not have a METAR symbol shown. When Broadcast Datalink is enabled, the text METAR for the currently selected airport is displayed on the lower half of the Nearest page.

| Airports Nearest to Position                    |                                     |                       |                              |                    |        |                     |                 |
|-------------------------------------------------|-------------------------------------|-----------------------|------------------------------|--------------------|--------|---------------------|-----------------|
|                                                 |                                     |                       |                              |                    |        |                     |                 |
|                                                 |                                     | ID                    | BR G                         | NΜ                 | Freq   | Name                |                 |
|                                                 | 囸                                   | <b>KBED</b>           | 044                          | 0.0                | 118.50 | <b>HANSCOM</b>      |                 |
|                                                 | 6 I                                 | 6B6                   | 283                          | 10.2               | 122.80 | <b>MINUTE MAN</b>   |                 |
|                                                 |                                     | 9B1                   | 248                          | 12.4               |        | 122.80 MARLBORO     |                 |
|                                                 |                                     | $E = KBS$             | 132                          | 14.1               |        | 128.80 LOGAN INTL   |                 |
|                                                 |                                     | <b>EM KLWM</b>        | 042                          | 16.6               |        | 119.25 LAWRENCE MUN |                 |
|                                                 | 8 I I                               | ¶ kowD                | 178                          | 17.5               |        | 126.00 NORWOOD M    |                 |
|                                                 |                                     | ⊡¶ kBVY               | 083                          | 17.9               |        | 125.20 BEVERLY MUN  |                 |
|                                                 |                                     | 32M                   | 206                          | 20.8               | 122.80 | <b>NORFOLK</b>      |                 |
|                                                 |                                     | $\square$ <b>KASH</b> | 348                          | 21.2               | 133.20 | <b>BOIRE</b>        |                 |
|                                                 |                                     | ⊡¶ KFIT               | 299                          | 21.5               |        | 122.70 FITCHBURG M  |                 |
|                                                 |                                     | 3B3                   | 279                          | 22.5               | 122.90 | <b>STERLING</b>     |                 |
|                                                 | П                                   | <b>1B6</b>            | 220                          | 23.9               | 122.80 | HOPEDALE IN         |                 |
|                                                 |                                     | 2B <sub>2</sub>       | 061                          | 27.9               | 123.00 | PLUM ISLAND         |                 |
|                                                 | я                                   | 1B9                   | 187                          | 28.5               | 123.00 | <b>MANSFIELD M</b>  |                 |
|                                                 | $\mathbf{H}$                        | <b>KMHT</b>           | 003                          | 28.5               | 121.30 | <b>MANCHESTER</b>   |                 |
|                                                 | π⊲                                  | <b>KORH</b>           | 261                          | 28.8               | 120.50 | <b>WORCESTER</b>    |                 |
|                                                 |                                     | 60M                   | 266                          | 31.9               | 123.00 | <b>SPENCER</b>      |                 |
|                                                 | . हा                                | <b>KGDM</b>           | 294                          | 32.6               | 122.80 | <b>GARDNER MUN</b>  |                 |
| METAR Conditions at KBED.                       |                                     |                       |                              |                    |        |                     | Airport<br>Info |
|                                                 |                                     |                       |                              |                    |        |                     |                 |
|                                                 | Age:<br>Wind:                       |                       | 31 minutes<br>310° at 14 kts |                    |        |                     | Type            |
|                                                 | Gust:                               |                       |                              |                    |        |                     | PPOS APT        |
|                                                 | Visibility:                         |                       | 18 kts<br>10SM               |                    |        |                     |                 |
|                                                 | Weather:                            |                       |                              |                    |        |                     |                 |
|                                                 |                                     |                       | none                         |                    |        |                     | Filter<br>ON    |
|                                                 | Cloud cover: clear below 12000 feet |                       |                              |                    |        |                     |                 |
|                                                 |                                     |                       |                              |                    |        | Chart               |                 |
|                                                 | Temp/Dew:                           |                       |                              | 30°C / 15°C        |        |                     |                 |
| Normal<br>Checklist                             |                                     | Altimeter:            |                              | 29.93 inches of Hg |        |                     |                 |
| Map Chart Trip Nrst Chkist Aux Engine<br>Select |                                     |                       |                              |                    |        |                     |                 |

**Figure 6.3 Nearest Page with Broadcast Datalink**

*Nearest Page (NRST)*

#### THIS PAGE INTENTIONALLY LEFT BLANK.

# **7 Checklists**

Checklists provide step-by-step instructions to help you perform common, and uncommon, tasks relating to your aircraft. There are two ways to access the Checklists:

- For normal Checklists, turn the Page knob to Chklist. As described in [Section 7.2, "Normal Checklists" on page 66,](#page-79-0) the left-hand buttons display the types of available checklists.
- For Emergency Checklists, press the *Emerg. Chklist* button available on every EX5000 page. This will take you directly to the Emergency Checklist section, described in [Section](#page-83-0)  [7.4, "Emergency Checklists" on page 70](#page-83-0).

This section discusses the following topics:

- *[Checklist Versions](#page-78-0)*, page 65
- *[Normal Checklists](#page-79-0)*, page 66
- *[Checklist Buttons and Knobs](#page-81-0)*, page 68
- **[Emergency Checklists](#page-83-0), page 70**

### <span id="page-78-0"></span>*7.1 Checklist Versions*

The EX5000 startup screen and the Aux Main page display the currently loaded checklist version. While the checklist version reflects the current MFD software part number, checklists may be updated by Columbia in the future.

## <span id="page-79-0"></span>*7.2 Normal Checklists*

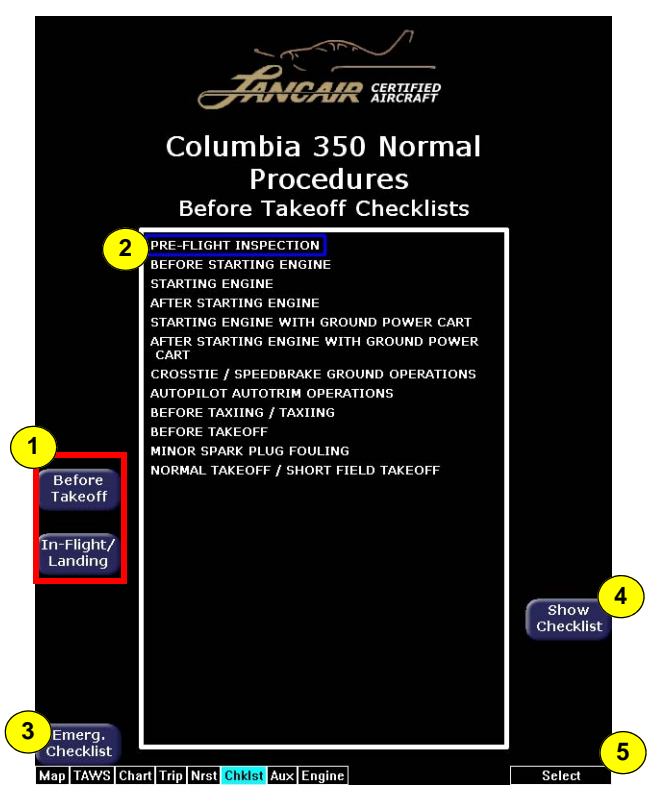

**Figure 7.1 Normal Procedure Checklist**

- **1) Checklist Types**—Provides access to the top-level Normal checklists by phase of flight:
	- Before Takeoff
	- In Flight and Landing

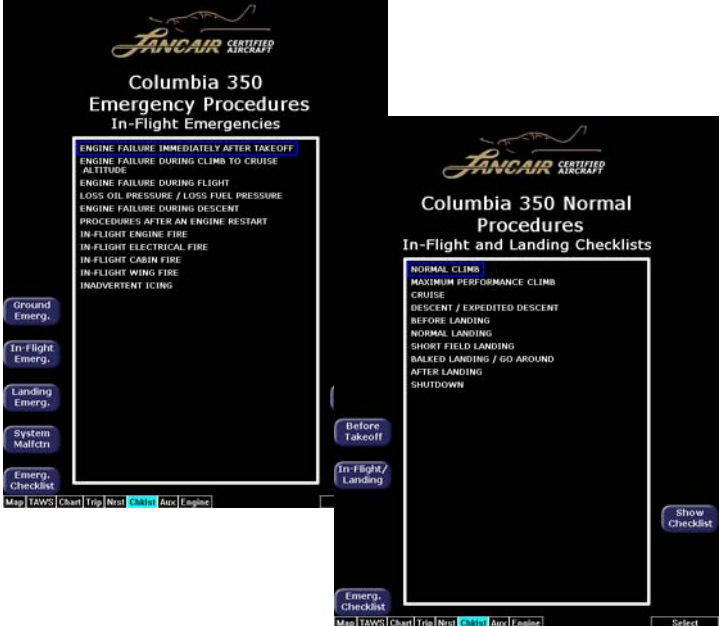

**Figure 7.2 Normal Checklists** 

- **2) Available Checklists Menu**—Lists the checklists within each type. Press *Show Checklist* to view the highlighted checklist. Normal Checklists will automatically sequence in order as checked off.
- **3) Emerg. Checklist**—Displays the list of Emergency Checklists, described in [Section 7.4, "Emergency Checklists" on page 70.](#page-83-0)
- **4) Show Checklist**—Press *Show Checklist* to view the highlighted checklist.
- **5) Selection Control**—Use right knob to move the blue outlined box up or down to highlight a specific checklist within each menu for viewing.

#### <span id="page-81-0"></span>*7.3 Checklist Buttons and Knobs*

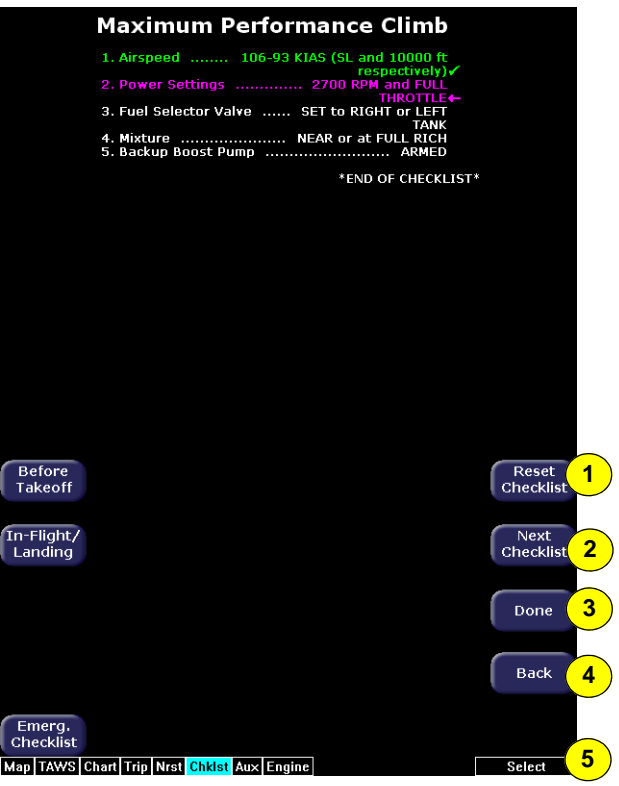

- **1) Reset Checklist**—Removes all checkmarks and turn the steps back to white. *Reset Checklist* appears after one or more steps have been completed.
- **2) Next Checklist**—When the current checklist is completed, indicated by all steps appearing green and checked off, press *Next Checklist* to view the next checklist in sequence.
- **3) Done/Undo**—Press *Done* to change the current checklist item to green, place a checkmark to the right of it, and automatically step down to the next checklist item.

If an already-acknowledged checklist item is highlighted, the *Done* button will be relabeled *Undo* allowing the item to be reverted to the undone state.

**4) Back**—Returns you to the menu of checklists in each type.

**5) Selection Control**—Once inside a Checklist, use the right knob to move up and down the checklist. The current step in the checklist is highlighted in magenta and has an arrow pointing to it from the right side.

#### <span id="page-83-0"></span>*7.4 Emergency Checklists*

The EX5000 includes complete Emergency checklists. To access the Emergency checklists, press the *Emerg. Checklist* button in the lower left corner.

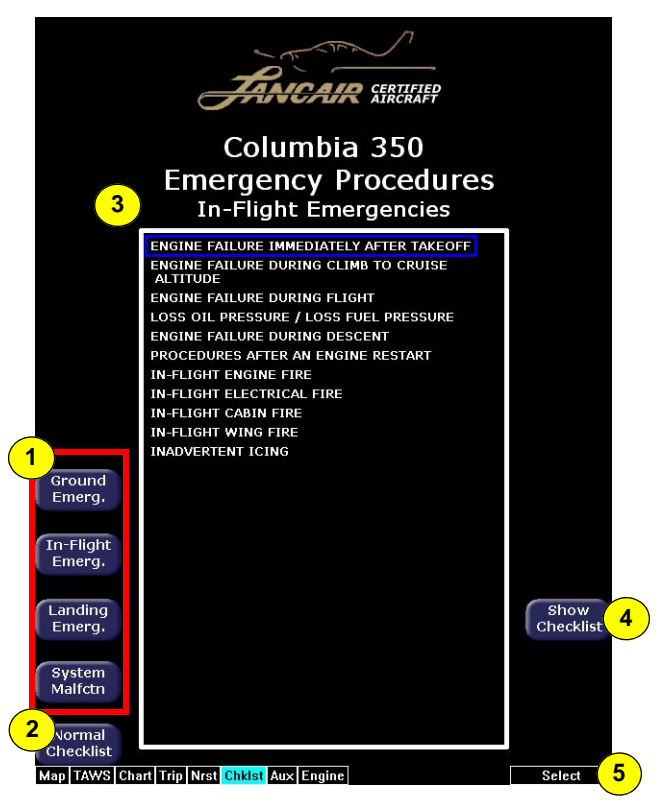

**Figure 7.3 Emergency Checklists** 

- **1) Checklist Types**—Provides access to the top-level Emergency checklists for each phase of flight including:
	- Ground Emergency
	- In-Flight Emergency
	- Landing Emergency
	- **System Malfunctions**

**2) Normal Checklist**—Press *Normal Checklist* to return to the selection of normal operating checklists.

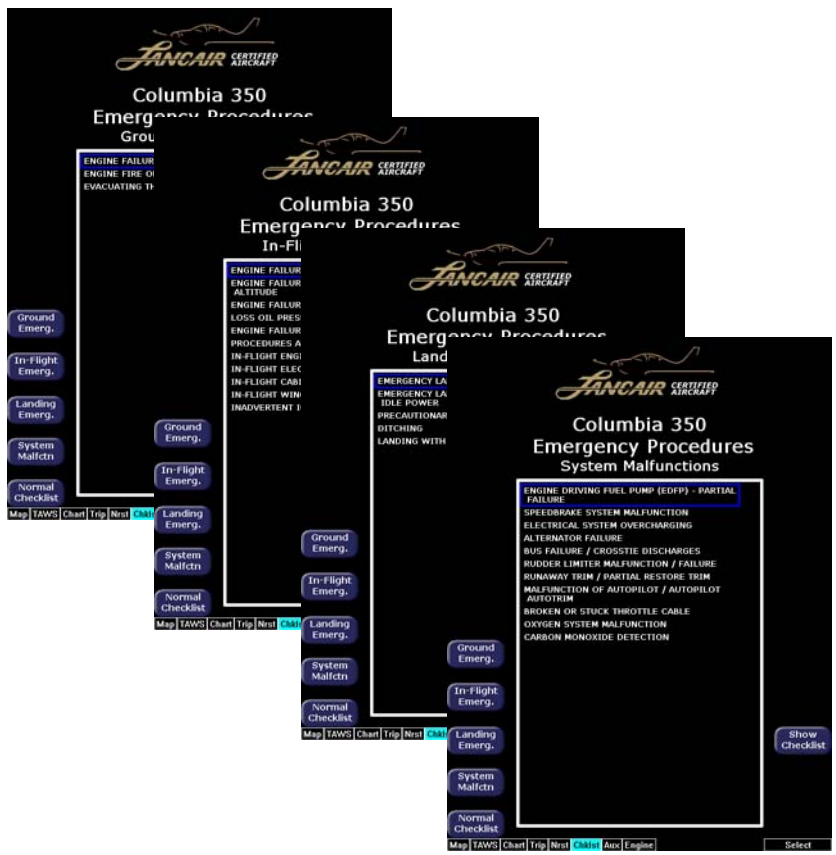

- **3) Available Checklists**—Menu of checklists within each type. Push *Show Checklist* to display the desired list.
- **4) Show Checklist**—Press *Show Checklist* to view the highlighted checklist.

**5) Selection Control—**Use right knob to move the blue outlined box up or down to highlight a specific checklist within each menu for viewing.

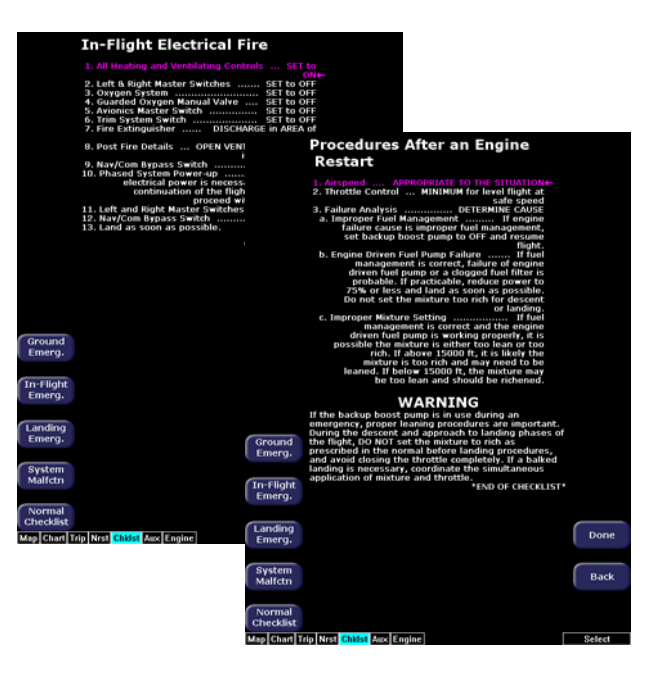

# **8 Aux Page – Configuring the EX5000**

Use the Aux page to configure a number of options on your EX5000. From the main Aux page, you can view informational messages and select the options you want to configure.

This section discusses the following topics:

- *[Aux Main Page](#page-87-0)*, page 74
- *[Airport Filter Setup Page](#page-90-1)*, page 77
- *[Declutter Setup Page](#page-92-0)*, page 79
- *[Data Block Edit Page](#page-94-0)*, page 81
- *[System Time Page](#page-96-0)*, page 83
- For Datalink Configuration page, see: *[Setting Up Datalink for](#page-138-0)  [ORBCOMM](#page-138-0)*, page 125

### <span id="page-87-0"></span>*8.1 Aux Main Page*

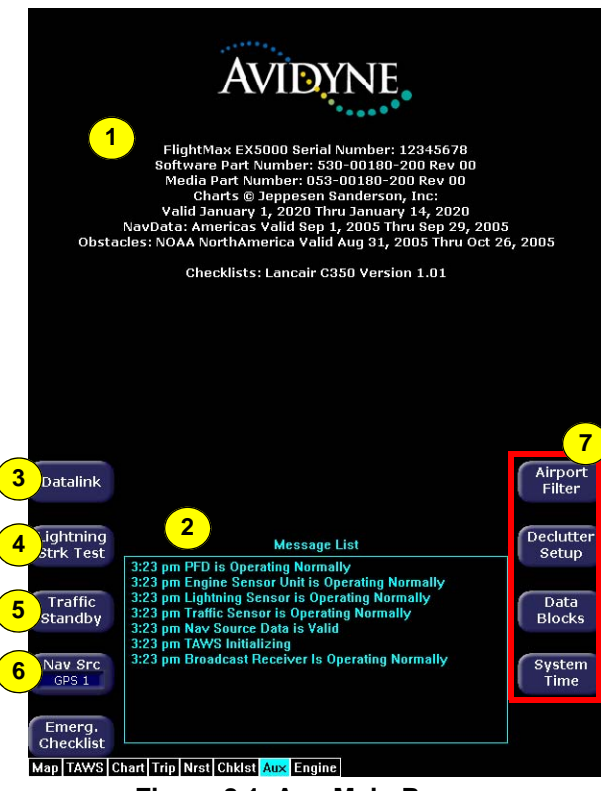

**Figure 8.1 Aux Main Page** 

- **1) EX5000 Version Information**—Software part number, serial number, and media part number are displayed here. Expiration dates for on-board databases are also shown on this page.
- **2) Message List including sensor status**—If Broadcast Datalink is installed and available, displays satellite, signal and serial number information for the Broadcast Datalink system. Also displays the elapsed time since reception of the various types of weather data. If the time since reception for any particular weather product is greater than the limits defined by the system, a cyan alert message will display in the message box on the Aux Main page and in the message bar. For example, if 91 minutes has elapsed since the last TAF data was received, a "Broadcast TAFs > 90 min" message will display in the message bar and in

the message list on the Aux page. When these messages are displayed, all data for that product is removed from the MFD. The Trip page will indicate that new data for that product has not been received for greater than X minutes, where 'X' is the time limit defined for each product (typically 90 minutes).

A record of the messages displayed in the message bar. If more messages are active than space allows, the right knob allows scrolling.

**3) Datalink Setup**—If only Narrowcast Datalink is installed, this button is labeled *Datalink Setup* and provides configuration options for the Narrowcast Datalink. If both Broadcast and Narrowcast systems are installed, this button is labeled *Datalink* and provides access to both Datalink Messaging and Multilink setup options.

For information about Datalink Setup, see [Section 10, "Datalink](#page-112-0)  [\(Optional\)" on page 99](#page-112-0).

For information about Multilink, see [Section 10.3, "MultiLink" on](#page-119-0)  [page 106.](#page-119-0)

- **4) Lightning Strike Test**—Initiates a self-test of the lightning sensor, if installed.
- **5) Traffic Standby/Traffic Self-Test**—If a SkyWatch traffic sensor is installed:
	- *Traffic Standby* switches the sensor back into standby mode only while on the ground. To view traffic data while on the ground press *Traffic* in Map page.
	- *Traffic Self-Test* replaces *Traffic Standby* after the Traffic sensor has entered Standby. Initiates a 30 second self test of the SkyWatch traffic sensor only while on the ground.
- **6) Nav Src**—If your aircraft is equipped with multiple GPS units, switches between GPS1 and GPS2 to provide position information and flight plan data to the moving map.
- **7) Setup Menus**—Buttons to select specific setup functions including Airport Filter, Declutter Settings, Data Block Editing, and System Time.

**Scroll knob**—(Not shown) If there are more messages than fit on the current page, Scroll allows you to scroll the message list to see the remainder of the messages.

#### <span id="page-90-1"></span>*8.2 Airport Filter Setup Page*

The Airport Filter Setup page allows you to set criteria for nearest airport searches of the database. You can select towered and/or nontowered airports, the type of surfaces you prefer to land on, and the minimum runway length based on your particular aircraft or type of flying. The values selected on this page also dictate the types of airports that get displayed on the map.

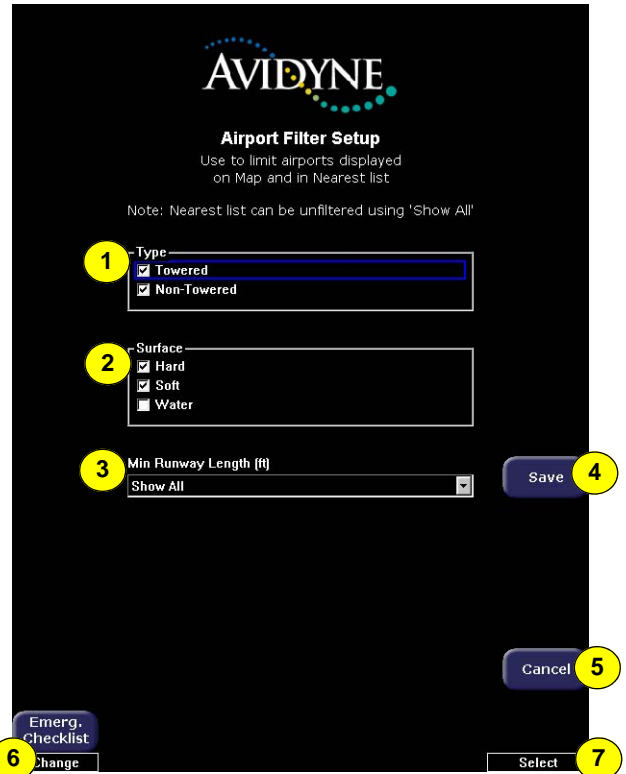

<span id="page-90-0"></span>**Figure 8.2 Airport Filter Setup Page** 

- **1) Airport Type**—Select Towered, Non-Towered, or both.
- **2) Surface**—Select between hard, soft, and/or water surfaces.

**Note**: To display airports with both hard surface and water runways check the hard surface box.

- **3) Minimum Runway Length**—select the minimum runway length from 2000ft.—7000ft. or show all lengths.
- **4) Save**—Saves settings and returns to the Aux Main page.
- **5) Cancel**—Cancels any changes and returns to the Aux Main page.
- **6) Change knob**—The left knob changes the value or status of the selected field.
- **7) Select knob**—The right knob moves the blue field selector.

### <span id="page-92-0"></span>*8.3 Declutter Setup Page*

The Declutter Setup page is used to define the navigation symbols and other default display settings for the *Declutter* button. Individual items can be selected for display or a pre-defined group of items can be selected by choosing VFR or IFR defaults.

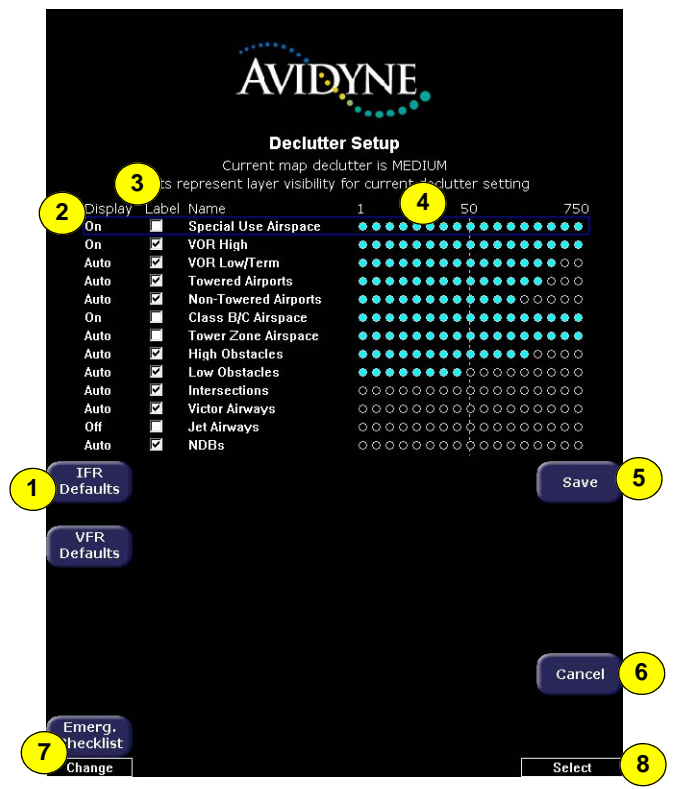

**Figure 8.3 Declutter Setup Page** 

- **1) IFR & VFR Defaults**—Sets the declutter settings to predefined factory settings based on typical usage.
- **2) Display**—Each item has three possible display settings:
	- **On**—The item displays all the time.
	- Auto—The item displays automatically and declutters automatically based on pixel density of the display at a given range.

**Off**—The item is never displayed.

**Note**: The EX5000 may limit the number of symbols displayed based on the total symbol density.

- **3) Label**—A check in the label box indicates that the item name will be displayed along with the symbol.
- **4) Range Dots**—The circles represent the seventeen available map scales. A cyan-colored circle indicates that the item is displayed at that range. The vertical dash line indicates the map current scale.

**Note**: The 1000NM and 1500NM columns are not displayed because this data is never displayed at these ranges.

- **5) Save**—Saves settings and returns to the Aux Main page.
- **6) Cancel**—Cancels any changes and returns to the Aux Main page.
- **7) Change knob**—The left knob changes the value or status of the selected field.
- **8) Select knob**—The right knob moves the blue field selector.

**Note:** If all display elements are forced on via the Declutter Setup page, the quick declutter setting on Map page is set to maximum, and the Map Range is set greater than 400NM, Map performance may be slow, and in some cases, may cease to operate. If this occurs, you will need to recycle the EX5000 power to restore functionality.

To avoid this situation, Avidyne suggests that you select the IFR or VFR Default declutter setting.

## <span id="page-94-0"></span>*8.4 Data Block Edit Page*

Data blocks in the upper corners of the Map page can be edited to display information from a list of available data types. A series of dashes represents data that is invalid or unavailable.

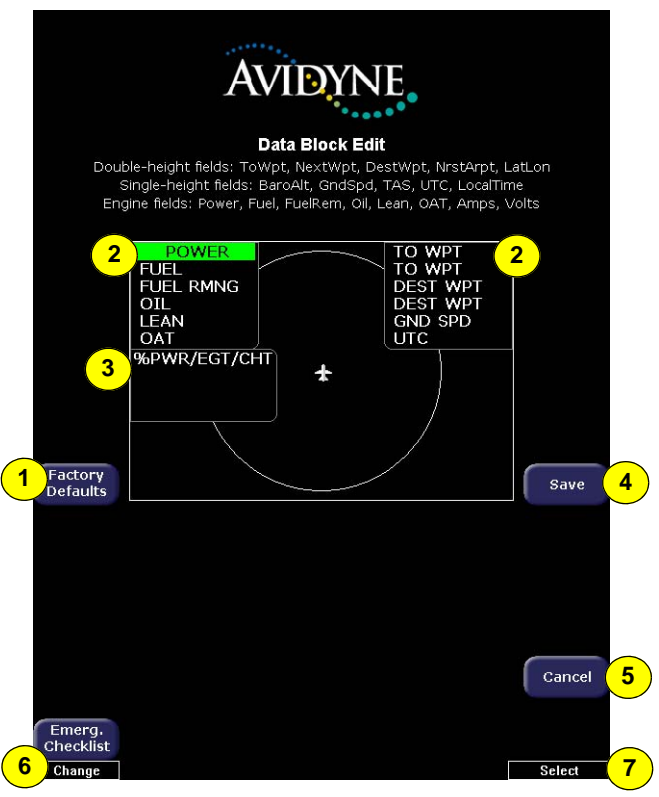

**Figure 8.4 Data Block Edit Page**

- **1) Factory Defaults**—Resets the Data Blocks to the original display mode.
- **2) Left & Right Data Blocks**—The Upper Left and Upper Right Data Blocks are user-configurable data blocks that appear in the upper left and upper right corners of Map pages. You can keep these data blocks at the default factory configuration or you can customize the data that appears in the data blocks. The factory default uses the data blocks as follows:
- Upper left data block contains engine and fuel data
- Upper right data block contains navigation data.

Each data block can have as many as 6 lines of data. If you configure BLANK lines, the data block is resized to show only lines with valid data. The data block disappears if all lines are set to BLANK.

For information on the fields available in the data blocks, see [Section 11.9, "Data Blocks" on page 158.](#page-171-0)"

- **3) Engine Status Block**—This field enables you to display tapes (bar graphs) for an engine selection such as:
	- Blank The field is not displayed
	- Fuel Qty/TIT
	- % Power/EGT/CHT
	- **Fuel Qty**
	- CHT

**Note:** The selections for the Engine Status Block may vary depending on your aircraft model and configuration.

**Note:** Tthis field appears in addition to the Sensor Status Block and does not affect the Sensor Status Block which displays traffic and/or weather sensor status.

- **4) Save**—Saves settings and returns to the Aux Main page.
- **5) Cancel**—Cancels any changes and returns to Aux Main page.
- **6) Change knob**—The left knob changes the value or status of the selected field.
- **7) Select knob**—The right knob moves the green field selector.

## <span id="page-96-0"></span>*8.5 System Time Page*

|<br>|<br>|

The System Time page allows you to set the "time zone offset" based on your location relative to UTC. In addition, you can set the amount of time the button labels stay up on the Map page before decluttering or set to never declutter.

> Before conducting flight operations, verify that time and date settings are correct and in GMT (UTC). It is critical that the time be set to the correct GMT to provide accurate display of Datalink weather.

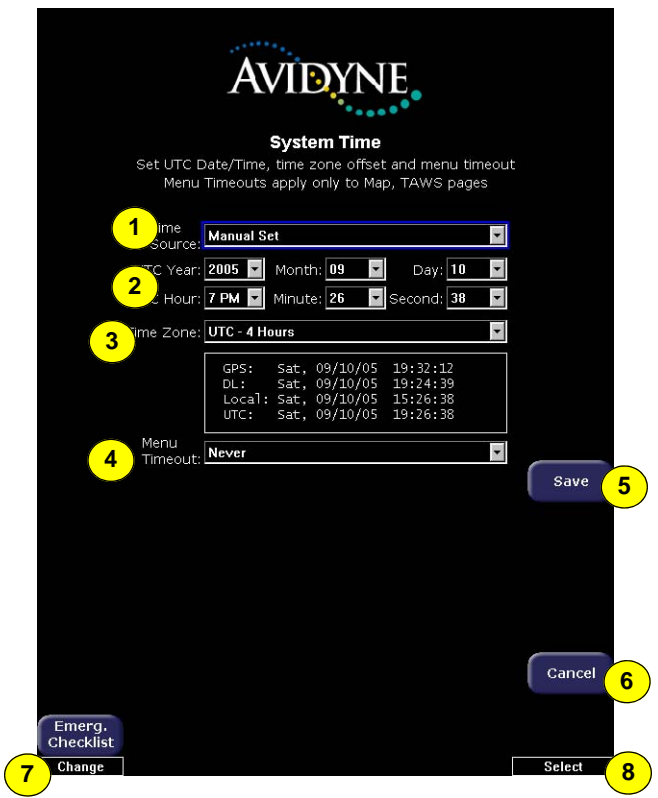

**Figure 8.5 System Time Page**

**1) Time Source**—Select the time source. If "Auto" is selected, the EX5000 will first try to receive current time data from the attached GPS unit. If the GPS signal is not available, it will try to receive

current time data from Narrowcast Datalink. If neither are available, the EX5000 will use the last known time data.

- **2) Time and Date Setting**—If manual time source is selected, it allows you to manually adjust the current UTC value.
- **3) Time Zone**—Set the time zone for your location, based on an offset from UTC.

**Note:** The EX5000 maintains a constant offset from UTC and does not adjust local time for daylight savings.

**Note:** If the EX5000 time has drifted noticeably from the current GPS time, ensure that the GPS unit(s) are receiving valid GPS information by resynching the EX5000 time as follows:

- Enter the System Time page.
- Change the "Time Source" setting from "Auto" to "GPS"
- Return the setting to "Auto" and press the "Save" button.
- If the "Time Source" was previously not set to "Auto", change the setting to "Auto" and press the "Save" button.
- **4) Menu Timeout**—Set the amount of time that the menus remain visible on Map page from the following choices (in seconds): 2, 5, 10, 20, 30, 40, 50, 60, Never.
- **5) Save**—Saves settings and returns to the Aux Main page.
- **6) Cancel**—Cancels any changes and returns to the Aux Main page.
- **7) Change knob**—The left knob changes the value or status of the selected field.
- **8) Select knob**—The right knob moves the blue field selector.

# **9 Engine Page**

The Engine page displays the health and performance status of the aircraft engines. Most of the engine data is transmitted to the EX5000 via a remotely mounted data acquisition unit (DAU). The remaining data is either transmitted from the Entegra EXP5000 Primary Flight Display (PFD) or calculated by the Entegra EX5000.

This section discusses the following topics:

- *[Engine Page Overview](#page-98-0)*, page 85
- *[Engine Page](#page-100-0)*, page 87
- *[Initial Usable Fuel Page](#page-104-0)*, page 91
- *[Columbia 350 Lean Assist](#page-105-0)*, page 92
- When you are happy with the engine lean setting, exit the Lean *[Assist function by pressing Normalize or Absolute.](#page-109-0)*, page 96
- *[EMax Engine Monitor](#page-111-0)*, page 98

#### <span id="page-98-0"></span>*9.1 Engine Page Overview*

The Engine page is divided into five main sections e, as follows:

- **1) Gauges**—Provides dial and numeric readouts of RPM, Manifold Pressure, Oil Temperature, and Oil Pressure.
- **2) Electrical**—Monitors electrical bus voltage and alternator output current.
- **3) OAT**—Monitors the outside air temperature (OAT).
- **4) Fuel**—Displays Fuel Quantity, Fuel Flow, Fuel Used, Fuel Remaining, Time Remaining, and Fuel Economy information.
- **5) Temperatures**—Displays Exhaust Gas Temperatures (EGT) and Cylinder Head Temperature (CHT).

**Engine Instruments**—**Cautions and Warnings**—When monitoring engine health, the EX5000 highlights any engine parameters that are not within normal operating conditions. "Caution zone" readings cause the appropriate annunciation to show yellow while "Warning zone" readings are in red.

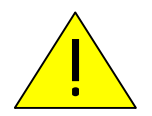

The warning zone engine parameter conditions sound a horn and display a message bar on the bottom of the EX5000 screen if the condition persists for more than 5 seconds (10 seconds for TIT). If the condition returns to normal, the message bar is automatically removed and the cockpit horn turns off.

When you acknowledge the message (by pressing the ACK button) the Engine page displays.

In the event of an engine Data Acquisition Unit (DAU) failure, affected indicators will show a failure as follows:

- Numeric Readouts: Displayed as three white dashes
- Bar Graphs: Disappear

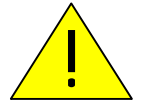

What to do:

- For failure of single indicators, land as soon as practical and consult a maintenance facility.
- If all indicators fail, check and/or cycle the circuit breaker for the engine DAU. If functionality is not restored, land as soon as practical and have a maintenance facility inspect the system.

#### <span id="page-100-0"></span>*9.2 Engine Page*

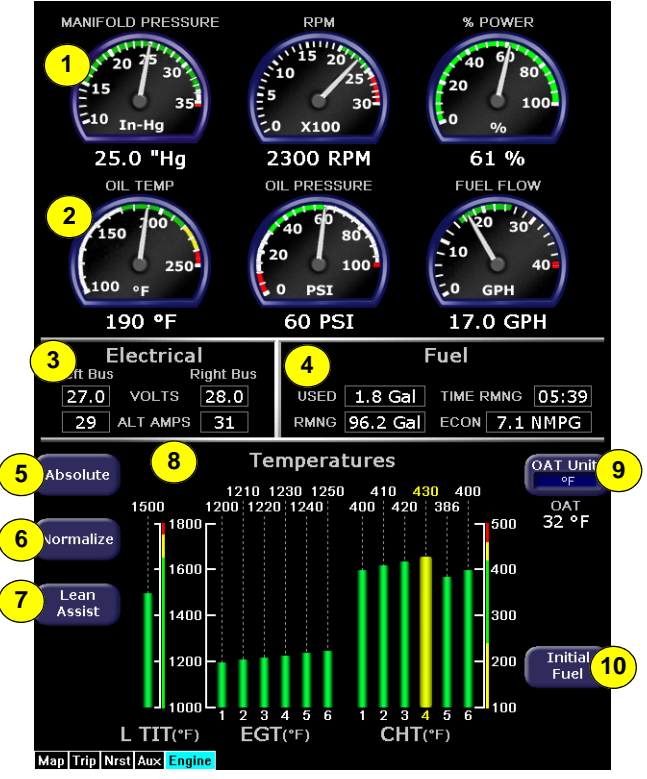

**Figure 9.1 Columbia 400 Engine Main Page** 

#### **1) Engine Gauges:**

- **Manifold Pressure**—Displays current manifold pressure in inches of mercury as reported by the DAU.
- **RPM**—Displays current engine speed in revolutions per minute as reported by the DAU.
- **% Power**—Indicates the current percent power being made by the engine. For information about how % Power is calculated, see the *Pilot's Operating Handbook* for your aircraft.
- **2) Oil and Fuel Flow Gauges**:
	- **Oil Temp—Displays the current engine oil temperature in** degrees Fahrenheit as reported by the DAU.
	- **Oil Pressure**—Displays the current engine oil pressure in pounds per square inch (PSI) as reported by the DAU.
	- **Fuel Flow**—Displays the current fuel flow in gallons per hour as reported by the DAU.
- **3) Electrical Meters**—The Electrical meters display the following information for both the Left and Right Bus:
	- **VOLTS**—Indicates the voltage produced by the left and right bus, as reported by the DAU.
	- **ALT AMPS**—Indicates the amount of current in Amps produced by the alternator, as reported by the DAU.
- **4) Fuel Data**—The Fuel Flow gauge shows the current fuel flow as reported by the aircraft fuel tank sensors. Additionally, the Fuel Data section displays the following information:
	- Used—Displays the total amount of fuel used since the last engine start as reported by the DAU.
	- **Rmng—Displays the total amount of fuel remaining as** calculated by the EX5000 based on the starting fuel you entered on the Initial Usable Fuel page and fuel flow as reported by the DAU.
	- **Time Rmng—Displays the amount of time remaining before** the total usable fuel on board will be consumed as calculated by the EX5000 based on the setting from the Initial Usable Fuel page and fuel flow as reported by the DAU. This value is only displayed when the GPS ground speed is greater than 50 knots.

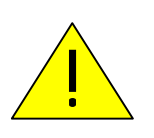

The Time Remaining depends on the current fuel flow, and does not factor in any required reserves. Changes to power settings or winds aloft encountered can drastically alter your range or endurance.

**Econ**—Displays the current fuel economy in nautical miles per gallon based on the fuel flow as reported by the DAU and

the groundspeed as reported by the GPS. This value is only displayed when the GPS ground speed is greater than 50 knots.

Be sure to cross-check fuel quantity and fuel remaining during flight.

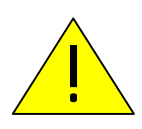

- **Fuel quantity** is the amount of fuel in the tanks, as measured by the tank probes. See the aircraft POH for any limitations on the fuel measurement.
- **Fuel remaining** is based on a calculation using the initial fuel amount entered by the pilot, and the fuel flow integrated over the time of the flight so far.

It is critical that you accurately enter the actual onboard fuel quantity on the Initial Usable Fuel page to ensure accuracy of the fuel totalizer functions.

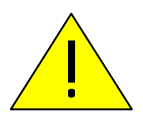

Include visual identification of the actual fuel in each tank in accordance with aircraft POH procedures as part of the aircraft pre-flight inspection. After the amount of fuel has been visually confirmed, enter the amount into the Initial Usable Fuel page.

Inaccurate fuel entry can result in a misleading indication of fuel or time remaining, which could lead to fuel starvation, loss of engine power, and forced landing.

- **5) Absolute**—Selects the "absolute" mode for temperature display. Absolute mode, the default mode, indicates the current temperature for each cylinder.
- **6) Normalize**—Normalizes the temperature readings for the temperature display. Upon activation, the display will establish all of the current temperatures at a zero point.

In Normalized mode, the bar graph indicates overall changes in temperature.

**7) Lean Assist**—Begins the lean process as described in [Section](#page-105-0)  [9.4, "Columbia 350 Lean Assist" on page 92](#page-105-0).

#### **8) Temperatures:**

■ **Turbine Inlet Temperature (TIT)**—**(Columbia 400 only)** Indicates the turbine inlet temperature in degrees Fahrenheit as a bar graph. The TIT is also displayed as a numeric indication. An up or down trend arrow will also appear below this numeric indication to indicate whether the TIT is rising or falling.

These indications are reported by the DAU and in combination with the Lean Assist function are used to aid you in leaning the aircraft's engine for desired performance.

- **Exhaust Gas Temperature (EGT)**—Indicates the exhaust gas temperature of each cylinder in degrees Fahrenheit as a bar graph. The individual EGT of each cylinder is also displayed as a numeric indication above each bar. An up or down trend arrow will also appear below this numeric indication to indicate whether a cylinder's EGT is rising or falling.
- **Cylinder Head Temperature (CHT)**—Indicates the temperature in degrees Fahrenheit of each engine cylinder head as reported by the DAU. The individual temperature of each cylinder is also displayed as a numeric indication above each bar. A white up or down trend arrow will also appear above or below this numeric indication to indicate whether a cylinder is rising or falling in temperature.
- **9) OAT—**Indicates the ambient air temperature as reported by the PFD. Press *OAT Units* to change the display between degrees Fahrenheit and degrees Celsius.
- **10)** Opens the Initial Usable Fuel page, described on [page 91](#page-104-0).

#### <span id="page-104-0"></span>*9.3 Initial Usable Fuel Page*

The Initial Usable Fuel page displays on startup or when you press the *Initial Fuel* button. The EX5000 displays the Initial Usable Fuel page and asks you to input the amount of fuel added to the aircraft.

A button for *Fuel Full* is available so you can quickly set the amount of fuel to full. In addition, you can use the right knob to fine-tune the amount of fuel added.

The Initial Usable Fuel page displays the amount of fuel in gallons or liters. To switch between US gallons or liters, press *Fuel Units*.

When the desired amount has been entered, press *Fuel Done* to exit the Initial Usable Fuel page.

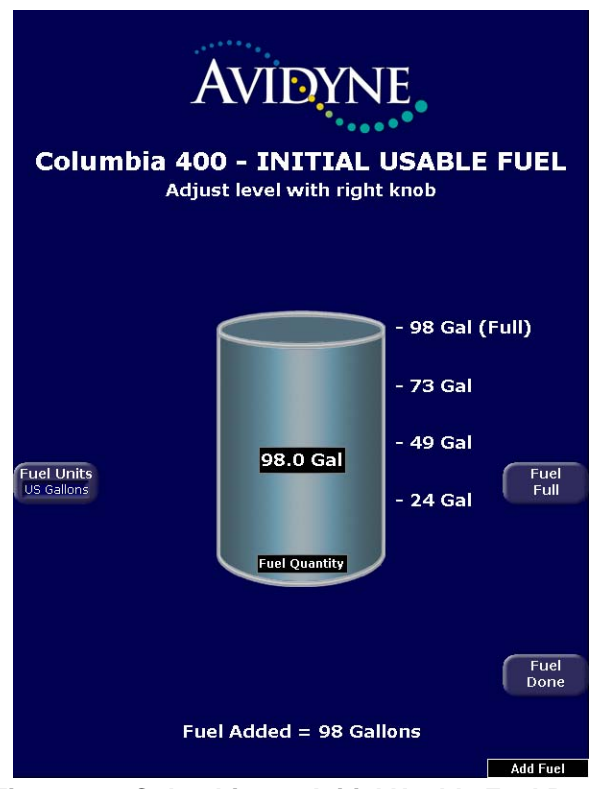

**Figure 9.2 Columbia 400 Initial Usable Fuel Page**

#### <span id="page-105-0"></span>*9.4 Columbia 350 Lean Assist*

The EX5000 is equipped with a Lean Assist function that allows you to set the optimum mixture for various operating conditions. The EX5000 detects whether you are leaning for best power or best economy and provides visual messages to guide you toward the correct mixture setting.

The Lean State is displayed in the "Lean" data block on the Map page.

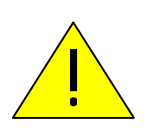

It is very important that you adjust the mixture slowly and continuously. Leaning the mixture too quickly can disrupt the EX5000's ability to accurately track the peak EGT, and could result in a mixture setting that can damage the engine. Always be sure to monitor Oil Temperature and CHT readings, to ensure they stay within specified limits.

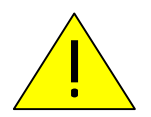

 If at any time during the Lean Assist process the engine begins to run roughly, richen the mixture slightly until the roughness abates.

#### **9.4.1 Leaning for Best Power**

➤ To lean the engine for best power:

- **1)** Press *Lean Assist* and smoothly lean the mixture control.
- **2)** The EX5000 will annunciate "Looking for First Peak" at the top of the temperatures section of the display.

When leaning for best power, the final mixture setting is based on first cylinder to peak.

- **3)** As the mixture is leaned look for a rise in EGT. (For this example assume that cylinder #5 is the first to peak.)
- **4)** As cylinder #5 peaks the display will annunciate "Peak Detected" and the #5 cylinder bar graph will turn cyan.
- **5)** At this point, begin to richen the mixture.
- **6)** As the mixture is richened, the display will first annunciate "Looking for #5 to Peak (Rich)," and then "Peak Detected (Rich)" as it determines the peak temperature.
- **7)** Finally, it will display "Best Power" when the optimum best power mixture has been achieved.
- **8)** When you are happy with the engine lean setting, exit the Lean Assist function by pressing *Normalize* or *Absolute*.

#### **9.4.2 Leaning for Best Economy**

- ➤ To lean the engine for best economy:
- **1)** Press *Lean Assist* and smoothly lean the mixture control.

**Note:** If the percent power display is not available, consult the aircraft POH performance charts to determine current aircraft percent power prior to engine leaning.

- **2)** The EX5000 will annunciate "Looking for First Peak" at the top of the temperatures section of the display.
- **3)** As the EGTs rise, the first cylinder will reach peak EGT followed by the second cylinder. Continue to slowly lean the mixture.
- **4)** After the third cylinder peaks, the annunciation will change to "Looking for Last Peak."
- **5)** When leaning for best economy, the final mixture setting is based on the last cylinder to peak. As the mixture is leaned further, the last cylinder will eventually peak, and the EX5000 will annunciate "Last Peak Detected."
- **6)** Continue leaning until the EX5000 annunciates "Best Economy" which will indicate that the best economy mixture has been achieved.
- **7)** When you are happy with the engine lean setting, exit the Lean Assist function by pressing *Normalize* or *Absolute*.

#### *9.5 Columbia 400 Lean Assist*

The EX5000 is equipped with a Lean Assist function that allows you to set the optimum mixture for cruise conditions. The EX5000 provides visual messages to guide you toward the correct mixture setting.

The Lean State is displayed in the "Lean" data block on the Map page.

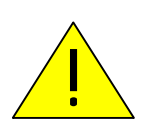

It is very important that you adjust the mixture slowly and continuously. Leaning the mixture too quickly can disrupt the EX5000's ability to accurately track the peak EGT, and could result in a mixture setting that can damage the engine. Always be sure to monitor Oil Temperature and CHT readings, to ensure they stay within specified limits.

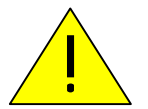

 If at any time during the Lean Assist process the engine begins to run roughly, richen the mixture slightly until the roughness abates.

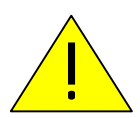

Above 85% Power, operations must take place at Full Rich. Leaning is not allowed.

#### **9.5.1 Leaning for Best Power**

Between 65% and 85% Power, leaning is only allowed to the Best Power point, which is rich of the peak TIT.

➤ To lean the engine for best power:

- **1)** Press *Lean Assist* and smoothly lean the mixture control.
- **2)** The EX5000 will annunciate "Looking for Peak" at the top of the temperatures section of the display.
- **3)** When the EX5000 has detected a peak in the TIT, it will annunciate "Best Power - Richen to - 50°" and the TIT bar graph will turn cyan, showing a differential temperature from the peak.
- **4)** Move the mixture control towards rich, until the TIT bar graph shows a differential temperature from the peak of -50° When the EX5000 approaches this condition, it will annunciate "Best Power"
- **5)** When you are happy with the engine lean setting, exit the Lean Assist function by pressing *Normalize* or *Absolute*.

**Note**: After detecting the peak, the mixture setting is just past the peak TIT on the lean side. Therefore, the initial movement upon starting to richen the mixture is for the TIT to return towards the peak, before declining once the peak has been passed over to the rich side.

 If the mixture is moved too far towards rich, the MFD will annunciate "Rich of Best Power" and if moved too far lean, "Too Lean, Richen Mixture."

As a precaution, the Lean Assist algorithm will not allow leaning past a TIT of 1700°. If 1700° is reached during leaning, the EX5000 will warn you to richen to -50° from that point.

#### **9.5.2 Leaning for Best Economy**

Between 40% and 65% percent power, leaning is allowed to the Best Economy point, which is lean of the peak TIT.

- ➤ To lean the engine for best economy:
- **1)** Press *Lean Assist* and smoothly lean the mixture control. Only lean for Best Economy at power levels below 75%.

**Note:** If the percent power display is not available, consult the aircraft POH performance charts to determine current aircraft percent power prior to engine leaning.

- **2)** The EX5000 will annunciate "Looking for Peak" at the top of the temperatures section of the display.
- **3)** When the EX5000 has detected a peak in the TIT, it will annunciate "Best Economy - Lean to -50°" and the TIT bar graph will turn cyan, showing a differential temperature from the peak.
- **4)** Continue to lean the mixture control, until the TIT bar graph shows a differential temperature from the peak of 50°. When the EX5000 approaches this condition, it will annunciate "Best Economy"
- **5)** When you are happy with the engine lean setting, exit the Lean Assist function by pressing *Normalize* or *Absolute*.

#### **Notes**:

- If you lean the mixture too far past the Best Economy Point, the MFD will annunciate "Too Lean."
- If you richen the mixture back towards the TIT peak, the EX5000 will switch to Power mode and instruct you to richen for best power.
- As a precaution, the Lean Assist algorithm will not allow leaning past a TIT of 1700°. If 1700° is reached during leaning, the EX5000 will warn you to richen to -50° from that point.

# *9.6 Data Blocks on Map Page*

The Engine Sensor Status Box provides textual and graphical representation of the left and right fuel quantities and other data. If selected, it is positioned below the other left data blocks.

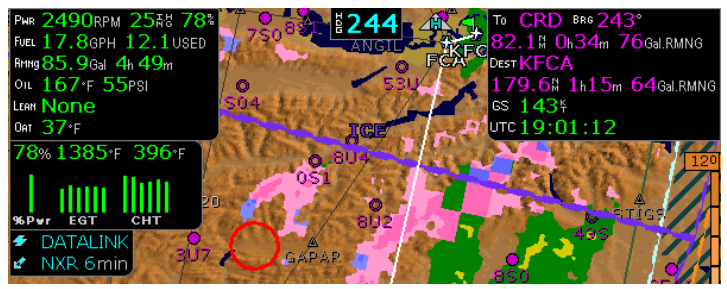

**Figure 9.3 Engine Information—Map Page**

Data blocks in the upper left and right corners of the Map page can be configured to show engine instrument information.

#### **9.6.1 Lean Data Block States**

The Lean data block shows the status of the Lean function.

On the Map page, the Lean data block will show "Economy" or "Power" when the Lean Assist procedure is completed and exited.

Other Lean data block states are:

- **Leaning—Displayed when you switch back to the Map page** before exiting Lean Assist mode.
- **Incomplete**—Displays when you exit Lean Assist mode before achieving the desired lean state.
- **FF Change—Displays when the lean state is changed by a fuel** flow adjustment.
- **Pwr Change—Displays when the lean state is changed by a** power adjustment.

#### **9.6.2 Engine Sensor Status Box**

The Engine Sensor Box provides numeric and graphical representations of the Fuel Quantity and EGT, if available.

For more information, see [Table 11.10 Data Block Information on](#page-171-0)  [page 158.](#page-171-0)

# *9.7 EMax Engine Monitor*

The EMax™ feature, which is part of your EX5000 package, provides real-time recording of time, position, and critical engine performance parameters. EMax records engine and position data for the last 100 hours of flight. The data is recorded every six seconds whenever the MFD is operating.

The output, which you can download via the EX5000's bezelaccessible data port, is in the following files:

- One ASCII text file (.txt) for each engine, containing the engine performance data, can be opened by most spreadsheet programs for analysis.
- A Jeppesen Track file (.log), containing position data that is compatible with Jeppesen FliteStar. For more information about the FliteStar track file, see [www.Jeppesen.com.](www.jeppesen.com)

For information about downloading EMax data from the EX5000, see [Section 11.1, "Updating Your Databases" on page 138](#page-151-0).

# **10 Datalink (Optional)**

Datalink services allow you to view weather and other data on the EX5000 Map and Trip pages. Avidyne offers the following Datalink services for the EX5000:

- Broadcast Datalink
- Two-Way Datalink
- Multilink

For most operations, the EX5000 weather data display is the same regardless of which Datalink system is in use.

# *10.1 Broadcast Datalink*

The EX5000 supports an optional Broadcast Datalink receiver, either:

- An MLB700 that supports WSI/Sirius
- An XM receiver that supports XM WX.

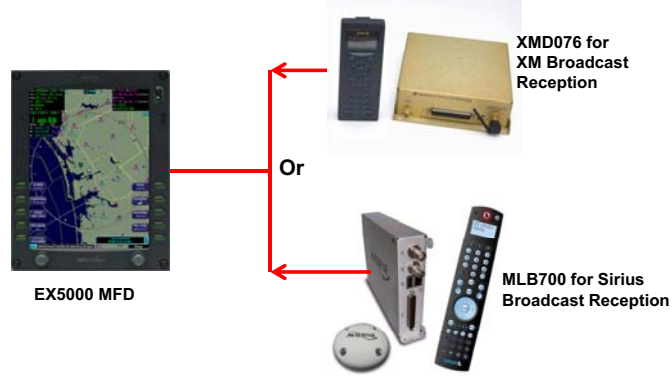

**Figure 10.1 Broadcast Receiver Options**

Both receivers receive a constant stream of weather data. Broadcast Datalink requires a fixed monthly subscription.

WSI provides US and Canadian Radar, METARS, TAFs, and Mexican and Carribbean METARS and TAFs.

XM provides US and Canadian Radar, METARS, and TAFs.

#### **10.1.1 Using Broadcast Datalink in Flight**

The Broadcast Datalink receiver receives weather data continuously. It is not necessary to enable or disable the receipt of individual types of data. You can control the display of received data on the Map, Trip or NRST pages.

**Note:** The boundary of the available datalink radar data is shown by an area with diagonal stripes. In normal operation, this boundary follows the outline of CONUS if US RDR is selected, or the extent of Canadian Radar if CAN RDR is selected. If, however, datalink radar is unavailable in a particular area for any reason, the hatched lines appear in that area. In the mountains and off the coast, hatched lines

may represent no coverage below 10,000 feet. If there are radar returns in that region above FL100, the returns will be displayed as "islands of precipitation" surrounded by the hatched lines.

# *10.2 Two-Way Datalink*

The EX5000 supports an optional 2-Way Datalink transceiver which may be:

- The MLX770 provides worldwide access via the Iridium satellite constellation.
- The Orbcomm receiver provides North American access. Due to variability in the Orbcomm satellite signal, weather update rates may be unpredictable with the ORBCOMM system.

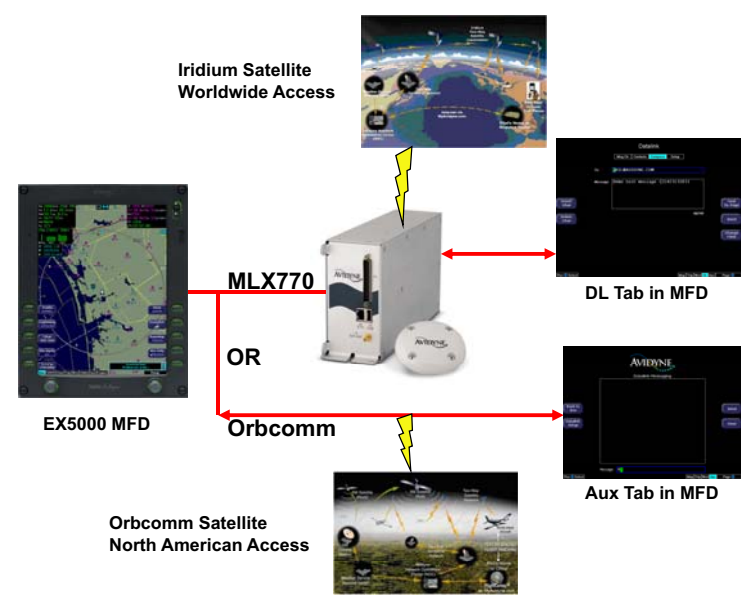

**Figure 10.2 Two-Way Datalink**

The 2-Way Datalink transceiver sends your flight plan to the Avidyne Network Operations Center (NOC), which then sends you only the data pertinent to your flight. Two-Way Datalink can provide the lowest-cost datalink by charging only for the data used.

**Note:** If you have both 2-Way Datalink and Broadcast Datalink, you can use Avidyne's MultiLink feature.

## **10.2.1 Flight Tracking**

Regular automatic aircraft position reporting is built in to the Iridium 2 way datalink system. ORBCOMM requires Multilink. Your login page at www.MyAvidyne.com provides a list of past flights from which you can view a map showing departure and destination airports and approximate route of flight. In addition, the website password you create will allow others to view a similar map of a flight in progress.

**Note:** On the date of this publication, flight tracking is available in the US only. Flight tracking will expand to include other regions of the world.

Once Datalink is enabled and your account is set up, both Datalink Messaging and Flight Tracking will be available. No weather data types need be selected for these services to work.

## **10.2.2 Using 2-Way Datalink in Flight**

When you turn on the EX5000, it begins sending position data to tell the satellite network where you are and that you are about to begin a flight. Weather data is transmitted to your airplane based on your user preferences - no action is required to begin receiving weather data if narrowcast, multicast are enabled and user preferences are set to receive weather products.

**Note:** To function correctly, the satellite receiver must have a clear view of the sky and, generally, will not work inside a hangar.

When you enter a flight plan or a direct-to waypoint, the EX5000 automatically downloads the weather for your route of flight. Additional updates are provided in-flight, based on the settings that you selected online or on the Datalink Setup page.

The boundary of available datalink radar data is shown by an area with diagonal stripes (hatched). The hatched areas depict areas without radar coverage, distinguishing them from areas that have radar coverage but no radar returns.

**Note:** 2-Way Datalink satellites may occasionally be out of view, which may delay Datalink transmissions.

#### **Iridium Coverage Areas**

If the aircraft is equipped with the MLX770 Iridium transceiver, METARs and TAFs are available worldwide. Datalink radar data is provided with North American and European coverage at product launch. Avidyne will continue to add countries and additional regions.

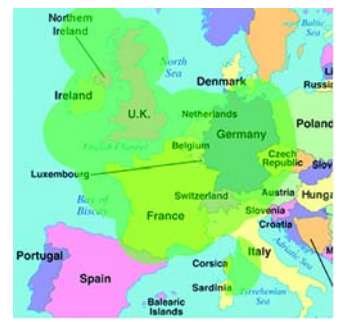

**Figure 10.3 Iridium Datalink Radar European Coverage at Product Launch**

#### **ORBCOMM Coverage Areas**

If the aircraft is equipped with the Quake SC internal transceiver, two-Way Datalink provides datalink radar data within the contiguous United States (CONUS) as well as portions of Canada and Mexico. ORBCOMM coverage is bounded by the following limits:

- **North: 52 degrees N**
- **West: 127 degrees W**
- **South: 22 degrees N**
- **East:** 63 degrees W

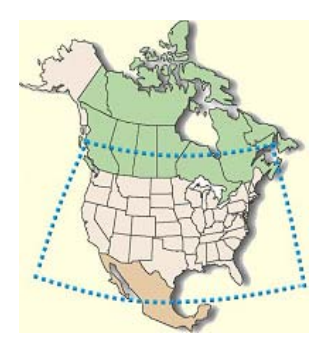

#### **Figure 10.4 Orbcomm Datalink Radar Coverage**

METARs, however, are provided for CONUS, all of Canada, Mexico and the Caribbean.

## **10.2.3 Loss of Satellite Coverage**

For normal atmospheric causes and for occasional satellite maintenance periods, the satellite and/or Network Operations Center might be inoperative for some period of time. If this occurs during your flight, revert to traditional methods of gathering weather data. The loss of satellite coverage for your Datalink function will not adversely affect the remaining navigation, map, radar, etc. functions of your EX5000. If installation problems and/or satellite network problems do occur, you will be able to determine this by observing:

- That you are no longer receiving any weather or TFR data.
- Your Satellite in view data field on the **Trip** page indicates **"NONE"** (this is normal for brief periods during normal operations—usually no more than 5 minutes).
- All signal strength indicators are dashed ("- -").

There is no action that you can take to re-acquire a satellite signal in the event of satellite and/or network problems. The EX5000 will continue to try to acquire satellites as long as Datalink is enabled. Normal operation resumes automatically when a satellite is reacquired.

# *10.3 MultiLink*

MultiLink is a combination of 2-way datalink and broadcast datalink. If your aircraft has 2-Way Datalink and Broadcast Datalink systems installed and enabled, MultiLink provides expanded coverage areas. For example, if you have an Iridium subscription and a broadcast weather service such as WSI or XM, and you are flying a route that takes you out of North America, for example to South America, when you leave the North American broadcast reception area, Multilink will automatically engage 2-way datalink to receive weather services.

With Multilink, you can select either 2-Way or Broadcast Datalink radar data on the Map page using the **WX Ovly** key. [See "Map](#page-21-0)  [Page—Controls" on page 8.](#page-21-0)

Also, with two Datalink methods, you are more likely to have weather data available. If you lose broadcast datalink reception, 2-Way Datalink will provide the data.

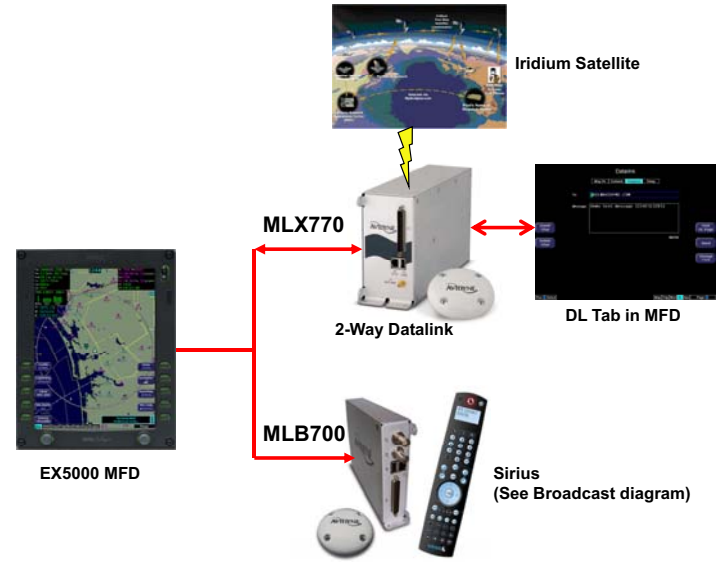

**Figure 10.5 MultiLink**

All weather data (Datalink Radar, Text and Graphical METARs, AIRMETs, SIGMETs and TFRs) are depicted as usual whether received from Broadcast or from 2-Way Datalink. No specific action is required to choose between Datalink systems for this data.

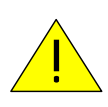

Datalink does not qualify as (and is not intended to replace) an FAA-approved weather briefing. Do not rely on Datalink to replace pre-flight or in-flight briefings and other sources.

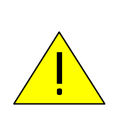

Use Datalink weather only for strategic planning purposes. Do not use the EX5000 to penetrate severe weather, thunderstorms, cells or lines of cells. Always refer to current aeronautical charts for appropriate terrain and obstacle information.

**Note:** In the MFD status message: *Narrowcast* refers to the use of 2-way datalink to send weather data from the Avidyne NOC based on position and flight plan data. *Broadcast* refers to the external Sirius or XM satellite weather receiver. *Datalink* refers to the 2-Way Datalink system.

# *10.4 Overview of Datalink Weather*

For most operations, the EX5000 displays weather the same way regardless of which Datalink system is used.

Two-Way Datalink and Broadcast systems can provide the following:

**Datalink Radar** - A composite image depicting precipitation as seen by multiple ground-based weather radar sites. The image is color-coded to show both intensity levels and precipitation types. The WX OVLY key on the Map page cycles between on-board radar, 2-Way Datalink RADAR and Datalink RADAR, as available.

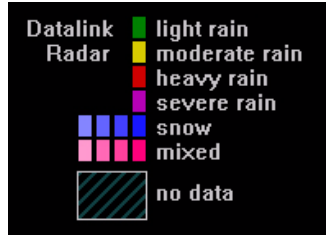

**Figure 10.6 Datalink Radar Color Legend**

**Note:** Depending on your Broadcast Datalink subscription, Broadcast Datalink can provide lightning strike data, allowing the Map page to add "Datalink" as a source of strike data that is controlled by the *Lightning* key. The actual weather products delivered depend on your satellite weather subscription plan and your region of the world.

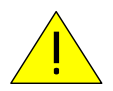

For Datalink RADAR, small areas of high-intensity Datalink Radar data might not be displayed on the EX5000 at high range settings. Instead, larger areas of surrounding lowerintensity returns may obstruct indications of severe precipitation at Map ranges higher than 250 nm. Avoid using Map ranges greater than 250 nm when Datalink Radar echoes are shown in the vicinity of the aircraft.

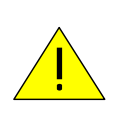

Before conducting flight operations, be sure to verify that time and date settings on the System Time Setup page are correct and in GMT (UTC). It is critical that the time be set to GMT to provide accurate display of Datalink weather. See Chapter 9 "Aux Pages – Configuring the EX5000" for more **information** 

- **Text METARs** The full text of recent surface weather observations. Text METARs appear on the Trip page, and with Broadcast Datalink, they also appear on the following Nearest Airport pages: Nearest to Position and Nearest to Destination.
- **Graphical METARs** Color-coded flag symbols that summarize

| METARS $\blacktriangleleft$ VFR: > 5 SM   > 3000 ft |                                                |                                           |
|-----------------------------------------------------|------------------------------------------------|-------------------------------------------|
|                                                     |                                                | "MYFR: 3-5 SM   1000-3000 ft              |
|                                                     |                                                | $\P$ IFR: 1-3 SM   500-1000 ft            |
|                                                     |                                                | $\blacksquare$ LIFR: .5-1 SM   200-500 ft |
|                                                     | $\blacktriangleleft$ < CATI: <.5 SM   < 200 ft |                                           |

**Figure 10.7 Graphical METAR Symbols**

a recent surface weather observation. Graphical METARs appear on the Map page, Trip page, and on both types of Nearest Airport pages. They allow a "big-picture" view of general weather conditions in an area. The presence of a graphical METAR does not necessarily mean that the corresponding Text METAR is viewable.

- AIRMETs and SIGMETs (US Only) Areas for which the National Weather Service has issued advisories for various types of hazardous weather. These areas are depicted on the Map page along with an abbreviated description of the hazard, such as "ICE" (icing), "MTN" (mountain obscuration), or "IFR" (instrument flight conditions).
- **TFRs** (US Only) Temporary Flight Restrictions are areas depicted on the Map page for which the FAA has issued some type of flight restriction. Contact a local Flight Service Station (FSS) for information. The EX5000 does not display any details of the flight restriction.

# *10.5 Symbols Displayed using Datalink*

This section describes the symbols displayed using Broadcast Datalink. [Figure 10.8](#page-123-0), below, displays many of the Broadcast Datalink symbols (though one hopes you are not flying in similar weather). For a complete list of Map symbols, see [Chapter 2 "Map Page"](#page-20-0)."

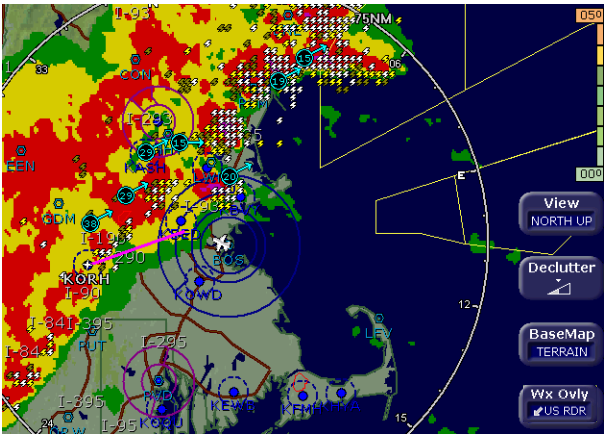

**Figure 10.8 Broadcast Datalink Weather**

- <span id="page-123-0"></span>**Lightning strike symbols**—Depending on your broadcast service level, lightning information from the broadcast datalink weather is matched to grid coordinates with a resolution of approximately 2 NM. Overlapping lightning symbols may be decluttered for clarity:
	- Datalink strikes within 5 minutes
	- Datalink strikes between 5 to 10 minutes
	- Datalink strikes between 10 to 15 minutes
- **METAR symbols—Each METAR reporting station shown on the** Map page will have a METAR condition flag displayed. The color of the METAR flag indicates the current conditions at that airport:

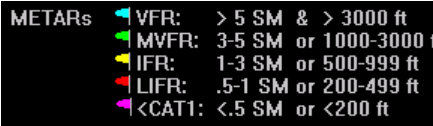

AIRMETs/SIGMETs-Depending on your broadcast service level, AIRMETs and SIGMETs are shown as ribbed lines enclosing the area of the advisory and are color coded and

labeled as to their type. For more details, see [Table](#page-169-0)  [11.7 Airspace and Airways Lines on page 156](#page-169-0).

**Datalink Radar Images—The WSI and XM Datalink Radar** images are delivered with a resolution of approximately 1 NM. The EX5000 smoothes the edges of the Datalink Radar images, so that the images are not distracting at smaller zoom ranges. The Datalink Radar colors conform to aviation standards: green, yellow, red, and magenta depict varying intensities of rainfall, and shades of blue for snow and pink for mixed precipitation. A handy legend for the Datalink Radar colors is found on the Trip page:

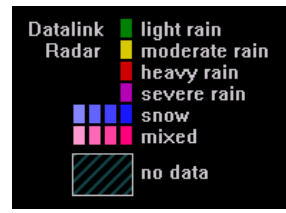

**Storm Cells**—If storm cells are present, the EX5000 displays the cells along with the cell's groundspeed, in knots, and direction of travel. If there is a greater than 50% chance of hail, the cell is displayed with a white background. It also shows echo tops..

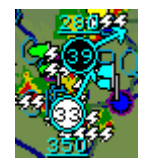

Storm  $\bigoplus$  speed (kts) & direction of travel Cells <sup>(@→</sup> >50% chance of severe hail XXX height [feet] / 100

**Note:**At longer range settings, individual lightning strikes and storm cells are combined into single strikes or single storm cells, depending on their proximity. This avoids clutter and improves readability. And vice versa, lower map range settings will display more strikes and storm cells.

**TFR—Temporary Flight Restrictions (TFRs) are reported over the** Broadcast Datalink. TFRs are shown with solid red lines on the Map page. Note that at a full Map Declutter setting (all navigation data and airspace removed), TFRs will also be removed from the display.

#### **10.5.1 Using Datalink without a Traffic Sensor or Radar**

Without Radar or a Traffic sensor installed, the EX5000 takes advantage of the available buttons and the *WX Reports* button is split into two buttons, *Air/Sig* and *Metars*, as shown below.

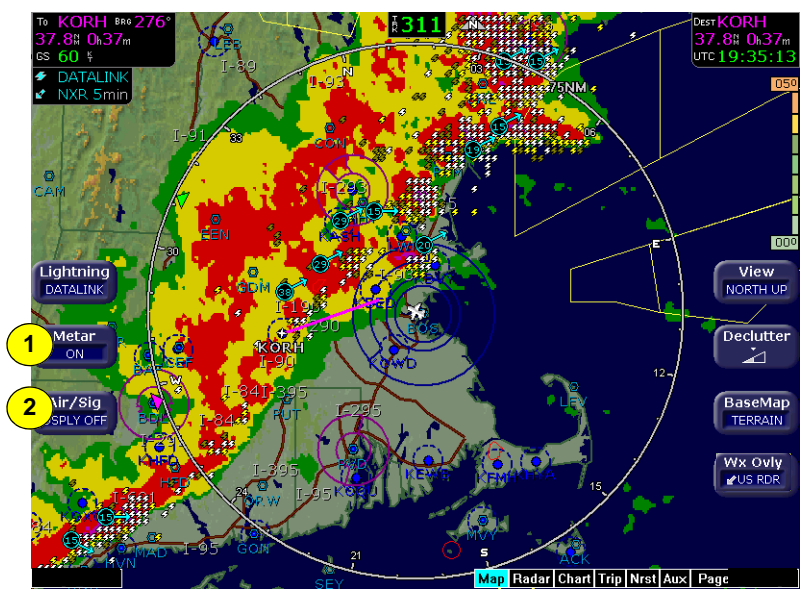

**Figure 10.9 Datalink Weather without Traffic Sensors**

- **1) Metar**—Controls display of the graphical METAR symbols on the Map page. Press *Metar* to toggle between ON and DSPLY OFF.
- **2) Air/Sig**—Controls the display of AIRMETs and SIGMETs. Press *Air/Sig* to cycle between ALL, AIRMET, SIGMET, and DSPLY OFF.

If either METAR or AIRMET/SIGMET displays are disabled on the Datalink Setup or Datalink Configuration (ORBCOMM) page, the corresponding button does not display on the Map page.

# *10.6 Nearest Page with Datalink Weather*

The EX5000 Nearest page also displays METAR information received via Datalink. Similarly to the Trip page, the METAR symbols are displayed in a column next to the Nearest airports list, for all airports that have weather reporting stations. Airports that do not report METARs do not have a METAR symbol shown. When Broadcast Datalink is enabled, the text METAR for the currently selected airport is displayed on the lower half of the Nearest page.

| Airports Nearest to Position         |            |                           |        |                                                              |                       |                  |  |
|--------------------------------------|------------|---------------------------|--------|--------------------------------------------------------------|-----------------------|------------------|--|
| ID                                   | <b>BRG</b> | NМ                        | Freq   | Name                                                         |                       |                  |  |
| E.<br><b>KRGK</b>                    | 018        | 4.6                       |        | 123.05 RED WING REGL                                         |                       |                  |  |
| <b>KSYN</b>                          | 262        | 21.4                      | 122.80 | <b>STANTON</b>                                               |                       |                  |  |
| <b>KSGS</b><br><b>THE</b>            | 312        | 29.9                      |        | 122.70 SOUTH ST PAUL MUN-FLEMING                             |                       |                  |  |
| 囨<br><b>E</b> KLVN                   | 281        | 31.1                      |        | 123.00 AIRLAKE                                               |                       |                  |  |
| П<br>21D                             | 332        | 32.2                      |        | 122.80 LAKE ELMO                                             |                       |                  |  |
| П¶ ктов<br>ŦТ<br>$\blacksquare$ KSTP | 203        | 32.B<br>34.0              | 122.90 | <b>DODGE CENTER</b>                                          |                       |                  |  |
| Π KLUM                               | 316<br>050 | 35.9                      | 122.70 | 119.10 ST PAUL DOWNTOWN-HOLMAN<br><b>MENOMONIE MUN-SCORE</b> |                       |                  |  |
| $\Box$ KFBL                          | 250        | 35.9                      | 122.80 | <b>FARIBAULT MUN</b>                                         |                       | Airport          |  |
| Ë.<br><b>KRST</b>                    | 177        | 36.6                      |        | 118.30 ROCHESTER INTL                                        |                       | Info             |  |
| METAR Conditions at KRGK.            |            |                           |        |                                                              |                       | Type<br>PPOS APT |  |
| Age:                                 |            | 30 minutes                |        |                                                              | Temp/Dew: 21°C / 19°C |                  |  |
| Wind:                                |            | $110^{\circ}$ at $3$ kts. |        | Altimeter:                                                   | 29.93 inches of Hq    | Filter           |  |
| Gust:                                | none       |                           |        |                                                              |                       | ON               |  |
| Visibility:                          | 10SM       |                           |        |                                                              |                       |                  |  |
| Weather:                             |            | light rain                |        |                                                              |                       | Chart            |  |
| Cloud cover: 1300 feet broken        |            |                           |        |                                                              |                       |                  |  |
|                                      |            |                           |        |                                                              |                       |                  |  |
| Map TAWS Chart Trip Nrst Aux Engine  |            |                           |        |                                                              |                       | Select           |  |

**Figure 10.10 Nearest Page with Broadcast Datalink**

For further information about Datalink weather on the NRST page, see [Chapter 6 "Nearest Page \(NRST\)"](#page-72-0).

# *10.7 Trip Page with Datalink Weather*

The Trip page also displays weather information from the weather Datalink. Each waypoint on the current active flightplan is associated with a METAR reporting point. For non-airport waypoints, the nearest METAR is used. The general conditions are reported with the same METAR flags as used on the Map page, here shown in a column for each waypoint. If legs on the flight plan exceed 100 miles in length, the EX5000 selects "intermediate waypoints" in between the waypoints of the leg, to provide greater situational awareness of the weather conditions along the route.

| GS170 kts<br><b>TRK 203</b>         |                                   |           |      | $+ + -$    |                                 | Tim - 17:56:48<br>UTC 17:56:48                 |                |
|-------------------------------------|-----------------------------------|-----------|------|------------|---------------------------------|------------------------------------------------|----------------|
|                                     |                                   | Scale     |      | 5nm        |                                 |                                                |                |
| WPT                                 | <b>DTK</b><br><b>BRG</b>          | <b>NM</b> | ETE  | <b>ETA</b> | Fuel (Gal)                      | <b>METAR</b>                                   |                |
| $W\times$ :                         |                                   | 24.6      |      |            |                                 | <b>E</b> KCHS                                  |                |
| $W\times$ :                         |                                   | 234.0     |      |            |                                 | ⊡⊲комм                                         |                |
| $W\times$ :                         |                                   | 307.0     |      |            |                                 | $\square$ $\blacktriangleleft$ KISM            |                |
| To: KRSW                            | 203 <sup>°</sup> 203 <sup>°</sup> | 412.8     | 2:25 | 20:22      |                                 | <b>图 ■KRSW</b>                                 |                |
|                                     |                                   |           |      |            |                                 |                                                |                |
|                                     |                                   |           |      |            |                                 |                                                |                |
|                                     |                                   |           |      |            |                                 |                                                |                |
|                                     |                                   |           |      |            |                                 |                                                |                |
|                                     |                                   |           |      |            |                                 |                                                |                |
|                                     |                                   |           |      |            |                                 |                                                |                |
|                                     |                                   |           |      |            |                                 |                                                |                |
|                                     |                                   |           |      |            |                                 |                                                |                |
| METAR Conditions at KRSW.           |                                   |           |      |            |                                 |                                                | <b>KRSW</b>    |
| SOUTHWEST FLORIDA INTL              |                                   |           |      |            |                                 |                                                | Info           |
| Age:                                | 63 minutes                        |           |      | Temp/Dew:  | 27°C / 22°C                     |                                                |                |
| Wind:                               | 060° at 4 kts                     |           |      | Altimeter: |                                 | 30.08 inches of Hg                             |                |
| Gust:                               | none                              |           |      |            |                                 |                                                | <b>Display</b> |
| Visibility:                         | 10SM                              |           |      |            |                                 |                                                | <b>METAR</b>   |
| Weather:                            | none                              |           |      |            |                                 |                                                |                |
|                                     |                                   |           |      |            |                                 |                                                | Chart          |
|                                     |                                   |           |      |            |                                 |                                                |                |
| Cloud cover: clear below 12000 feet |                                   |           |      |            |                                 |                                                |                |
|                                     |                                   |           |      |            |                                 | <b>TRAFFIC 12 o'clock</b>                      |                |
|                                     |                                   |           |      |            | $rac{A}{K}$<br>3.8 NM +400 FEET |                                                |                |
|                                     |                                   |           |      |            |                                 | Map Radar TAWS Chart Trip Nrst Aux Engine Page |                |
|                                     |                                   |           |      |            |                                 |                                                |                |

**Figure 10.11 Trip Page with Datalink Weather**

For information about Datalink weather on the Trip page, see [Chapter 5 "Trip Page"](#page-62-0).

# *10.8 Setting Up Datalink for Iridium*

The **Datalink Setup** page enables you to change datalink settings, including enabling Iridium 2-Way Datalink.

To access the Datalink Setup page, press the **DL** tab and on the DL tab, press **Next DL Page** until the Datalink page opens.

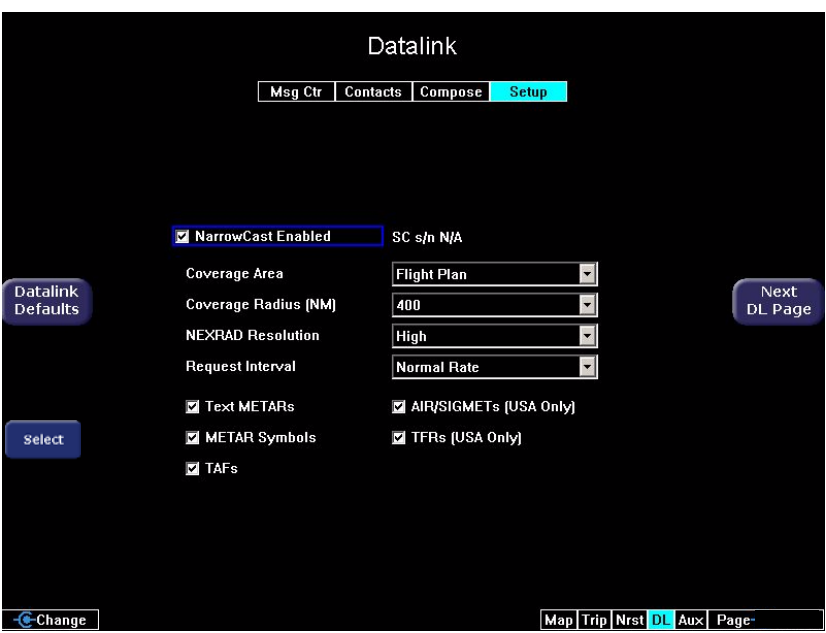

**Figure 10.12 Datalink Setup Page**

Use the **Select** key to move from field to field and rotate the **Change** knob to select choices for an option. Press **Save** to save any changes.

The Datalink Setup page contains the following keys:

- **Datalink Defaults** Changes all fields to their default value. To undo, press **Cancel**. The default values are:
	- **Coverage Area** Flight Plan
	- **Coverage Radius** 200 NM
- **Datalink Radar Resolution Medium**
- **DL RDR Resolution Medium**
- **Request Interval** Medium Rate
- **Text METARS**  ON
- **METAR Symbols** ON
- **TAFs** ON
- **AIR/SIGMETS (USA Only)**  OFF
- **TFRs (USA Only)** OFF
- **Next DL Page** Opens the Msg Ctr page.
- **Select** Scrolls through fields and selects a field to edit. Rotate the Change knob to change the setting in the selected field.
- **Save** Saves the current settings. The new saved settings are sent to the NOC and the stream of data being sent to the aircraft will be affected from that point forward.
- **Cancel** Cancels changes made to this page and returns the settings to the previous settings. Pressing Cancel cannot undo Saved changes.

The Datalink Setup page contains the following fields:

- **Narrowcast Enabled** or **Multilink Enabled** Enables Iridium 2- Way Datalink. Check this box if an MLX770 Iridium Transceiver is installed in the aircraft. If Broadcast is enabled, Multilink Enabled is shown, otherwise Narrowcast Enabled will be shown.
- **Coverage Area** Specifies the type of coverage being requested:
	- **Flight Plan** Requests weather information for a corridor along the entire current flight plan, with the specified Coverage Radius to either side of the flight plan route. The boundary of the datalink radar coverage area is shown by an outline with blue diagonal stripes.
	- **Current Position** Requests weather information within the specified Coverage Radius of the aircraft position, regardless of flight plan.
- **Coverage Radius (NM)** Select 50, 100, 200, 300 or 400 nautical mile radius around the aircraft or flightplan as the display area for depicting weather. (Also see *[Optimizing MultiLink for](#page-142-0)  ORBCOMM* [on page 129\)](#page-142-0)
- **Datalink Radar Resolution** Select High, Medium, or Low Datalink Radar resolution. The "Low" setting uses the least message units and most likely will provide the fastest updates. Increasing this setting provides improved Datalink Radar details, but, in turn, increasing the message units can decrease the actual update rate.
- **Request Interval** Select the frequency of weather updates. The update frequency varies per region depending on how often weather data is updated. Also, changing satellite and network conditions can affect the update rate. The intervals are:
	- **Maximum Rate** Weather data is updated as soon as updated weather is available.
	- **High Rate** Data is updated typically every 10 minutes (up to 6 updates per hour).
	- **Medium Rate** Data is updated typically every 20 minutes (up to 3 updates per hour).
	- **Low Rate** Data is updated typically once per hour.
- **Note:** Satellite visibility and network traffic may cause an additional missed update.
- **Note:** Faster rates for request intervals consume significantly more message units.

**Weather Types** - The Weather Type fields enable you to select the type of weather data to receive. To enable a weather type, check the checkbox for that weather. The following weather data subscriptions can be enabled or disabled:

- **Text METARs** Text METARs
- **METAR Symbols** Graphical METAR flag symbols
- **AIRMETs / SIGMETs (USA Only)** AIRMET/SIGMET
- **TAFs** Terminal Area Forecasts
- **TFRs (USA Only)** Temporary Flight Restrictions (TFRs). TFRs are not contained in the Nav database and are depicted only when received via Datalink.

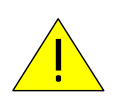

Do not rely on the EX5000 as your sole source for TFRs. The status of TFRs may change or may be unavailable. Before conducting a flight, always confirm the state of TFRs with FAA Flight Service.

# **10.9 Iridium Text Messaging**

With an MLX770 transceiver installed in the aircraft, Iridium provides a text messaging interface that enables you to conduct two way text messaging. A **DL** (Datalink) tab appears between the Nrst and AUX tabs. The DL tab controls all of the text messaging functions.

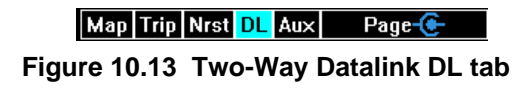

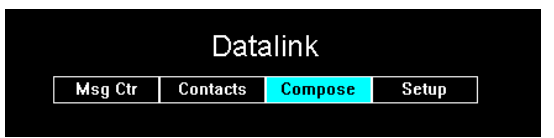

**Figure 10.14 Two-Way Datalink Option menu**

<span id="page-132-0"></span>The DL tab has four options as shown in [Figure 10.14.](#page-132-0)

Due to the unpredictable nature of the speed of delivery, do not rely on Datalink Messaging for delivering critical messages.

Only use Datalink Messaging during low workload situations. Do not use Datalink Messaging in terminal or high traffic areas.

You can address messages to either a phone number that supports text messaging or to an e-mail address.

**Note:** Avidyne strongly recommmends using e-mail addresses since text messages over Iridium are much more reliable when sent to e-mail addresses as opposed to phone numbers.

You can also receive messages. In order for a ground based device to contact the aircraft, only the MLX770 device identification number needs to be known and then the text message is routed by Iridium to the aircraft.

|<br>|<br>|

## **10.9.1 Managing Messages**

The Message Center lists incoming and outgoing messages. The arrow on the left side indicates whether the message was incoming or outgoing and whether it was accepted by Iridium [\(Table 10.1](#page-134-0)). The message center is also where you select and read new messages. Message headers in this page will be lost when the avionics is powered down.

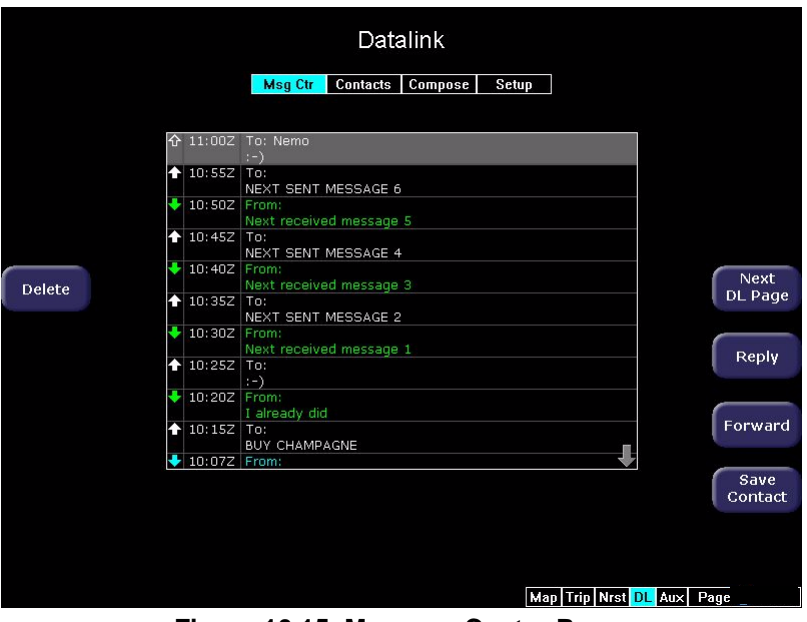

**Figure 10.15 Message Center Page**

The Message Center page contains the following keys:

- **Delete**  Deletes the currently-selected message. You will not be prompted to confirm the deletion. You cannot undo a delete; deleted messages cannot be retrieved.
- **Next DL Page** Opens the Contacts page.
- **Reply** Goes to the Compose page with the sender address of the currently-selected message in the message center to be copied to the To header in the new message. The message body is not copied. You can then key in the new message using the rotary knobs.
- **Forward** Goes to the Contacts page where you can select a contact to forward the message to.
- **Save Contact** Saves the address in the header in the Contacts list. Goes to the Contacts page and allows you to enter the contact information (name, e-mail address, or phone number).

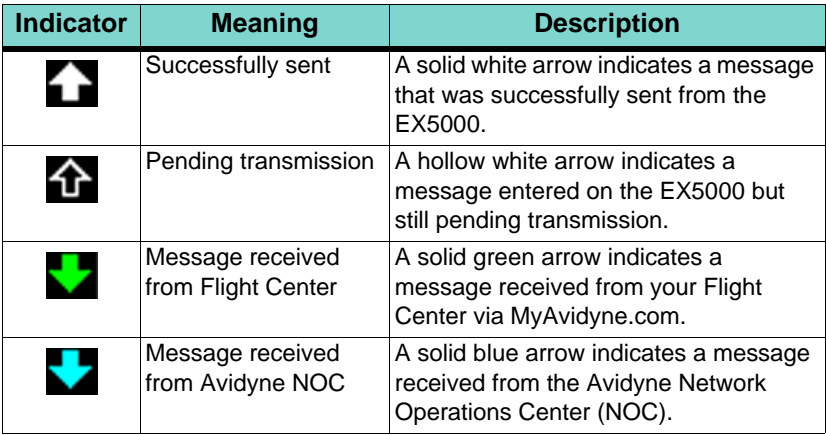

<span id="page-134-0"></span>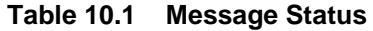

## **10.9.2 Managing Contacts**

The Contacts page enables you to create, edit, and delete contacts. Valid contact info is retained even after turning the power off.

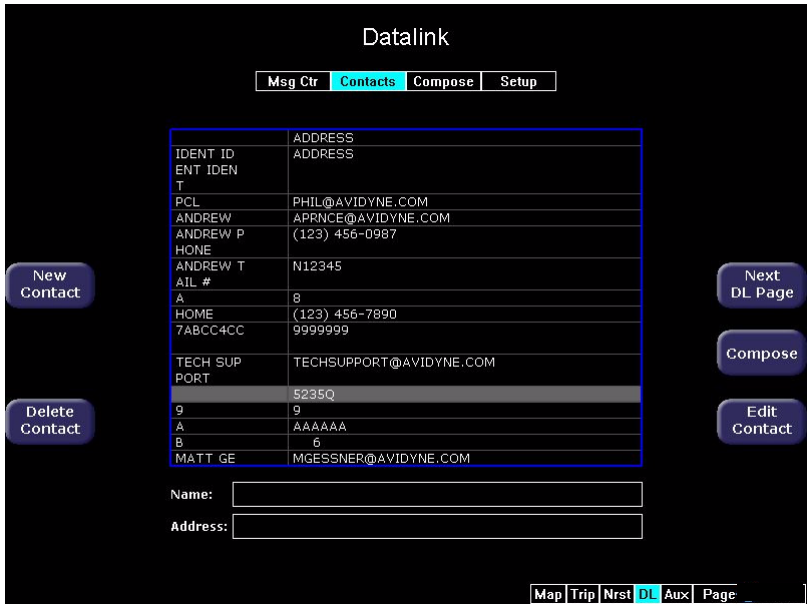

**Figure 10.16 Contacts Page**

The Contacts page contains the following keys:

- **New Contact** Adds a new contact to the Contacts list. You can add an unlimited number of contacts as memory permits.
- **Delete Contact** Deletes the currently-selected contact. You will not be prompted to confirm the deletion; once deleted, this action cannot be undone.
- **Next DL Page** Opens the Compose page.
- **Compose** Goes to the Compose page with the contact's address inserted in the To: field, and the message body ready to enter a message.
- **Edit** Opens a selected contact so that you can make changes to the contact information.

#### **10.9.3 Composing an Iridium Text Message**

The Compose page enables you to create a new message. There are a total of 130 characters available for the message including the messaging header containing the address e-mail or SMS phone number. A counter is provided to help you know when you are reaching the 130 character limit.

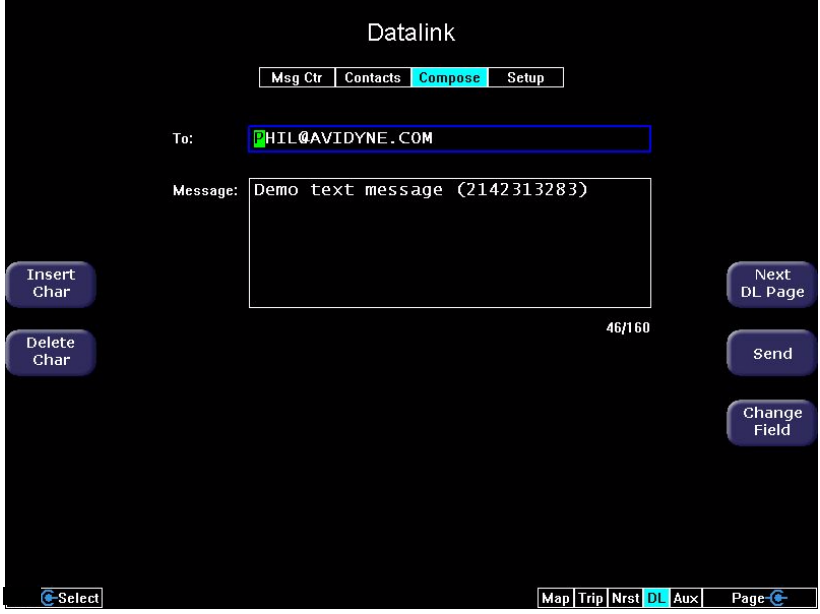

**Figure 10.17 Compose Page**

This Compose page contains the following keys:

- **Insert Character** This allows you to insert blank characters after the current cursor position and edit either the address in the To: field or the message. The message size limit is 130 characters. Blank characters are counted like other characters.
- **Delete Character** Deletes currently-selected character. Once a character is deleted, it cannot be recovered.
- **Next Position** Moves the cursor to the right.
- **Previous Position Moves the cursor to the left.**
- **Next DL Page** Opens the Setup page.
- **Send** Sends the message.
- **Change Field** Moves the cursor back and forth between the To: field and the Message: field.
- **Belect knob** Enter the message text on the Compose page as follows:
	- **Select Character** Use the **Select** knob to select letters from an alphanumeric set (A-Z, 0-9, and punctuation).
	- **Position Cursor** Use the **Next Pos** and **Prev Pos** keys to change position.

# *10.10 Setting Up Datalink for ORBCOMM*

The Datalink Configuration page enables you to set Datalink options, including enabling MultiLink. MultiLink services are available when both 2-Way Datalink and Broadcast Datalink are installed and active, as described in *[Activating a 2-Way Datalink Account](#page-162-0)* on page 149.

To access the Datalink Configuration page, on the Aux Main page, press *Datalink*.

- If Broadcast Datalink is installed, the Datalink Messaging page is displayed. From the Datalink Messaging page, press *Datalink Setup* to configure MultiLink.
- If Broadcast Datalink is not installed, the Datalink Configuration page is displayed directly.

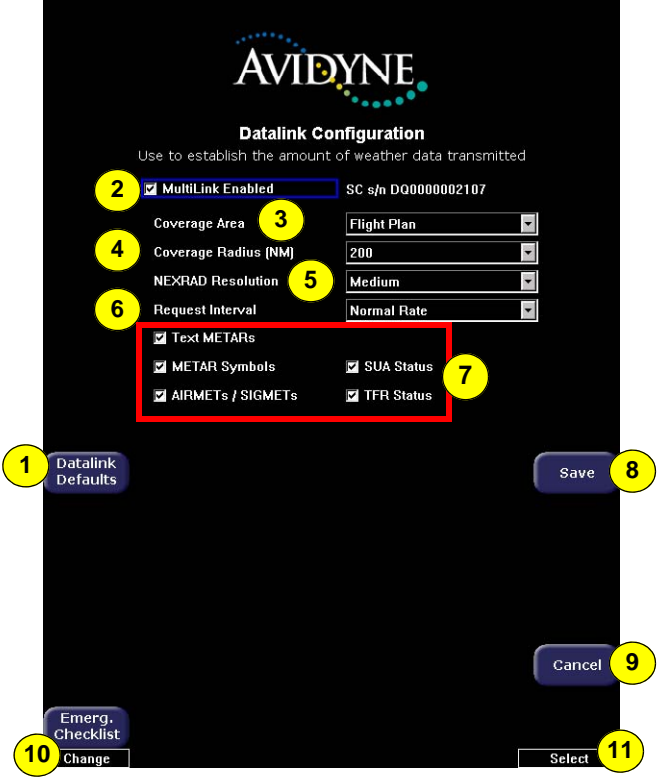

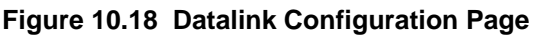

- **1) Datalink Defaults** Press *Datalink Defaults* to reset the Datalink Setup options to the following default values:
	- **Coverage Area** Flight Plan
	- **Coverage Radius** 200 NM
	- **Datalink Radar Resolution Medium**
	- **DL RDR Resolution Medium**
	- **Request Interval** Normal Rate
	- **Text METARS**  ON
	- **METAR Symbols**  ON
	- **AIRMETS/SIGMETS**  ON
	- **SUA Status** OFF
	- **TFRs** OFF
- **2) MultiLink Enabled** If both Broadcast Datalink and 2-Way Datalink are installed, check this box to enable the MultiLink system.

If Broadcast Datalink is not installed, this setting is labeled *Narrowcast Enabled*. Check this box to enable 2-Way Datalink.

If this box is not checked, subsequent flights will *not* be shown on your account page at www.MyAvidyne.com.

**Note:** If the Broadcast Datalink is unavailable, weather data is received by 2-Way Datalink. For Broadcast Datalink, the Trip page indicates the time since the last data was received ("time since reception"). There is a time delay between the creation and reception of weather data.

- **3) Coverage Area** Specifies the type of coverage being requested: (Also see *[Optimizing MultiLink for ORBCOMM](#page-142-0)* on [page 129\)](#page-142-0)
	- **Current Position** Requests weather information within the specified Coverage Radius of the aircraft position, regardless of flight plan.
	- **Flight Plan** Requests weather information for a corridor along the entire current flight plan, with the specified Coverage Radius to either side of the flight plan route. The

boundary of the datalink radar coverage area is shown by an outline with diagonal stripes.

- **4) Coverage Radius (NM)** Select 50, 100, 200, 300 or 400 nautical mile radius around the aircraft or flightplan as the display area for depicting weather. Also see *[Optimizing MultiLink for](#page-142-0)  ORBCOMM* [on page 129.](#page-142-0)
- **5) Datalink Radar Resolution** Select High, Medium, or Low Datalink Radar resolution. The "Low" setting uses the least message units and most likely will provide the fastest updates. Increasing this setting provides improved Datalink Radar details, but, in turn, increasing the message units can decrease the actual update rate.
- **6) Request Interval** Select the requested time between weather updates. Due to changing satellite and network conditions, the actual update rate can vary considerably:
	- **Maximum Rate** Receives data as soon as new updates arrive at the NOC, Normally  $4 - 12$  updates per hour.
	- **High Rate** data is queued for delivery at a high rate, up to 6 updates per hour (normally  $2 - 6$  updates an hour).
	- **Normal Rate** data is queued for delivery at a rate of up to 3 updates per hour (normally  $1 - 3$  updates an hour).
	- **Hourly Rate** data is queued for delivery approximately once per hour.

**Note**: Faster rates for request intervals consume significantly more message units.

- **7) Weather Types** Allows you to enable/disable the type of weather information you want to receive. When each box is enabled, the following data is requested:
	- **Text METARs** Text METARs
	- **METAR Symbols** Graphical METAR flag symbols
	- **AIRMETs / SIGMETs** AIRMET/SIGMET
	- **SUA Status** Special Use Airspace (SUA) status.

**Note**: The Avidyne NOC does not support SUA Status.

**Note**: Some data types do not change often during the day and will therefore be updated only when they change.

■ **TFR Status** - Temporary Flight Restrictions (TFRs). TFRs are not contained in the Nav database and are depicted only when received via Datalink.

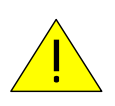

Do not rely on the EX5000 as your sole source for TFRs. The status of TFRs may change or may be unavailable. Before conducting a flight, always confirm the state of TFRs with FAA **Flight Service.** 

- **8) Save** Saves any changes made and return to the Aux page.
- **9) Cancel** Returns to the Main page *without* accepting changes.
- **10) Change knob**—The left knob changes the value or status of the selected field.
- **11) Select knob**—The right knob moves the blue field selector.

# <span id="page-142-0"></span>*10.11 Optimizing MultiLink for ORBCOMM*

Your MultiLink setup can be fine-tuned to provide the MultiLink features you desire. In general, 2-Way Datalink provides the best performance when you request the smallest necessary amount of data. Also, remember that your 2-Way Datalink account is charged for all weather data sent, even if it is redundant data that has already been received via the Broadcast system.

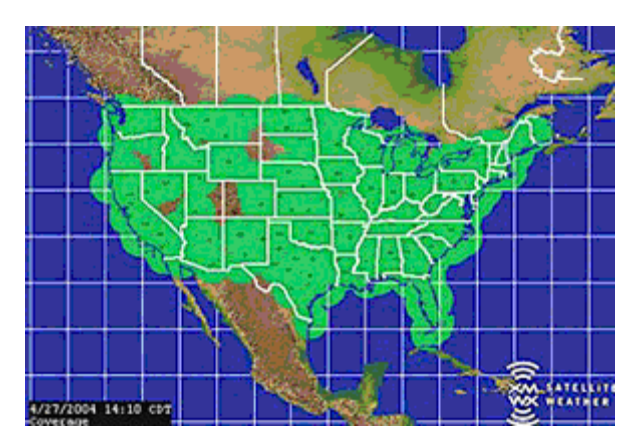

**Note:** Be sure to select the appropriate Coverage Area.

**Figure 10.19 Coverage area for Broadcast weather**

Canadian radar stations can include parts of CONUS. If you are in flight, and the coverage area you have selected intersects with a Canadian station, you will be charged for this data. For example, consider a flight from Norfolk, VA to Frederick, MD. If the Coverage Area settings are "Flight Plan" and "400 nm" with all weather types selected, the MultiLink system will attempt to send complete 2-Way Datalink weather coverage for the route.

The reason is that Frederick is only 396 NM from Montreal! In this case, the "400 NM" setting causes the NOC to determine that the flight extends outside of CONUS, and it initiates full weather service via 2-Way Datalink. For this flight, it would be better to set the Coverage Area to "Current Position" and "200 nm". With these values, the NOC will not send 2-Way Datalink weather data for this flight unless the Broadcast system fails.

Use the following guidelines as a starting point, and as you gain familiarity with the system, you can strike your own balance between 2-Way Datalink usage and data availability:

- **Expanded Coverage** If you regularly fly outside of CONUS and plan to use MultiLink for expanded data coverage, consider setting the coverage area to "Flight Plan" and "200 NM."
- **Backup** If you plan to use MultiLink mainly as an active backup for Broadcast, consider setting the coverage area to "Current Position" and "200 NM" or even "100 NM" if you regularly fly in the northeastern United States. Remember that in the Boston area, for example, a setting of "200 NM" puts the Coverage Area outside of CONUS and will cause the NOC to send 2-Way Datalink data for every flight.
- **Datalink Messaging & Flight Tracking Only If you plan to** enable MultiLink weather only when specifically needed and want to have Datalink Messaging and Flight Tracking available on all flights, you can de-select all weather types but leave MultiLink enabled. This will cause the system to use a minimum of 2-Way Datalink data on each flight for session management and position reporting.
# *10.12 Orbcomm Text Messaging (Optional)*

For EX5000 MFDs equipped with an internal satellite transceiver, the MultiLink system provides the unique ability to send and receive simple text messages between the aircraft and the ground. Messages sent from the cockpit can be up to 30 characters in length, while messages sent from the ground can be approximately 200 characters in length. Transmission times will vary and may be as little as a minute or two, but in general messages will be delivered within approximately 20 minutes.

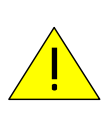

Due to the unpredictable nature of the speed of delivery, do not rely on Datalink Messaging for delivering critical messages.

Only use Datalink Messaging during low workload situations. Do not use Datalink Messaging in terminal or high traffic areas.

On the ground side, messages are sent and viewed via a passwordprotected web page. By logging in to your user account at www.MyAvidyne.com, you can create a password that allows people of your choice to exchange messages with your aircraft and track the progress of flights. You can share this password with any number of people, who may then simultaneously access your account. Please visit www.MyAvidyne.com for complete details.

On the EX5000, Datalink Messaging is accessed via the Datalink view of the Aux page. If the Aux page is set to the System view, press *Datalink* to change to the Datalink view.

**Note:** Avidyne cannot guarantee the privacy of your Datalink Messaging communications. For more information, see the Avidyne Privacy Policy.

#### <span id="page-145-0"></span>**10.12.1 Messaging Knobs and Buttons**

The Datalink Messaging page consists of a message display area, a text entry box and several buttons.

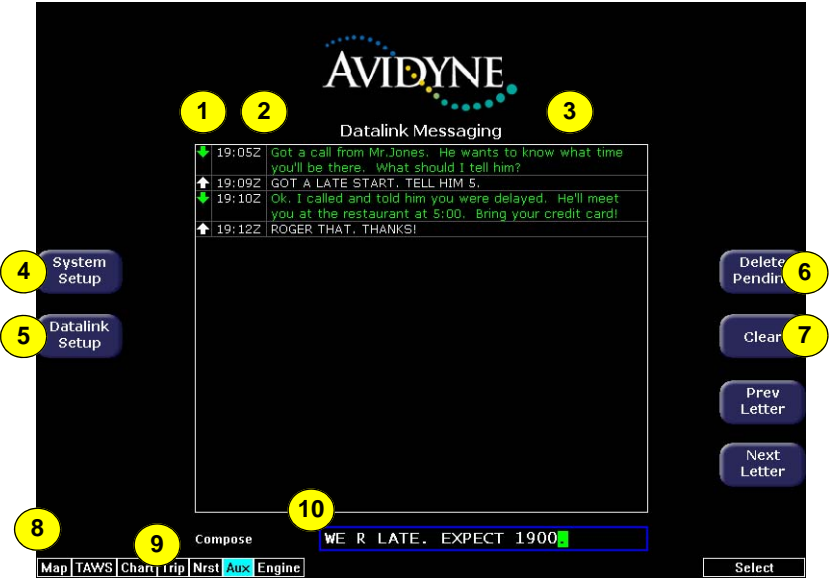

**Figure 10.20 Datalink Messaging Knobs and Buttons**

**1) Message Status Indicator**—Indicates the status of the message. These are the following possible states and arrows:

### **Table 10.2 Message Status Indicators**

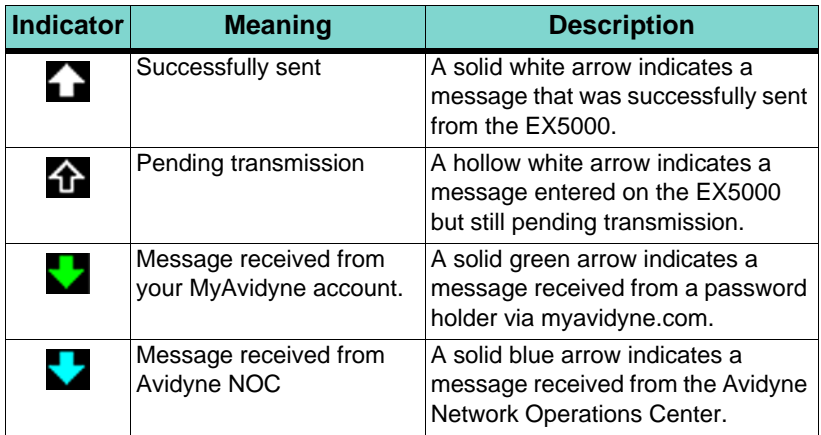

- **2) Message Timestamp**—The time stamp (Zulu) shows the *time of reception* for received messages, and the *time of entry* (queuing for transmission) for transmitted messages. Note that it may take as much as 20 minutes to transmit the message.
- **3) Message Text**—The text of the message. Text color indicates the source of the message as follows:

#### **Table 10.3 NOC Message Text Colors**

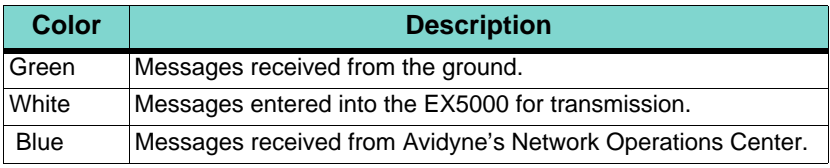

- **4) System Setup**—Displays the System Setup page. The selected view (Datalink or System Setup) is retained when returning to the Aux page from any other page.
- **5) Datalink Setup**—Displays the Datalink Configuration page which provides MultiLink options. Allows you to enable or disable MultiLink, and to select individual Two-Way weather data types. For more information, see *[Setting Up Datalink for ORBCOMM](#page-138-0)* on [page 125.](#page-138-0)
- **6) Send (or Delete Pending)**—When labeled *Send*, press to move the text to the message display area and queue it for transmission. When labeled *Delete Pending*, press to remove any message awaiting transmission from the queue and the display.
- **7) Clear**—Press to clear the text in the Compose message box. The cursor moves to the first position in the box.
- **8) Pos** (Position Cursor) knob—Turn the left outer knob to move the cursor position within the Compose text box.
- **9) Select** (Select Character) knob—Turn the left inner knob to select letters from the standard alphanumeric string set (A-Z, 0- 9).
- **10) Compose Text Box**—Displays the text of an outgoing message as it is being composed. Press Send to queue the message in the Compose box for transmission.

**Scroll Up / Scroll Down buttons**—These buttons appear if the message display area is full and new messages are sent or received. Press either button to scroll the message display area up or down by one full message.

#### **10.12.2 Using Datalink Messaging**

#### *Sending a Datalink Message*

Sending a message consists of two steps: composing the message and then sending it.

- ➤ To compose a message on the EX5000:
- **1)** Use the *Pos* and *Select* knobs, described in *[Messaging Knobs](#page-145-0)  and Buttons* [on page 132,](#page-145-0) to position the cursor in the text entry box.
- **2)** Select letters and punctuation. If needed, press *Clear* to clear the text entry box and start over.
- **3)** Once text has been entered in the text entry box, the *Send* button displays. Press *Send* when the outgoing message has been entered and is ready for transmission.

The text will then appear in the message display area, along with a hollow white arrow indicating that transmission is pending.

Additionally, the *Send* button changes to *Delete Pending*. Only press *Delete Pending* if you want to delete the pending message completely from both the transmission queue and the message display area.

Only one Datalink message may be pending for transmission at any time. If an outgoing message is pending, you can still enter text may for the next message, but the *Send* button will not be available until the pending message is either delivered or deleted.

**Note**: Messages sent from the ground to the airplane will be re-attempted for 24 hours. It is possible to miss a message that was sent after landing, for example, and receive it the next day.

#### *Receiving a Datalink Message*

When the EX5000 receives an incoming Datalink Message, a message pops up at the lower right corner of the screen. The message says "Incoming Mail:" followed by the first few words of the new message. Press the bottom right bezel button to acknowledge and dismiss this message display. Your current page selection does not change.

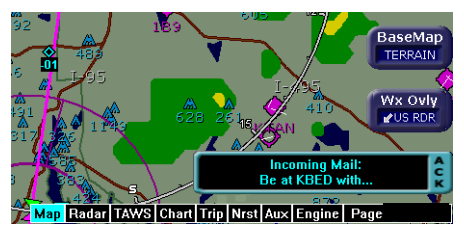

**Figure 10.21 Receiving a Datalink Message**

To view the new message, turn to the Aux page and select the Datalink view if it is not already present. The full text of the new message displays in the message display area.

*Datalink (Optional)*

### THIS PAGE INTENTIONALLY LEFT BLANK.

# **11 Reference**

This section contains the following information:

- *[Updating Your Databases,](#page-151-0)* page 138
- *[Activating Broadcast Datalink Accounts,](#page-157-0)* page 144
- *[Activating a 2-Way Datalink Account,](#page-162-0)* page 149
- *[Setting Up MultiLink,](#page-163-0)* page 150
- *[Cleaning the EX5000 Screen,](#page-164-0)* page 151
- *[Sensor Status Block Symbols,](#page-165-0)* page 152
- *[Map Symbols,](#page-167-0)* page 154
- *[Line Styles,](#page-169-0)* page 156
- *[Data Blocks,](#page-171-0)* page 158
- *[Nav Messages,](#page-173-0)* page 160
- *[Traffic Messages,](#page-175-0)* page 162
- *[Lightning Messages,](#page-177-0)* page 164
- *[Engine Messages,](#page-180-0)* page 167
- *[PFD Messages,](#page-181-0)* page 168
- *[Two-Way Datalink Messages,](#page-182-0)* page 169
- *[Broadcast Datalink Messages,](#page-184-0)* page 171

# <span id="page-151-0"></span>*11.1 Updating Your Databases*

Avidyne makes use of three different types of data that can be uploaded to or downloaded from your EX5000:

- **NavData**—For the Map page, Avidyne uses NavData from Jeppesen Sanderson, Inc. it is your duty as pilot in command to ensure that the data you fly with remains up to date.
- **CMax<sup>™</sup> Chart Data—An optional Avidyne feature that allows you** to view JeppView chart data on your EX5000.
- **EMax Total Engine Management**—EMax tracks engine and other data, which you can download from the EX5000 to your PC for analysis.

You can use a Zip Drive or USB Flash Memory Drive to move data between your PC and the EX5000. For more information about the databases, and about loading data from your PC to a Zip Drive or USB Flash Memory Drive, see the *Avidyne Data Update Guide*.

USB Flash Memory Drives come in many sizes and configurations. A sample USB Flash Memory Drive is shown below. For a list of approved USB Flash Memory Drives, see the Avidyne website at www.avidyne.com.

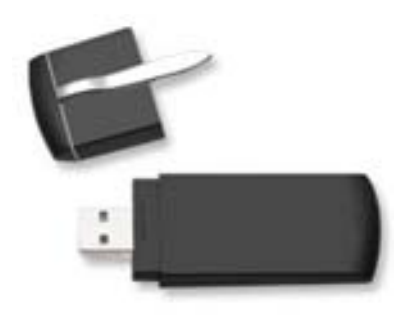

This section describes moving data from your Zip Drive or USB Flash Memory Drive to the EX5000.

### **If using a Zip Drive Dataloader**:

• Allowing the portable Zip Drive to dangle by the cable can result in damage to your MFD, or the Drive, as well as a dataload failure.

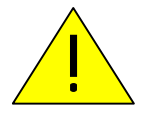

- Do not insert the Zip disk into the Zip Drive until the regular start screen displays on the MFD. The disk may be damaged if it is already in the Zip Drive when power is applied.
- After loading the CMax data into your MFD, wait until the disk is ejected from the drive before unplugging the Drive, or powering off the MFD. Unplugging the Zip Drive with the disk still engaged may cause damage to the disk.

#### **If using a USB Flash Memory**:

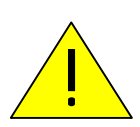

- Avidyne strongly suggests that, to avoid confusion, you reserve a USB Flash Memory Drive solely for EX5000 database transfers.
- After uploading data, do not remove the USB Flash Memory Drive until you see and acknowledge the regular EX5000 Startup screen.

**Note:** When removing the rubber cap from the data port, pull the cap gently **from the top** until it pops out. Make sure the cap is all the way out before plugging anything into the USB port.

Do not tug on the tab at the bottom of the cap, this could separate the cap from the EX5000 bezel

### **11.1.1 Loading NavData (the Navigation Database)**

Your new EX5000 will be loaded with an up-to-date navigation database. Updates to the EX5000 NavData database are available from Jeppesen Sanderson, Inc. every 28 days and can be purchased either individually or on a subscription basis.

Once you have downloaded the Nav from your PC to either a Zip Disk Dataloader or USB Flash Memory Drive, as described in the *Avidyne Data Update Guide*, you will need to upload the data to your EX5000.

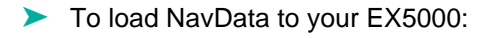

- **1)** Bring either the Zip Drive and disk or the USB Flash Memory Drive to the EX5000 at the aircraft.
- **2)** Turn power OFF to the EX5000.
- **3)** Connect the data source to the EX5000:
	- If using a USB Flash Memory Drive, plug it into the data port on the front of the EX5000.
	- If using a Zip Drive Dataloader, put the Zip disk into the Zip Drive. Connect one end of the cable to the Zip Drive and the other end to the EX5000 data port.

**Note:** Ensure that the Dataloader is supported and not dangling by the cable. Letting the Dataloader dangle can cause permanent damage to the data port. It can also cause an intermittent connection, which will result in an unsuccessful data update

**4)** Turn on the master switch to power up the EX5000. The Dataloader page displays.

**Note:** If the regular start screen displays, the EX5000 did not detect the Zip Drive. Check the connection between the Zip Drive and the EX5000, then restart the procedure.

- **5)** Press *Proceed*. Do not turn off the EX5000 or disconnect the cable during a data load.The data load is complete when the regular Startup page displays.
- **6)** After the Startup page displays, turn off power to the EX5000, remove your USB Flash Memory Drive or Zip Drive, and then turn the EX5000 power back on.

This step ensures that all data has been checked in self-test, and the MFD is ready for use.

**7)** Store the Zip Drive and cable or USB Flash Memory Drive in a safe place.

### **11.1.2 Loading CMax Chart Data**

For CMax data updates, USB Memory device or ZIP drive and disk capacity must be at least 250 MB. Once you have downloaded the CMax data from your PC to either a Zip Disk Dataloader or USB Flash Memory Drive, as described in the *Avidyne Data Update Guide*, you will need to upload the data to your EX5000.

- ➤ To load CMax Data to your EX5000:
- **1)** With the MFD power OFF:
	- If using a USB Flash Memory Drive, plug it into the data port on the front of the EX5000.
	- If using a Zip Drive Dataloader, connect one end of the cable to the Zip Drive and the other end to the EX5000 data port Do not insert the Zip disk into the Zip Drive until after you turn on the MFD (in step 2).

**Note:** Ensure that the Dataloader is supported and not dangling by the cable. Letting the Dataloader dangle can cause permanent damage to the data port. It can also cause an intermittent connection, which will result in an unsuccessful data update.

- **2)** Turn on the MFD. If you are using a Zip Drive, insert the Zip disk into the Zip Drive when the initial Avidyne logo screen displays.
- **3)** The Dataloader page displays.
	- If this is the first-ever update, you may see a warning that you are about to load older data than the MFD already contains. This is because the preloaded demo charts expire in the year 2020, so the warning message is normal.

Press *Proceed* to start the chart data load.

- **4)** The Dataloader page shows the progress as it loads the data into the MFD. After loading the data, the Dataloader performs an integrity check on the data and displays a successful data load message if all data is valid.
- **5)** When the operation is complete, the EX5000 will continue to the normal Startup page.

**6)** At this point, turn off the power to the EX5000, remove your USB Flash Memory Drive or Zip Drive, and then turn the EX5000 power back on.

This step ensures that all data has been checked in self-test and the MFD is ready for use.

- **7)** Confirm the valid dates of the Chart data as reported on the Startup Screen.
- **8)** Go to the Chart page and select a chart from an airport known to be in your subscription coverage area. Confirm that the chart is available.
- **9)** Store the Zip Drive and cable or USB Flash Memory Drive in a safe place.

### **11.1.3 Downloading EMax Data**

You can download the engine log files from the EX5000 using either a Zip Drive and Zip disk or a USB Flash Memory Drive.

**Note:** If any of the downloaded engine log files contains file format errors, you may receive an erroneous caution that the data transfer failed. Check your Zip disk or USB memory device for the transferred files.

To download the stored engine data log files:

- **1)** Turn power OFF to the EX5000
- **2)** Connect the data source to the EX5000:
	- If using a USB Flash Memory Drive, plug it into the data port on the front of the EX5000.
	- If using a Zip Drive Dataloader, connect one end of the cable to the Zip Drive and the other end to the EX5000 data port. The Zip Drive must be empty.

**Note:** Ensure that the Dataloader is supported and not dangling by the cable. Letting the Dataloader dangle can cause permanent damage to the data port. It can also cause an intermittent connection, which will result in an unsuccessful data download.

**3)** Turn on the master switch (which turns on the EX5000).

- **4)** If using a Zip Drive, put a compatible blank disk into the Zip Drive when the Avidyne screen displays.
- **5)** The EX5000 will display a message similar to the following:

*Ready to Write Engine/Narrowcast Data to Removable Media.* 

**6)** To begin the download, press *Proceed*. Do not turn off the EX5000 or disconnect the cable or USB Flash Memory Drive during data transfer.

To cancel the download, press *Cancel*.

- **7)** When the data transfer is complete the regular start screen displays. If you are using a Zip Drive, the disk is automatically ejected from the Zip Drive.
- **8)** At this point, turn off power to the EX5000, remove your USB Flash Memory Drive or Zip Drive, and then turn the EX5000 power back on.

This step ensures that all data has been checked in self-test, and the MFD is ready for use

**9)** You can now bring the Zip Drive or USB Flash Memory Drive to your PC and download the EMax data. See the *Avidyne Data Update Guide* for more information.

# <span id="page-157-0"></span>*11.2 Activating Broadcast Datalink Accounts*

If you have a Broadcast Datalink receiver installed, you must log in to MyAvidyne.com or contact XM to activate service from either:

- Avidyne for WSI weather
- XM Radio for XM WX Satellite Weather. To activate your XM subscription, contact XM Satellite Radio's Listener Care Center at 1-800-985-9200 and speak with an XM Satellite Radio representative.

For Sirius audio, contact Sirius.

Have the following information available when you contact Avidyne or XM Radio:

- Your name
- The weather service package. See the appropriate website to select the subscription service:

For the WSI weather or Sirius audio, go to,

[www.avidyne.com/products/mlb700/subscriptions.asp.](www.xmwxweather.com/weather/aviation.xmc)

For XM weather, go to,

[www.xmwxweather.com.](www.xmwxweather.com/weather/aviation.xmc)

The Broadcast Radio Serial Number (ID Number)

To obtain the ID of the Broadcast receiver installed in your aircraft, open the EX5000 Trip page. Press the *Display* key until "↓ **Status**" (Broadcast Datalink status) is shown, and carefully enter your Radio Serial Number.

**Note**: XM Radio does not use the characters: I (India), O (Oscar), S or F.

Credit Card Information

For Avidyne (WSI weather or Sirius audio), you also need:

- EX5000 serial number
- Aircraft make/model
- Aircraft tail number

### **What is Next?**

For WSI Broadcast Weather, go to [Section 11.2.1, "Completing the](#page-158-0)  [WSI Weather Activation" on page 145](#page-158-0).

For XM Broadcast Weather, go to [Section 11.2.3, "Activating XM WX](#page-160-0)  [Satellite Weather" on page 147.](#page-160-0)

For Sirius audio, go to [Section 11.2.2, "Activating Sirius Audio" on](#page-159-0)  [page 146.](#page-159-0)

### <span id="page-158-0"></span>**11.2.1 Completing the WSI Weather Activation**

To complete the activation:

- **1)** Move your aircraft outside to an area with a clear view of the sky.
- **2)** Power up both the EX5000 and the Broadcast receiver and wait at least 30 minutes to allow the MLB700 to receive the activation signal.
- **3)** When the activation code from Sirius is received, the EX5000 will display information on the following pages:
- **Trip** page displays textual METARS and TAFS, Winds Aloft, Temperatures Aloft, and time elapsed since the last weather data was received.
- **Map** page displays datalink radar data, AIRMETs/SIGMETs, TFRs, graphical METARs, and storm cells.
- **Nearest page displays METARS.**

**Note**: Weather products displayed depend on subscription level.

**Note**: If you are planning to enable MultiLink, leave the EX5000 and Broadcast receiver powered on for at least an hour. This ensures that the Broadcast activation is recorded by the Avidyne Network Operations Center (NOC). If 24 hours pass before you can get to your aircraft, contact Avidyne to have another test signal sent to your aircraft.

**Note**: The EX5000's Service Level indication might take several flights to synchronize to the correct level, but you will still receive and see the weather products you have purchased.

## <span id="page-159-0"></span>**11.2.2 Activating Sirius Audio**

### **Setting up a Sirius Audio Account**

If you have an MLB700 Broadcast Datalink receiver with audio capability installed, and you have registered the product on [www.myavidyne.com,](http://www.myavidyne.com/) you will need to contact Sirius at 1-888-539- 7474 to activate the audio subscription.

**Note**: You must provide the audio ESN when you activate the audio. Providing a data ESN for audio activation can disable your data activation.

You will be required to provide the following:

- Your name
- The Audio Package you want (details available at [www.sirius.com](http://www.myavidyne.com/)). Choose the Audio service you want based on the channels that you would like to receive.
- Audio s/n Power up your Avidyne Remote Control. The s/n is located on the first screen.
- Credit Card Information

### **Verifying Sirius Activation**

To verify that your receiver is activated, do the following:

- **1)** Move your aircraft outside to an area with a clear view of the sky.
- **2)** Power up both the EX5000 and the Broadcast receiver.
- **3)** When your receiver receives the activation code, music can be heard through the pilot's audio panel.

**Note**: There is no interface between the EX5000 and the Sirius Audio receiver.

### <span id="page-160-0"></span>**11.2.3 Activating XM WX Satellite Weather**

To activate your XM subscription, contact XM Satellite Radio's Listener Care Center at 1-800-985-9200 and speak with an XM Satellite Radio representative.

XM WX Satellite Weather will activate your receiver by sending a unique activation code to your receiver. This code is valid for 24 hours after your call.

To complete and verify the activation:

- **1)** Move your aircraft outside to an area with a clear view of the sky.
- **2)** Power up both the EX5000 and the Broadcast receiver and wait at least an hour to allow the receiver to receive the activation signal.
- **3)** When your receiver receives the activation code from XM, the EX5000 will display information on the following pages:
	- **Trip** page will display METARS, TAFS, Winds Aloft, freezing level forecast, and time since reception for all weather products.
	- **Map** page will display weather, including datalink radar data, satellite-provided lightning, storm cells, and METARs through the use of the METAR symbology
	- **Nearest** page will display METARS through the use of the METAR symbology.

**Note**: If you are planning to enable MultiLink, leave the EX5000 and and Broadcast receiver powered on for at least an hour. This ensures that the Broadcast activation is recorded by the Avidyne Network Operations Center (NOC).

**Note**: If 24 hours pass before you can get to your aircraft, contact XM Satellite Radio's Listener Care Center again or visit [www.xmra](www.xmradio.com/activation)[dio.com/activation](www.xmradio.com/activation) to enter your receiver ID number to enable the activation code for your receiver for an additional 24 hours.

**Note**: The EX5000's Service Level indication may take several flights to synchronize to the correct level but you will still receive and see the weather products you have purchased.

**Note**: Contact Heads Up Technologies for problems relating to your receiver or assistance with service. e-mail: [service@heads-up.com](mailto:service@heads-up.com) Phone: (972) 980-4890 Ext. 142

For problems relating to your receiver, contact Heads Up Technologies:

E-mail: [service@heads-up.com](mailto:service@heads-up.com?Subject=Avidyne customer) Phone: (972) 980-4890 Ext. 142.

# <span id="page-162-0"></span>*11.3 Activating a 2-Way Datalink Account*

If your MFD is equipped with an internal Quake Satellite Communicator (Quake SC) transceiver and antenna or the external MLX770 transceiver and its antenna, then you can use 2-Way Datalink as described in this section.

To activate and use 2-Way Datalink, visit www.MyAvidyne.com and follow the account setup instructions to activate your system. Several different price plans are available, including a no-minimum, pay-asyou-go, and a flat-rate unlimited usage plan. You will need to provide the appropriate serial numer (Write down the number for future reference):

- MLX770 serial number, displayed as *MLX s/n* on the Datalink Setup page [\(Figure 10.12 on page 115\)](#page-128-0).
- For ORBCOMM: Datalink subscriber communicator (SC) serial number, displayed as *SC s/n* on the EX5000 Datalink Configuration page ([Figure 10.18 on page 125](#page-138-1)).

Your account on www.MyAvidyne.com provides access to your billing and usage statements. You can set your 2-Way Datalink user preferences online prior to your flight. The preferences will be downloaded to your EX5000 via satellite the next time you fly.

# <span id="page-163-0"></span>*11.4 Setting Up MultiLink*

For the most part, you will have already performed the steps required to set up MultiLink when you set up datalink as follows:

- Broadcast datalink as described in Section 11.2, "Activating [Broadcast Datalink Accounts" on page 144.](#page-157-0)
- Iridium 2-way datalink as described in Section 10.8, "Setting Up [Datalink for Iridium" on page 115](#page-128-1).
- ORBCOMM 2-way datalink as described in Section 10.10, ["Setting Up Datalink for ORBCOMM" on page 125.](#page-138-2)

After you have activated the Broadcast receiver, log in to your account on www.MyAvidyne.com and click on *Flight Center* to set up your MultiLink account.

**Note:** After enabling Multilink and the desired weather services, you might be charged for the 2-Way Datalink services.

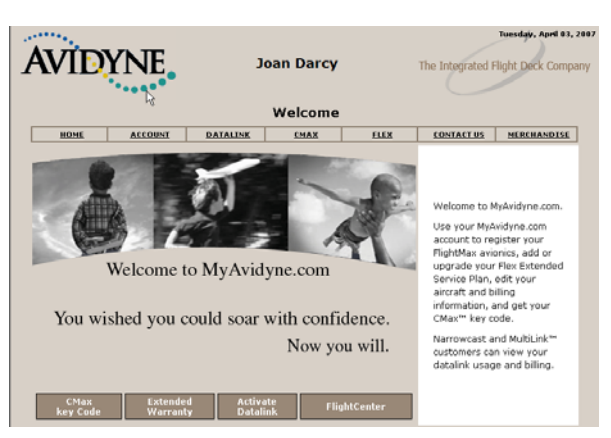

**Figure 11.1 MyAvidyne Page**

**Note**: If the **Flight Center** key is not displayed on your MyAvidyne page, the NOC has not yet detected the Broadcast receiver. Try activating the Broadcast receiver again as described in [Section 11.2,](#page-157-0)  ["Activating Broadcast Datalink Accounts" on page 144](#page-157-0).

# <span id="page-164-0"></span>*11.5 Cleaning the EX5000 Screen*

If your EX5000 screen should become dirty due to fingerprints or dust, clean the screen using the following materials and methods:

- A clean, soft lint free cloth such as 3M Ultra-Brite Cloth # 2011 or similar.
- A cleaning solution composed of de-ionized water or isopropyl alcohol (IPA).

Always apply the cleaning solution directly onto the cloth. **Never** spray cleaner directly onto the screen.

**Note:** Use caution when using IPA as it is flammable.

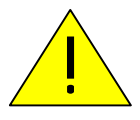

Using any other chemicals or materials voids the warranty.

The EX5000 screen is made of a plastic film that is vulnerable to scratches, damage by a sharp articles or improper cleaners. Use care when cleaning.

# <span id="page-165-0"></span>*11.6 Sensor Status Block Symbols*

### **Table 11.1 Sensor Status Block Symbols**

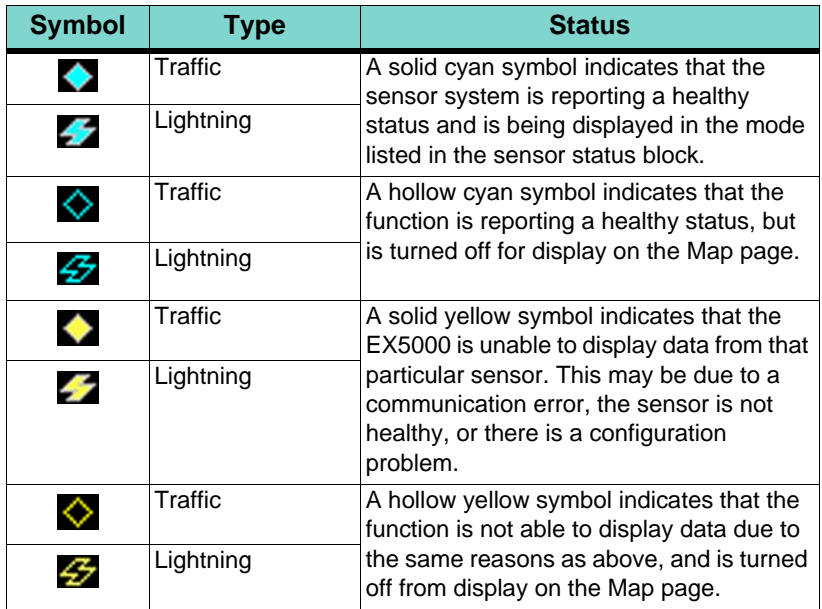

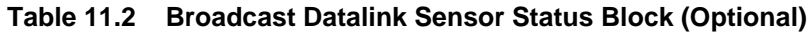

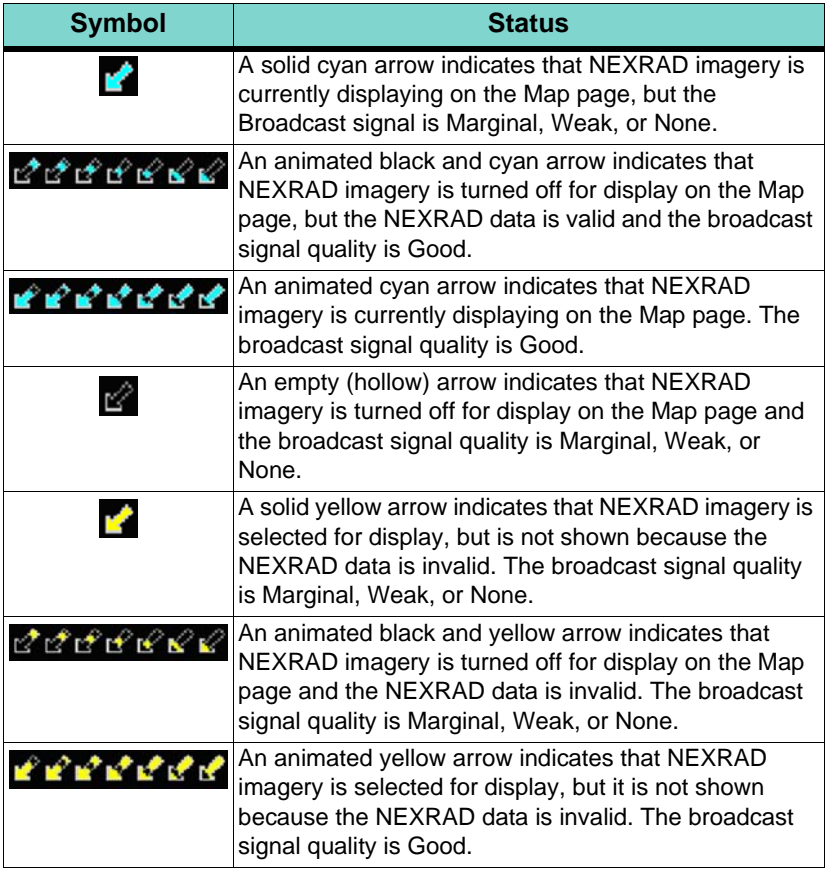

# <span id="page-167-0"></span>*11.7 Map Symbols*

The EX5000's Map uses symbols contained in its navigational database, based on your navigational mode and flight situation. Map can display the following database items:

- **Airports**
- Navaids (VORs, NDBs and Waypoints)
- Airways (Victor and jet)
- Intersections, waypoints and other named fixes
- Class B and Class C controlled airspace
- Tower Zone Airspace
- Obstacles (>200' AGL)
- Certain classes of special use airspace (Prohibited, Restricted, Warning, Alert and Military Operating Areas)

Navigational symbols used by Map are shown in this section.

 **Table 11.3 Map Symbols – Airports**

| <b>Airport Type</b> | <b>Surface</b> |             |              |
|---------------------|----------------|-------------|--------------|
|                     | <b>Hard</b>    | <b>Soft</b> | <b>Water</b> |
| <b>Towered</b>      |                | ۰           |              |
| <b>Towered</b>      |                |             |              |
| Non-Towered         | Ω              | ۰           | ۰            |
| Non-Towered         |                |             |              |

#### **Notes:**

- The larger airport symbols are displayed as the map scales are reduced to the smaller ranges.
- Airport types are derived directly from the Jeppesen navigation database.

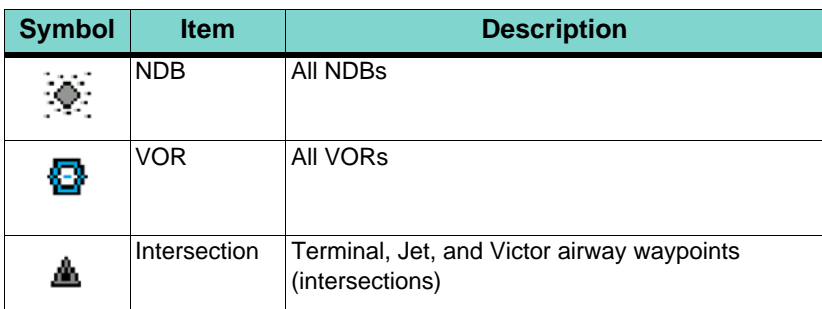

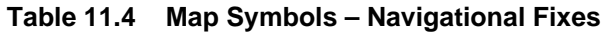

### **Table 11.5 Map Symbols – Traffic Symbols**

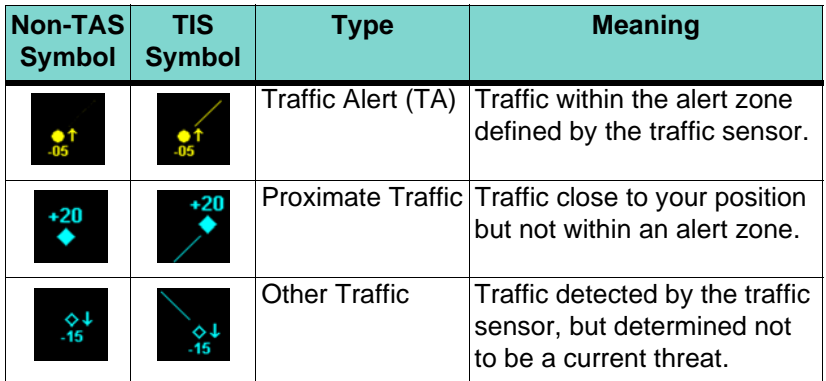

### **Table 11.6 Map Symbols – Other**

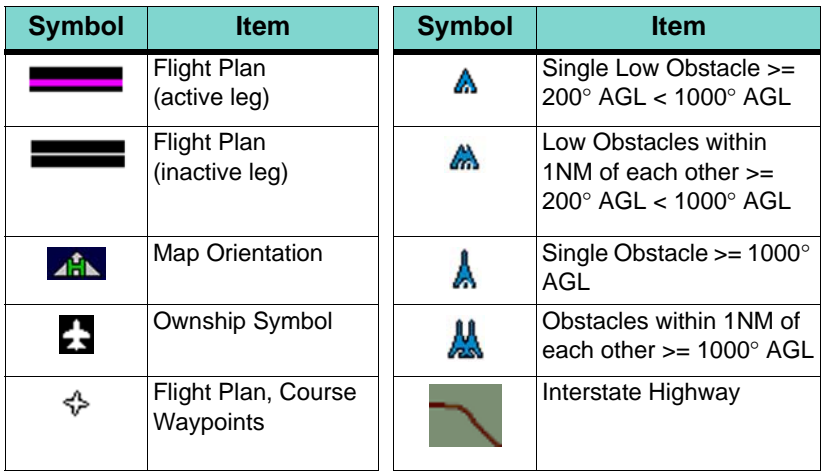

# <span id="page-169-0"></span>*11.8 Line Styles*

#### **Table 11.7 Airspace and Airways Lines**

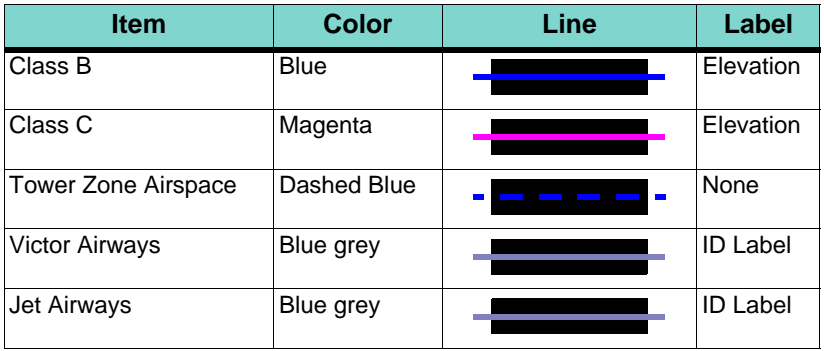

**Note:** When Narrowcast or Multilink is active, SUA status displays as shown in [Table 11.8](#page-169-1). If Narrowcast is not in use, all SUA status displays as Unknown, except for TFRs that are received via Broadcast Datalink. In this case, TFRs display as Active.

#### <span id="page-169-1"></span> **Table 11.8 SUA and TFR Status Lines**

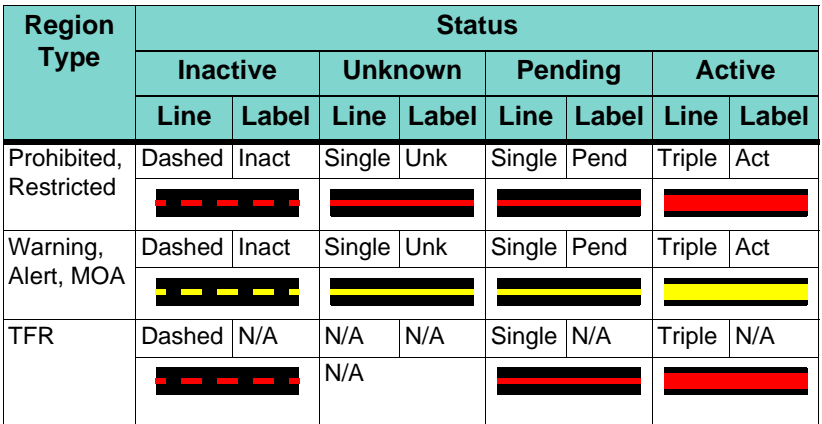

**Note**: For adjacent or overlaying types of Special Use Airspace (e.g. Restricted Areas or Prohibited Areas within larger MOAs), some masking of the border lines may occur. See current aeronautical charts for accurate **boundaries** 

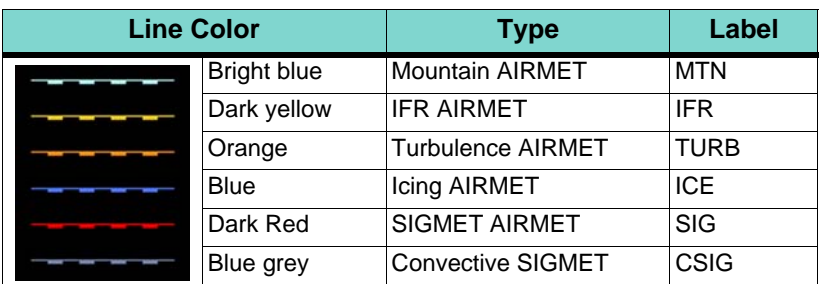

#### **Table 11.9 AIRMET and SIGMET Boundary Lines**

# <span id="page-171-0"></span>*11.9 Data Blocks*

### **Table 11.10 Data Block Information**

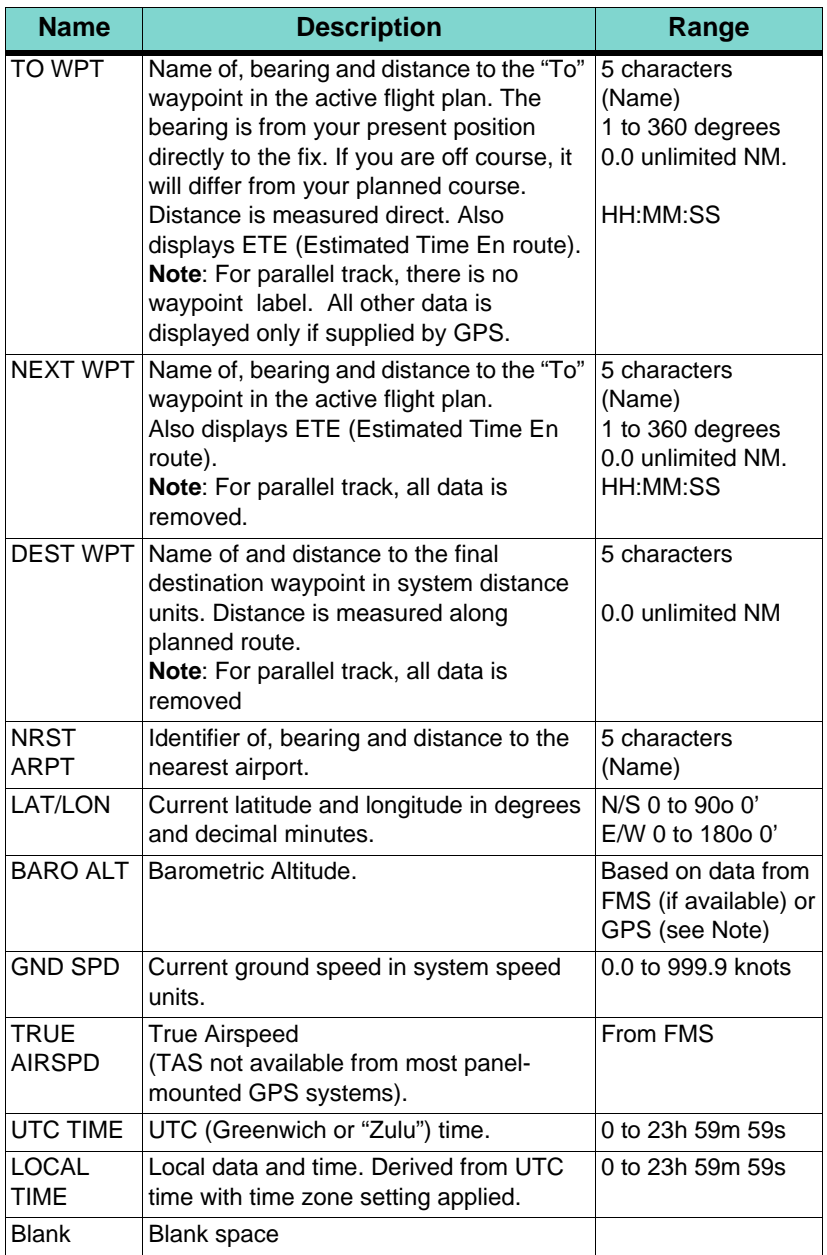

**Note:** The Baro Altitude may be received from the FMS or GPS (via 429). The FMS/GPS calculates the altitude based on the barometric pressure entered into the FMS by the pilot. This display verifies what has been put into the FMS/GPS. Do not rely on this display for terrain separation.

| <b>Name</b>       | <b>Description</b>                                                                                                    | Range                                                                                |
|-------------------|----------------------------------------------------------------------------------------------------|--------------------------------------------------------------------------------------|
| <b>POWER</b>      | <b>RPM</b>                                                                                                    | $0 - 3,500$ RPM                                                                      |
|                   | Manifold Pressure (MP)                                                                                                    | 0-36 Inches of Hg                                                                    |
|                   | Percent Power (%)                                                                                                    | $0 - 200%$                                                                           |
| <b>FUEL</b>       | <b>Fuel Flow</b>                                                                                                    | 0.0 to 44 GPH<br>0.0 to 30 GPH                                                       |
|                   | Gallons Used                                                                                                    | 0.0 to tank size                                                                     |
| <b>FUEL RMNG</b>  | <b>Fuel Remaining</b><br><b>Time Remaining</b>                                                                                                    | 0.0 to tank size<br>Time Remaining                                                   |
| OIL               | Oil Temperature<br>Oil Pressure                                                                                                    | $-20 - 260^{\circ}$<br>$0 - 150$ PSI                                                 |
| <b>LEAN STATE</b> | Lean setting status:<br>Best Economy<br>■<br><b>Best Power</b><br>■<br>In process of leaning<br><b>Leaning interrupted</b><br>Power change after lean<br>Throttle change after lean<br>Not leaned | Economy<br>Power<br>Leaning<br>Incomplete<br>Pwr Change<br>FF Change<br>$-$ (Blank)( |
| <b>OAT</b>        | Outside Air Temperature                                                                                                    | -40°F to 212° F<br>-40°C to 100°C                                                    |
|                   |                                                                                                    | -40°F to 131° F<br>$-40^{\circ}$ C to 55 $^{\circ}$ C                                |
| Electrical        | Bus Voltage (Volts) and                                                                                                    | $0 - 36$ VDC<br>$0 - 18$ VDC                                                         |
|                   | Alternator outputs (Amps)<br>Battery Output (Amps)                                                                                                    | $0 - 99A$<br>$-99 - +100A$                                                           |

 **Table 11.11 Engine Instrument Data Block Information**

# <span id="page-173-0"></span>*11.10 Nav Messages*

### **Table 11.12 Nav Messages**

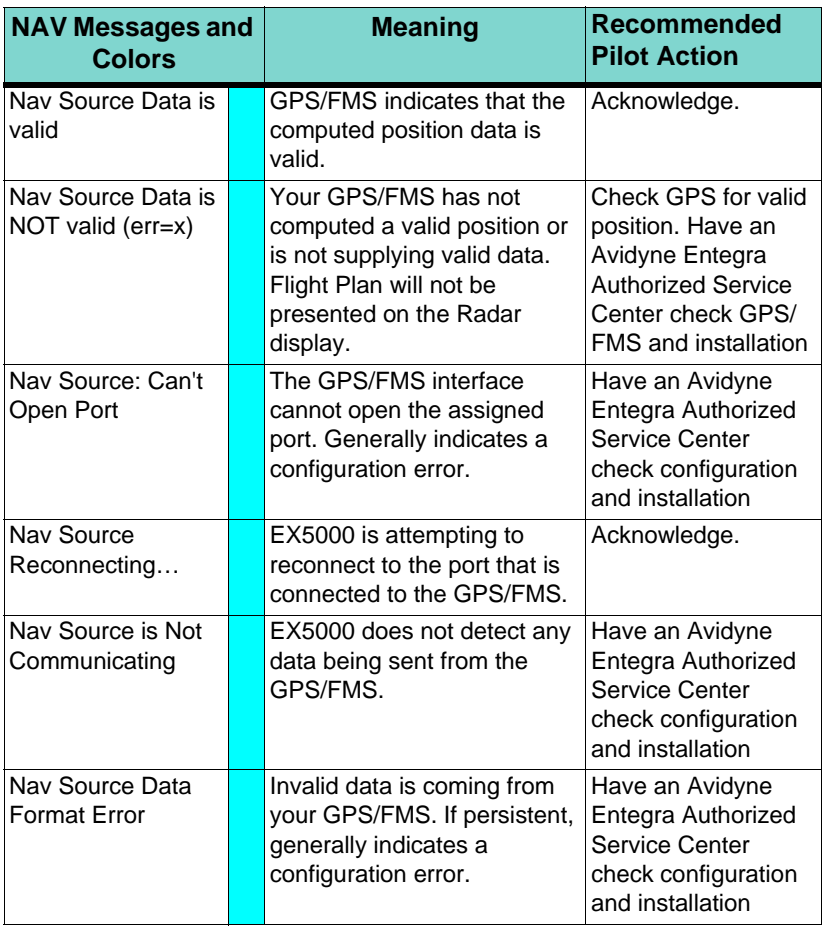

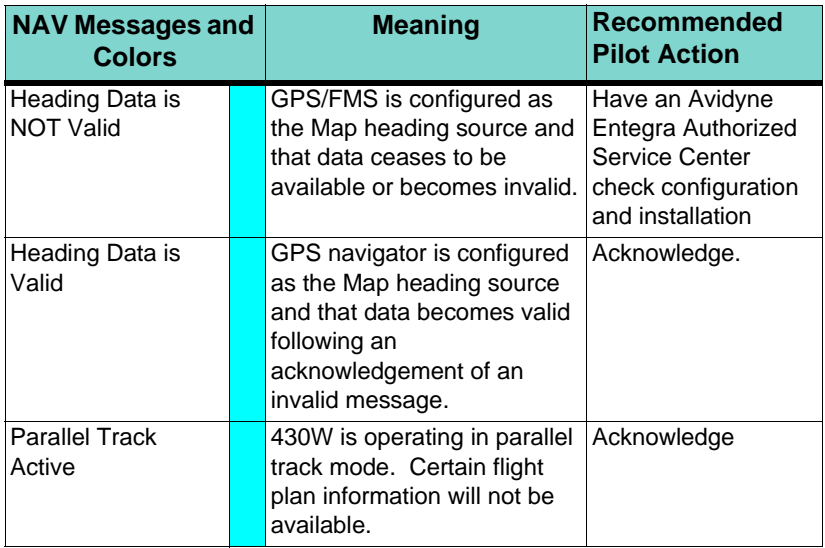

### **Table 11.12 Nav Messages (Continued)**

# <span id="page-175-0"></span>*11.11 Traffic Messages*

### **Table 11.13 Traffic Messages**

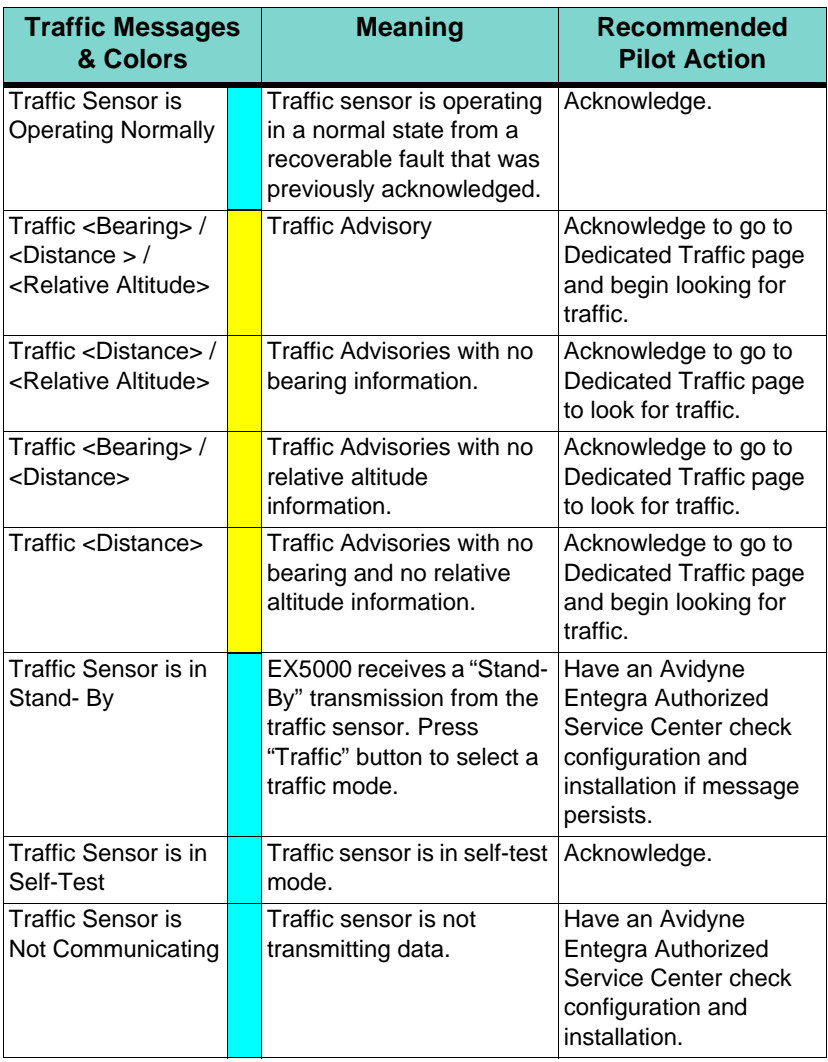

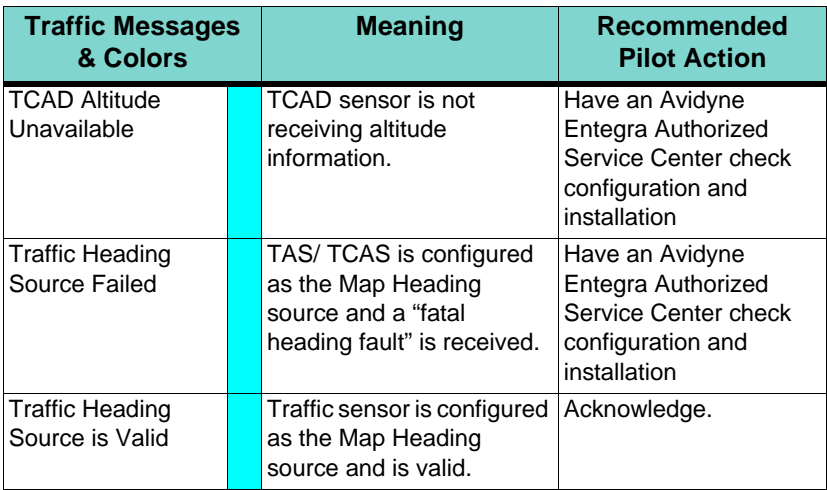

### **Table 11.13 Traffic Messages (Continued)**

# <span id="page-177-0"></span>*11.12 Lightning Messages*

### **Table 11.14 Lightning Messages**

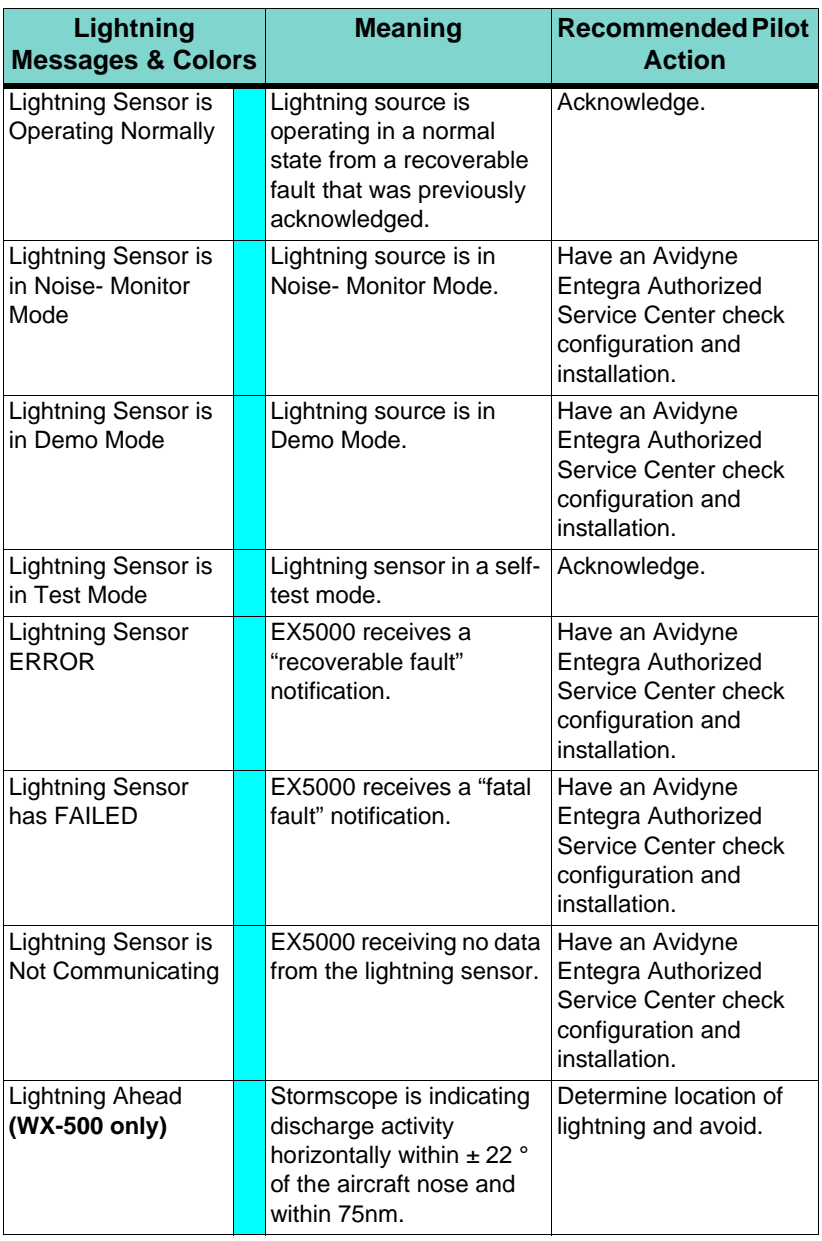

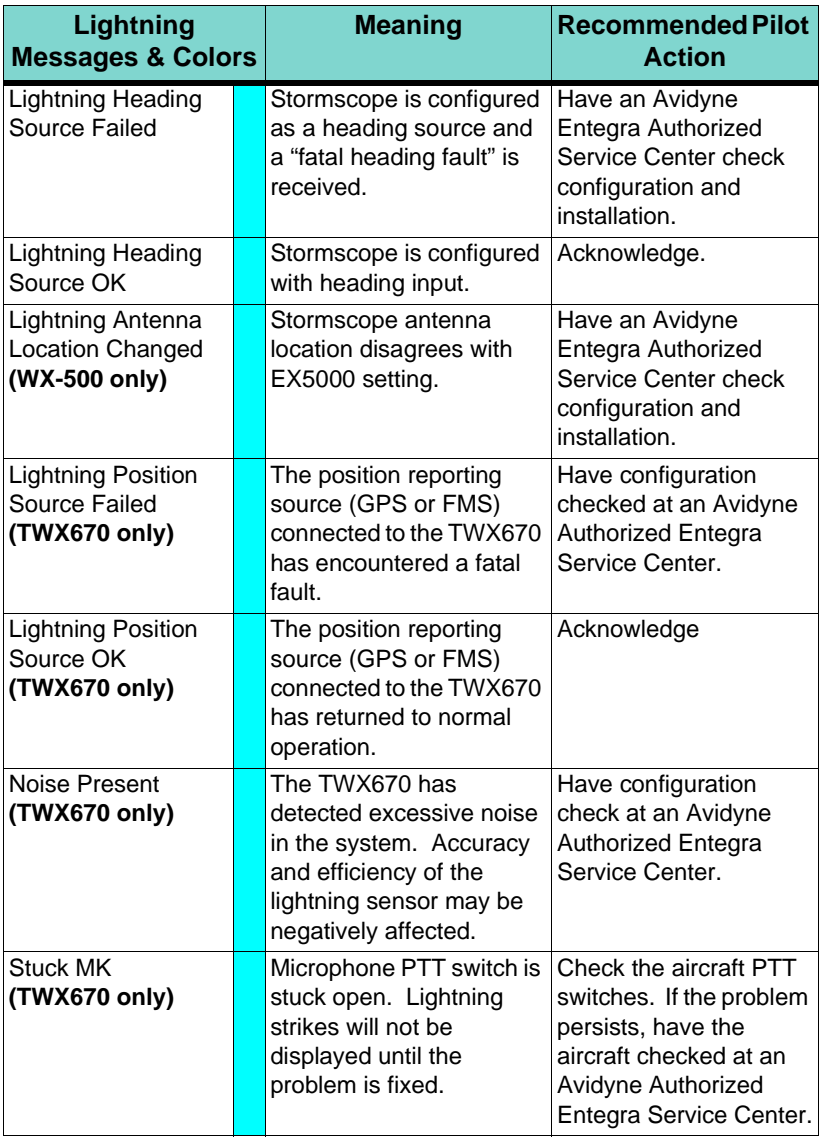

### **Table 11.14 Lightning Messages (Continued)**

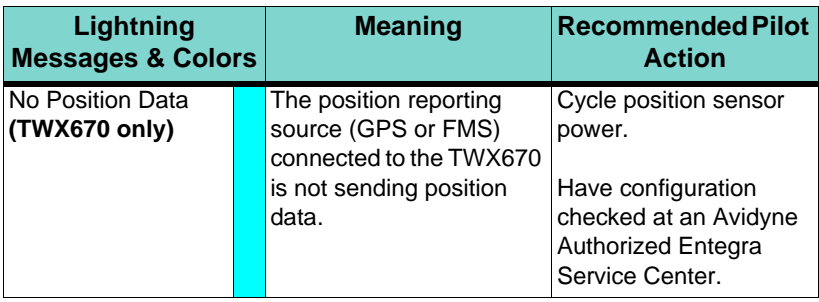

### **Table 11.14 Lightning Messages (Continued)**
### *11.13 Engine Messages*

### **Table 11.15 Engine Messages**

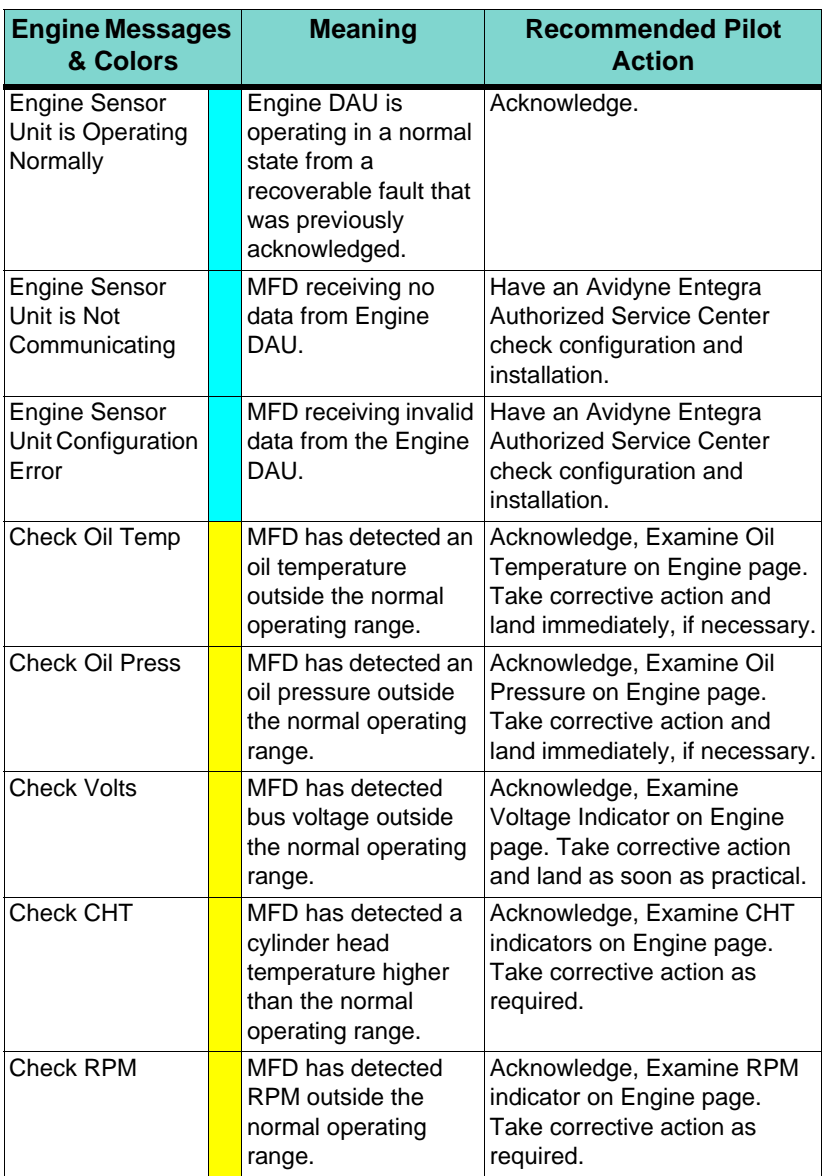

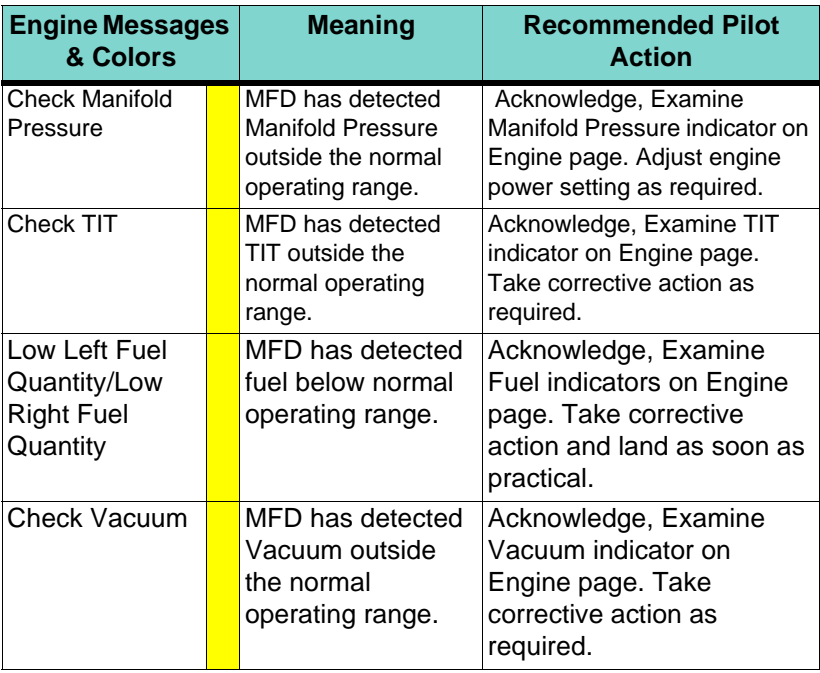

### **Table 11.15 Engine Messages (Continued)**

### *11.14PFD Messages*

### **Table 11.16 PFD Messages**

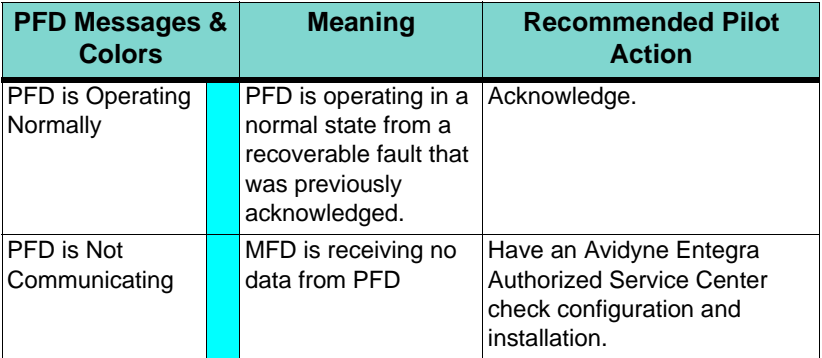

### *11.15 Two-Way Datalink Messages*

### **Table 11.17 Two-Way Datalink Messages**

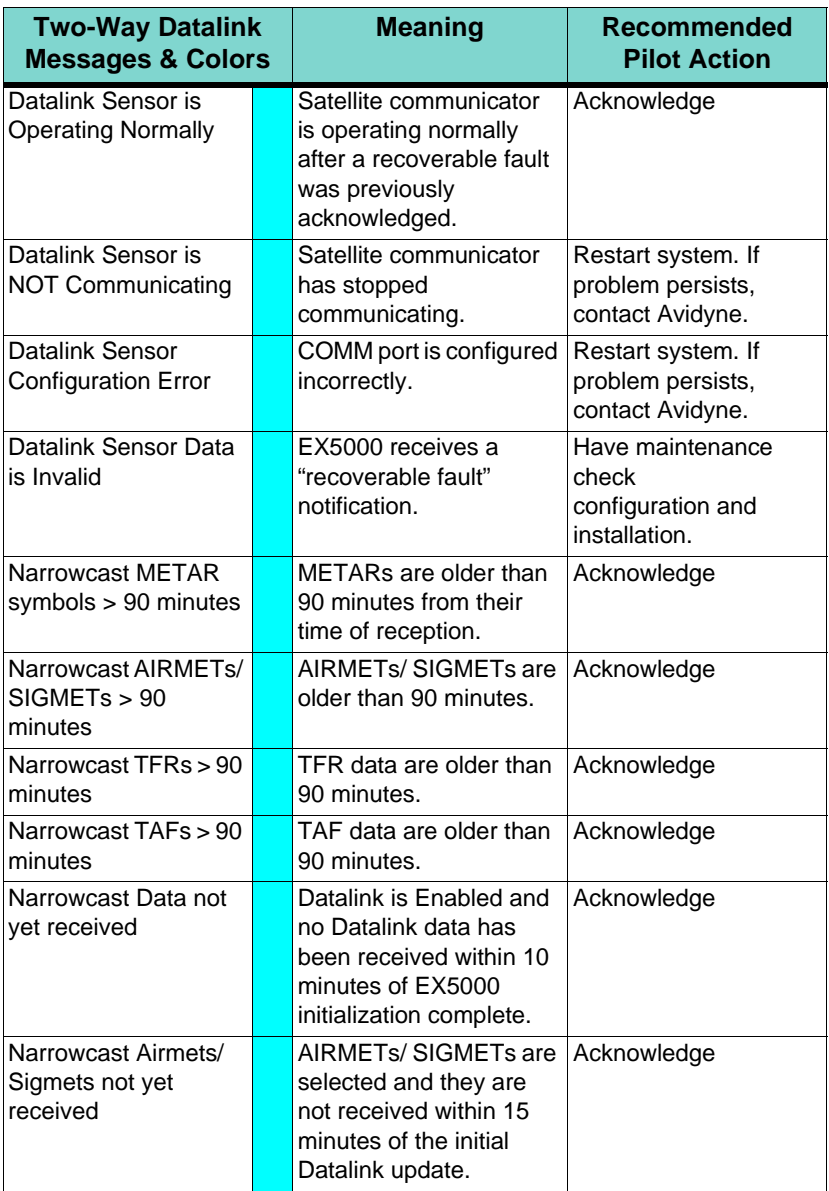

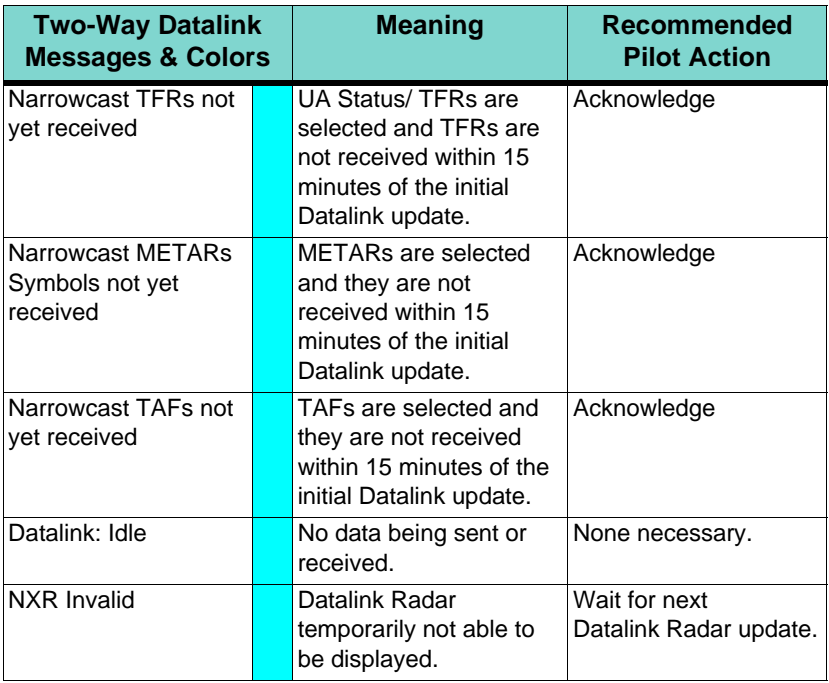

### **Table 11.17 Two-Way Datalink Messages (Continued)**

### *11.16 Broadcast Datalink Messages*

### **Table 11.18 Broadcast Datalink Messages**

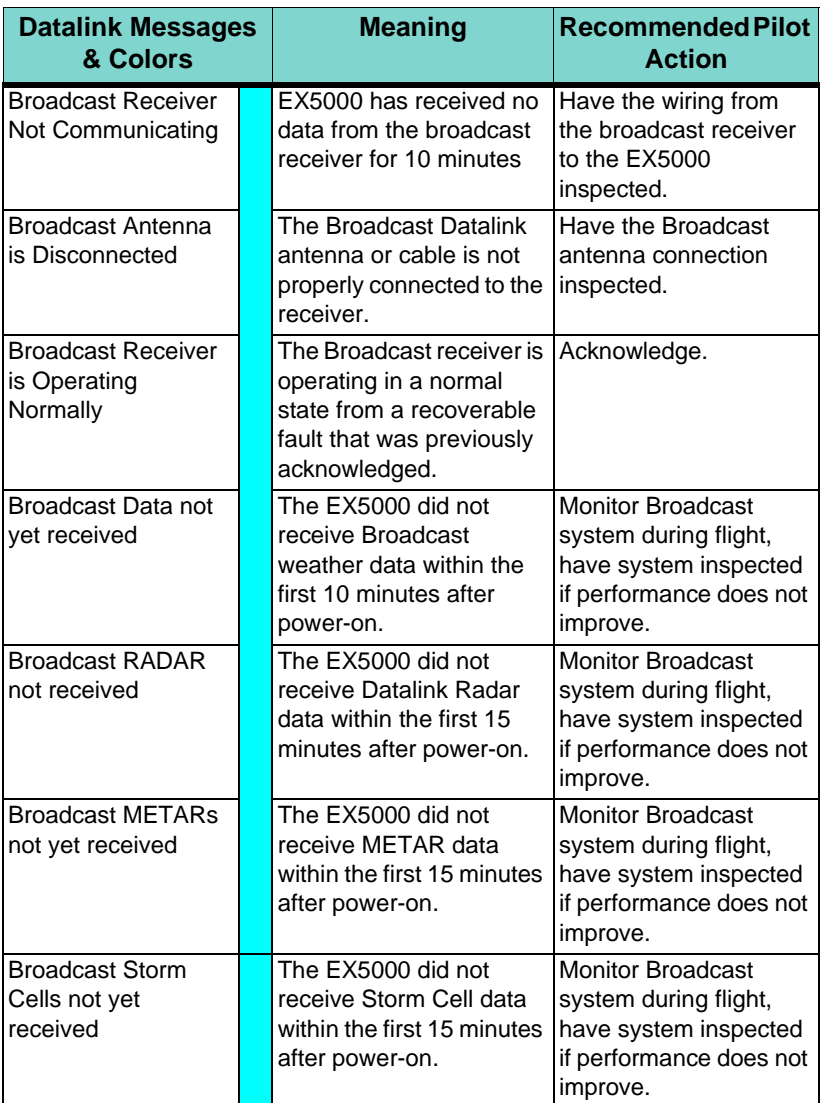

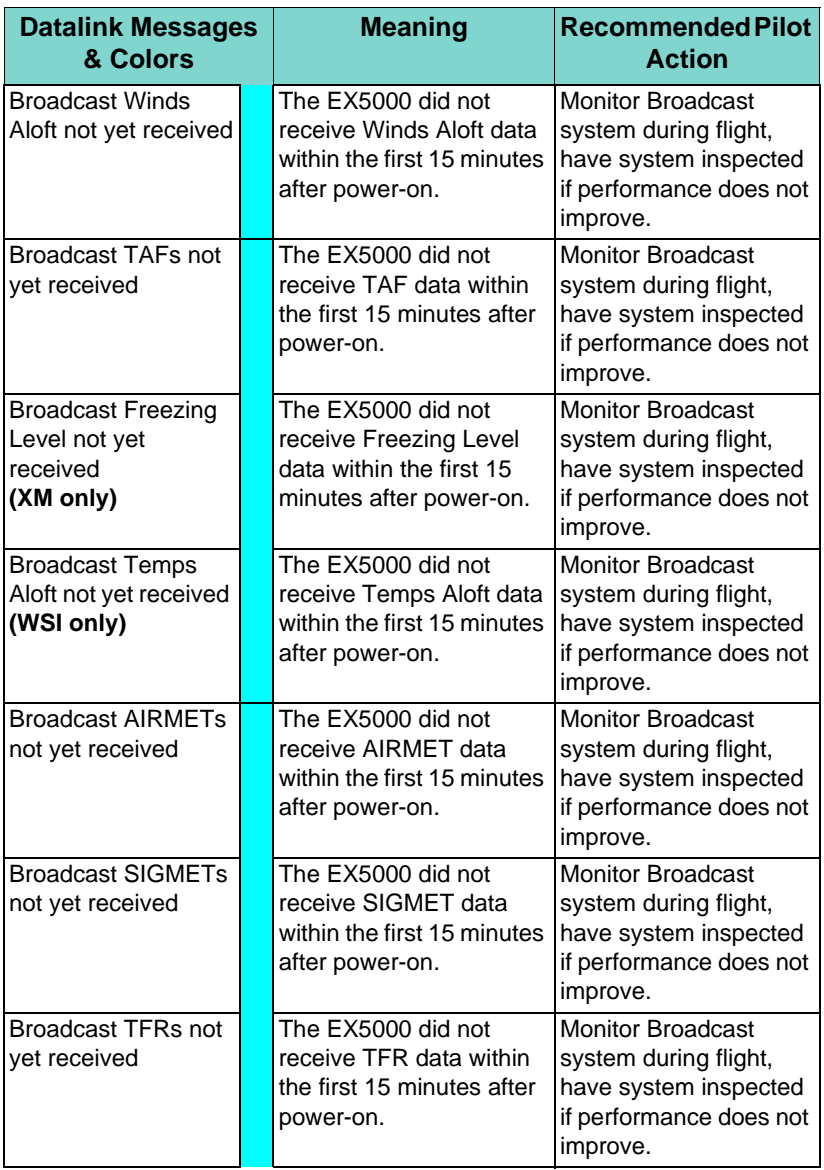

### **Table 11.18 Broadcast Datalink Messages (Continued)**

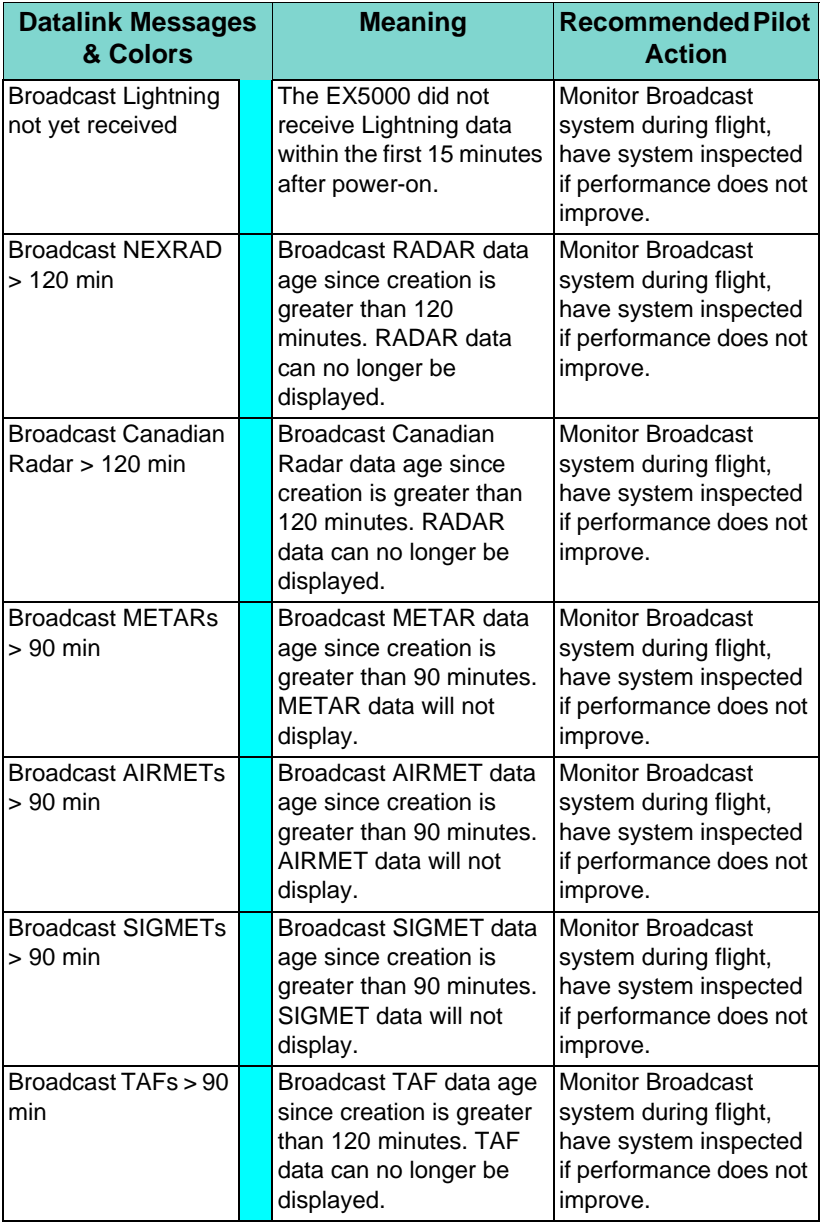

### **Table 11.18 Broadcast Datalink Messages (Continued)**

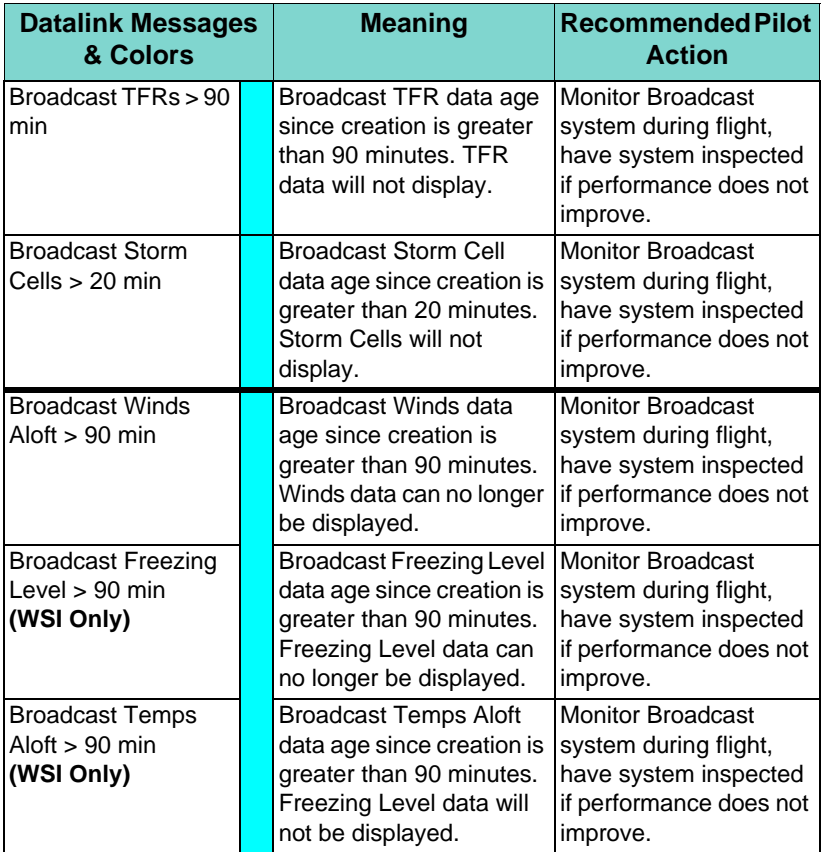

### **Table 11.18 Broadcast Datalink Messages (Continued)**

# *11.17 Avionics Abbreviations*

The following avionics abbreviations are used in this manual:

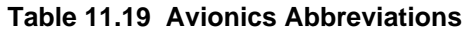

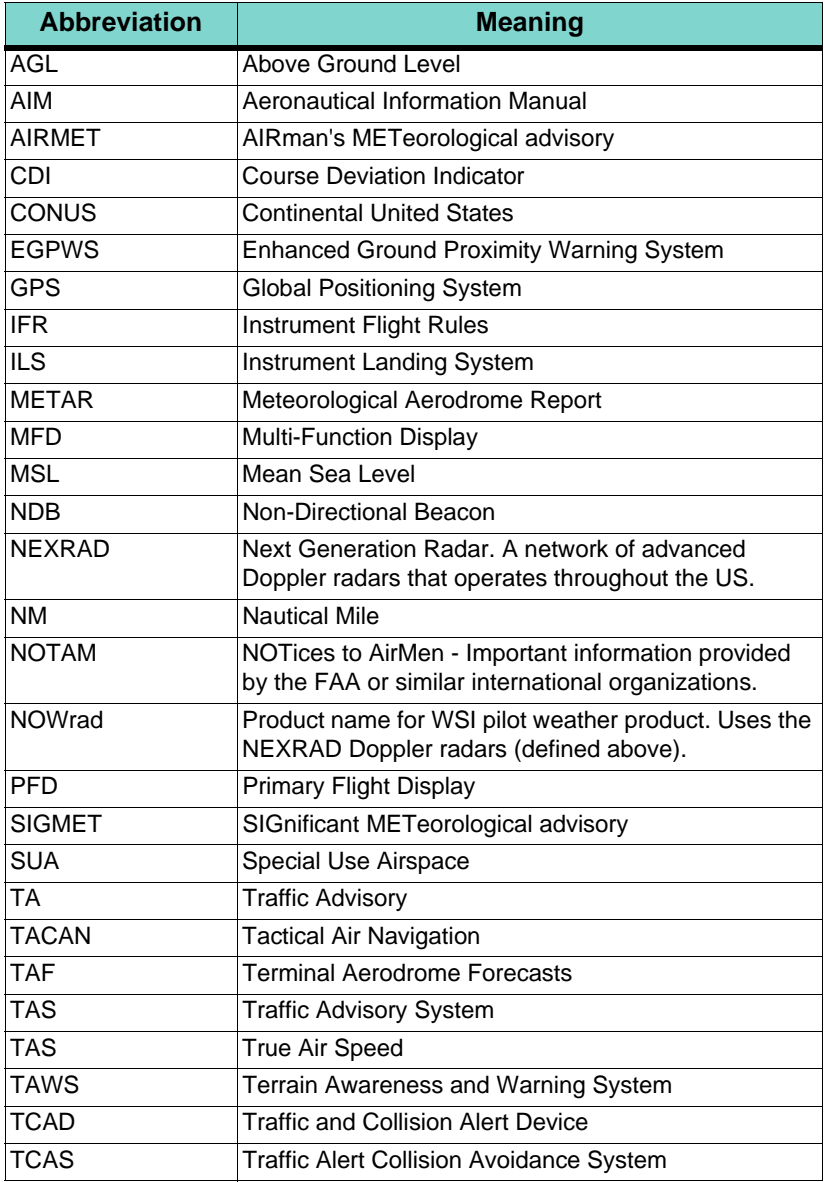

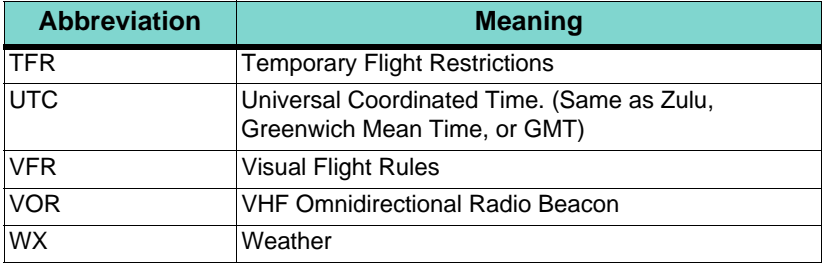

### **Table 11.19 Avionics Abbreviations (Continued)**

# **12 Using EX5000 Outside the US**

When flying outside the United States, some features may either be unavailable or have limited availability. This section describes these differences.

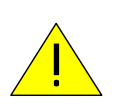

NOTAM information is subject to constant change. It is **extremely important** that you check with your local flight service or other official flight advisory service for applicable NOTAMs before EVERY flight.

# *12.1 Features Available in the US Only*

The following features are generally not available on the Entegra EX5000 when flying outside the United States.

- **Obstacle Display**—The obstacle database is valid only for the United States.
- **TIS Traffic**—TIS Traffic is only available in the US where Mode-S radar service is available. For more information about TIS sensors, see Section 1-3-5 of the Aeronautical Information Manual.
- **TFRs**—Temporary Flight Restrictions are displayed only within the United States when 2-Way Datalink is in use.

# *12.2 Features Available in North America*

- **ORBCOMM Weather—While ORBCOMM Satellites operate** worldwide, Avidyne provides data only for North America (including the United States and Canada).
- **XM WX Weather-XM WX Satellite Weather (Broadcast** Datalink), and therefore the EX5000 Datalink features, are not currently available outside North America.
- **WSI\SIRIUS Weather—WSI\SIRIUS Satellite Weather** (Broadcast Datalink), and therefore the EX5000 Datalink features, are not currently available outside North America.

### *12.3 Features Available in North America and Europe*

**Iridium**—Iridium service is available worldwide, however, not all weather data is available worldwide. At the time of this printing, MLX770 supports worldwide METARs and TAFs, North American and European Radar, and selected products in other regions of the world.

# *12.4 Features Specific to International Flight*

- **CMax Chart Data**—Terminal procedure chart availability is determined by your CMax chart subscription coverage. For questions regarding your coverage area, contact Jeppesen at www.jeppesen.com, or by phone (for western hemisphere, including South America, call +1-303-799-9090, for eastern hemisphere, including Europe, call +49 6102 5070).
- **Terrain Data**—Avidyne provides terrain data for two areas: the Americas, and International (everything else). If you are flying in an area where your current terrain data is not supported, terrain will not display (similar to the Base view on the Map page).

When purchasing an EX5000, you can specify which terrain data you want on your MFD. An International Conversion Utility is available from Avidyne that changes the MFD terrain data between Americas and International. The utility can be installed in the field at an Avidyne Authorized Entegra Service Center. For information about the International Conversion Utility contact Avidyne Technical Support.

# Copyright

This document is applicable to Software Part Number 530-00195-210.

Copyright © 2008 Avidyne Corporation. All rights reserved. All trademarks and trade names are the property of their respective owners. All materials are copyrighted including images that represent this software. This manual has been provided pursuant to an agreement containing restrictions on its use. This manual is also protected by United States and worldwide copyright laws. No part of this manual may be reproduced or distributed, transcribed, stored in a retrieval system, translated into any spoken or computer language or transmitted in any form or by any means whatsoever without the prior written consent of:

Avidyne Corporation Lincoln Office 55 Old Bedford Road Lincoln, MA 01773 USA 781-402-7400

www.avidyne.com

# AVIDYNE EXCLUSIVE LIMITED WARRANTY and LIMITATIONS ON LIABILITY

Avidyne warrants the Product manufactured by it against defects in material and workmanship for a period of twenty-four (24) months from delivery. If Avidyne's Product fails to conform to this warranty, Avidyne, in its sole discretion, will either repair or replace the Product or provide a refund of the purchase price paid for the Product. This warranty is made upon the express conditions that:

(a) Avidyne is given prompt written notice of any claimed non-conformity in the Product, with a reasonable explanation thereof;

(b) The Product is returned to Avidyne or to an Avidyne authorized service facility;

(c) The Product has not been altered in any manner other than as previously authorized by Avidyne in writing; and

(d) Repairs to the Product have not been made by anyone other than Avidyne or an Avidyne authorized service facility.

This warranty does not apply to any Product which is not installed, maintained and operated in accordance with Avidyne's written instructions or which is otherwise misused, including, without limitation, to any Product which is damaged due to improper installation, maintenance or operation, tampering, alteration of serial numbers or other manufacturers data, lightning or other electrical source, or otherwise.

If warranty protection is applicable to the Product, Avidyne will use reasonable efforts to repair or replace Product within ten (10) business days of its receipt of the Product.

Any Product that has been repaired by Avidyne or replaced by Avidyne under this warranty will be subject to remainder of the original warranty term applicable to the repaired or replaced Product or will be warranted under the warranty terms above for ninety days from the date of repair or replacement, whichever period is longer.

**THIS EXCLUSIVE LIMITED WARRANTY APPLIES IN LIEU OF AND EXPRESSLY SUPERCEDES AND EXCLUDES ALL OTHER REPRESENTATIONS, AFFIRMATIONS AND/OR WARRANTIES, WHETHER EXPRESS OR IMPLIED, ORAL OR WRITTEN, INCLUDING, WITHOUT LIMITATION, ANY WARRANTY OF MERCHANTABILITY, OF FITNESS FOR A PARTICULAR PURPOSE, OF TITLE AND/OR OF NON-INFRINGEMENT. PURCHASER EXPRESSLY AND KNOWINGLY AGREES THAT NO OTHER REPRESENTATIONS, AFFIRMATIONS OR WARRANTIES, WHETHER EXPRESS OR IMPLIED, ORAL OR WRITTEN, FORM PART OF ANY PURCHASE AND SALE TRANSACTION RELATED TO THE PRODUCT.**

**AVIDYNE'S (AND ITS AFFILIATES') AND ANY PRODUCT COMPONENT SUPPLIER'S SOLE RESPONSIBILITY AND LIABILITY RELATED TO THE PRODUCT OR ARISING OUT OF OR RELATED TO ITS PURCHASE, SALE, PERFORMANCE, RELIABILITY OR USE ARE LIMITED TO ITS REPAIR OR REPLACEMENT, OR TO A REFUND OF THE PURCHASE PRICE, IN AVIDYNE'S SOLE DISCRETION. IN NO EVENT WILL AVIDYNE (OR ITS AFFILIATES) OR ANY SUPPLIERS OF PRODUCT COMPONENTS BE** 

**RESPONSIBLE OR LIABLE FOR ANY OTHER DAMAGE OF ANY NATURE WHATSOEVER, INCLUDING DIRECT, INDIRECT, INCIDENTAL, CONSEQUENTIAL, SPECIAL, LOSS OF USE, LOSS OF REVENUE OR PROFIT, PROPERTY DAMAGE, PERSONAL INJURY, WRONGFUL DEATH, OR OTHER DAMAGE (WHETHER OR NOT AVIDYNE (OR ITS AFFILIATES) WERE NOTIFIED OF THE POSSIBILITY THAT ANY DAMAGE MIGHT BE INCURRED), ARISING OUT OF OR RELATED TO THE PRODUCT, ITS PURCHASE OR SALE, ITS PERFORMANCE OR RELIABILITY, OR THE USE OR INABILITY TO USE THE PRODUCT, FOR ANY REASON, INCLUDING DUE TO ANY PRODUCT DEFECT OR DEFECTS OR ANY ACTION OR INACTION OF ANY NATURE (INCLUDING CLAIMED OR ACTUAL NEGLIGENCE OR GROSS NEGLIGENCE) BY AVIDYNE OR ANY SUPPLIERS OF PRODUCT COMPONENTS. NEITHER THIS EXCLUSIVE LIMITED WARRANTY NOR AVIDYNE'S OR ANY PRODUCT COMPONENT SUPPLIER'S RESPONSIBILITY OR LIABILITY WILL IN ANY WAY BE ENLARGED OR OTHERWISE ALTERED DUE TO AVIDYNE'S PROVISION OF TECHNICAL SUPPORT OR TRAINING RELATED TO THE PRODUCT.**

**WITHOUT LIMITING THE FOREGOING, NEITHER AVIDYNE (NOR ITS AFFILIATES) MAKE ANY REPRESENTATIONS, AFFIRMATIONS OR WARRANTIES REGARDING OR RELATED TO PRODUCTS NOT MANUFACTURED BY AVIDYNE OR REGARDING OR RELATED TO THE PERFORMANCE OR RELIABILITY OF ANY SUCH PRODUCT, EITHER ALONE OR WHEN USED WITH ANY PRODUCT MANUFACTURED BY AVIDYNE, OR THE SUITABILITY OF ANY SUCH PRODUCT FOR USE WITH ANY PRODUCT MANUFACTURED BY AVIDYNE. AVIDYNE (AND ITS AFFILIATES) EXPRESSLY DISCLAIM ANY AND ALL REPRESENTATIONS, AFFIRMATIONS AND/OR WARRANTIES REGARDING OR RELATED TO ANY SUCH PRODUCTS. IN NO EVENT WILL AVIDYNE (OR ITS AFFILIATES) BE RESPONSIBLE OR LIABLE FOR ANY DAMAGE OF ANY NATURE WHATSOEVER, INCLUDING DIRECT, INDIRECT, INCIDENTAL, CONSEQUENTIAL, SPECIAL, LOSS OF USE, LOSS OF REVENUE OR PROFIT, PROPERTY DAMAGE, PERSONAL INJURY, WRONGFUL DEATH, OR OTHER DAMAGE (WHETHER OR NOT AVIDYNE (OR ITS AFFILIATES) WERE NOTIFIED OF THE POSSIBILITY THAT ANY DAMAGE MIGHT BE INCURRED), ARISING OUT OF OR RELATED TO PRODUCTS NOT MANUFACTURED BY AVIDYNE, THE PURCHASE OR SALE OF SUCH PRODUCTS, THEIR PERFORMANCE OR RELIABILITY, EITHER ALONE OR WHEN USED WITH ANY PRODUCT MANUFACTURED BY AVIDYNE, OR THE SUITABILITY OF ANY SUCH PRODUCT FOR USE WITH ANY PRODUCT MANUFACTURED BY AVIDYNE.**

**THIS EXCLUSIVE LIMITED WARRANTY ALSO APPLIES IN LIEU OF AND EXPRESSLY SUPERCEDES AND EXCLUDES ALL OTHER RIGHTS ANY PURCHASER HAS OR MAY HAVE RELATED TO THE PRODUCT AND/OR ARISING OUT OF OR RELATED TO ITS PURCHASE, SALE, PERFORMANCE, RELIABILITY OR USE, EITHER ALONE OR WITH ANY OTHER PRODUCT OR PRODUCTS, WHETHER IN CONTRACT, IN TORT (INCLUDING RIGHTS SOUNDING IN NEGLIGENCE, STRICT LIABILITY AND MISREPRESENTATION), UNDER STATUTE, AT LAW, IN EQUITY, OR OTHERWISE, AND PURCHASER EXPRESSLY AND KNOWINGLY WAIVES ALL SUCH RIGHTS TO THE FULLEST EXTENT PERMITTED BY LAW. PURCHASER ALSO EXPRESSLY AND KNOWINGLY AGREES THAT THE PRODUCT IS NOT A CONSUMER GOOD.**

#### **THE FOREGOING PARAGRAPHS DEFINE AND LIMIT AVIDYNE'S SOLE RESPONSIBILITY AND LIABILITY AND PURCHASER'S SOLE AND EXCLUSIVE REMEDIES RELATED TO THE PRODUCT.**

Some jurisdictions may not allow the exclusion or limitation of warranties or liabilities, in which case the above limitations or exclusions, or some of them, may not apply in those jurisdictions.

### Software License

Avidyne Corporation ("Avidyne") is willing to license this software, pilot's guide, and related materials (the "Software") only on the condition that you agree to all the terms of this agreement. Please read these terms carefully.

#### *Trademarks*

Avidyne and the Avidyne logo are trademarks of Avidyne Corporation. Other brands or products are the trademarks or registered trademarks of their respective holders and should be treated as such.

#### *License and Certain Restrictions*

You may use the Software on the Entegra EX5000 on which it was delivered. You may not copy the Software for any purpose. You may not transfer the Software or any rights under this Agreement to another party without this Agreement. The other party must agree to accept the terms of this Agreement. The Software contains trade secrets. You may not decompile, reverse engineer, disassemble, or otherwise reduce the Software to humanreadable form. You may not modify, adapt, translate, rent, sublicense, assign, lease, loan, resell for proof, distribute, or network the Software, disk or related materials or create derivative works based upon the software or any part thereof. Title, ownership rights, and intellectual property rights in and to the Software belongs to Avidyne and its licensors. The Software is protected by the copyright laws of the United States and by international copyright treaties. Title, ownership rights and intellectual property rights in and to the content accessed through the Software is the property of Avidyne, and where applicable, to the licensor content owners and may be protected by applicable copyright or other law. This Agreement gives you no rights to such content.

Note, the Software includes an internal capability to record certain of the operations and data generated by or provided to the Entegra EX5000, hereinafter referred to as "data files". These data files are an integral part of the Software as they assist Avidyne in testing and assessing the performance of the Software and the Entegra EX5000. You agree in partial consideration for this license that such data files are the property of Avidyne and that you will neither tamper with nor destroy such data files. Further you agree to make such data files (or the Entegra EX5000) available to Avidyne at reasonable times and upon reasonable notice. Avidyne will endeavor to keep the information contained in the data files confidential, except to the extent required by reasonable exercise of its obligations to the FAA or other governmental agency or as a part of a court order. Avidyne makes no commitment to review or share the information contained within the data files with you, and you agree that you have no expectation that this information will be reviewed or shared.

#### *Government Licensee*

If you are acquiring the Software on behalf of any unit or agency of the United States Government, this provision applies. The Government acknowledges Avidyne's representation that the Software and its documentation were developed at private expense and no part of them is in the public domain. The Government acknowledges Avidyne's representation that the Software is "Restricted Computer Software" as that term is defined in Clause 52.227-19 of the Federal Acquisition Regulations (FAR) and is "Commercial Computer Software" as that term is defined in Subpart 227.401 of the Department of Defense Federal Acquisition Regulation Supplement (DFARS). The Government agrees that: If the Software is supplied to the Department of Defense (DoD), the Software is classified as "Commercial Computer Software" and the Government is acquiring only "restricted rights" in the Software and its documentation as that term is defined in Clause 52.227- 7013(c)(1) of the DFARS, and If the Software is supplied to any unit or agency of the United States Government other than DoD, the Government's rights in the Software and its documentation will be as defined in Clause 52.227-19(c)(2) of the FAR.

#### *Restricted Rights Legend*

Use, duplication, or disclosure by the Government is subject to restrictions as set forth in subparagraph (c)(1)(ii) of the Rights in Technical Data and Computer Software clause at DFARS 52.227-7013, and when applicable subparagraphs (a) through (d) of the Commercial Computer-Restricted rights clause at FAR 52.227-19, and in similar clauses in the NASA FAR Supplement. - Avidyne Corporation, 55 Old Bedford Road, Lincoln, MA 01773.

#### *Export Law Assurances*

You acknowledge and agree that the Software is subject to restrictions and controls imposed by the United States Export Administration Act and Arms Export Control Act (the "Acts") and the regulations thereunder. You agree and certify that neither the Software nor any direct product thereof is being or will be acquired, shipped, transferred or exported, directly or indirectly, into any country prohibited by the Acts and the regulations thereunder or will be used for any purpose prohibited by the same.

#### *Miscellaneous*

This Agreement will be governed by the internal laws of the State of Massachusetts. If any provision of this Agreement is held to be unenforceable, that provision will be removed and the remaining provisions will remain in full force. This Agreement is the complete and exclusive statement of the agreement between us which supersedes any other communications between us in relation to the subject matter of this Agreement. This Software contains dated information. Use of the Software is based on your understanding that this Software may not include all the information or the most current information relevant to your particular situation. If you have any questions concerning this Agreement, you may

contact Avidyne by writing to Avidyne Corporation, 55 Old Bedford Road, Lincoln, MA 01773. You acknowledge that, in providing you with the Software, Avidyne and its licensors rely upon you to read this Agreement, understand it, and agree to be bound by its terms and not those contained in your purchase order.

If you do not agree to the terms of this license, Avidyne is unwilling to license the product to you. In such event, you may not use or copy the product, and you should promptly contact Avidyne for instructions on return of the unused product(s) for a refund.

#### *Copyright*

© 2008 Avidyne Corporation. All rights reserved. Reproduction of this publication or any portion thereof by any means without the express written consent of Avidyne Corporation is prohibited. For further information contact Avidyne Corporation, 55 Old Bedford Road, Lincoln, MA 01773, 781-402- 7400. Information in this document is subject to change without notice. Avidyne reserves the right to change or improve their products and to make changes in the content of this material without obligation to notify any person or organization of such changes or improvements.

This page intentionally left blank.

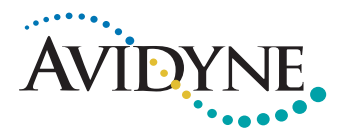

#### **AVIDYNE CORPORATION**

55 Old Bedford Road Lincoln, MA 01773 Telephone: 781-402-7400 Toll Free: 800-AVIDYNE (800-284-3963) FAX:781-402-7599 www.avidyne.com

P/N 600-00102-002 Rev 00 November 12, 2008